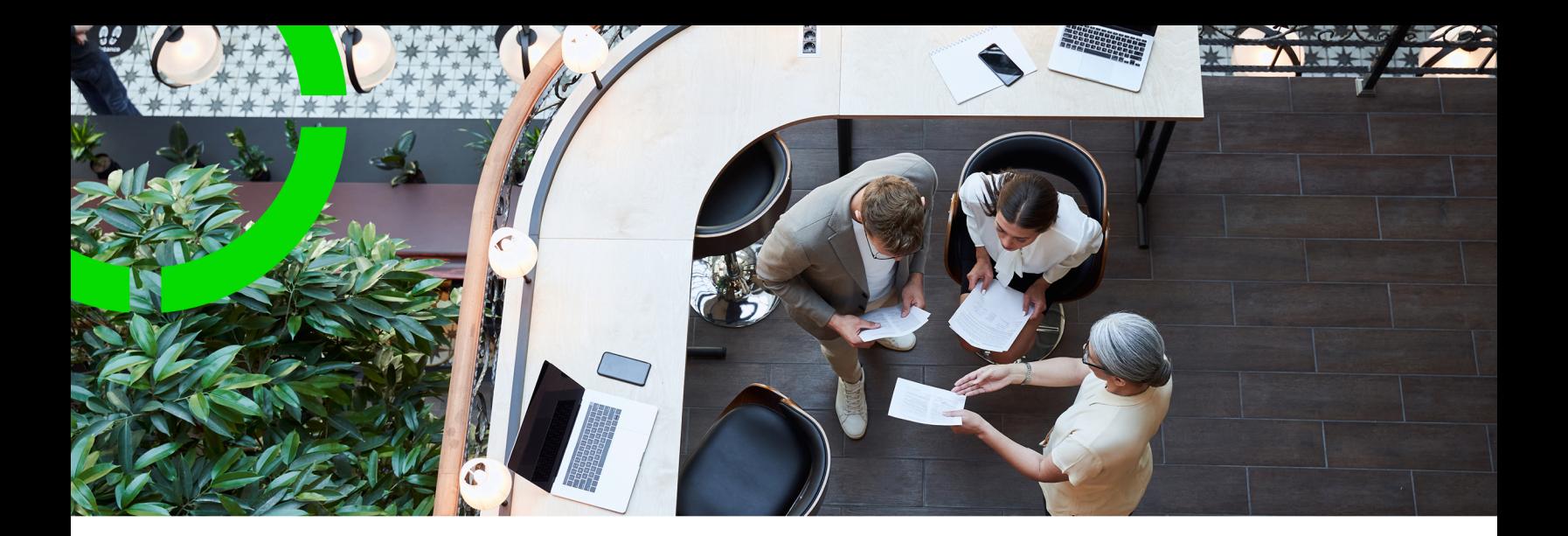

## **Supporting Data**

Planon Software Suite Version: L105

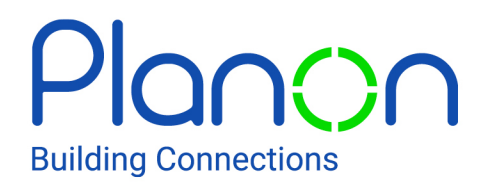

© 1997 - 2024 Planon. All rights reserved.

Planon and the Planon logo are registered trademarks of Planon Software Development B.V. or its affiliates. All other product and company names mentioned herein are trademarks or registered trademarks of their respective companies. Planon Software Development B.V., its affiliates and/or licensors own the copyright to all Planon software and its associated data files and user manuals.

Although every effort has been made to ensure this document and the Planon software are accurate, complete and up to date at the time of writing, Planon Software Development B.V. does not accept liability for the consequences of any misinterpretations, errors or omissions.

A customer is authorized to use the Planon software and its associated data files and user manuals within the terms and conditions of the license agreement between customer and the respective legal Planon entity as soon as the respective Planon entity has received due payment for the software license.

Planon Software Development B.V. strictly prohibits the copying of its software, data files, user manuals and training material. However, customers are authorized to make a back-up copy of the original CD-ROMs supplied, which can then be used in the event of data loss or corruption.

No part of this document may be reproduced in any form for any purpose (including photocopying, copying onto microfilm, or storing in any medium by electronic means) without the prior written permission of Planon Software Development B.V. No copies of this document may be published, distributed, or made available to third parties, whether by paper, electronic or other means without Planon Software Development B.V.'s prior written permission.

# About this Document

## **Intended Audience**

This document is intended for *Planon Software Suite* users.

## **Contacting us**

If you have any comments or questions regarding this document, please send them to: [support@planonsoftware.com](mailto:support@planonsoftware.com)*.*

### **Document Conventions**

**Bold**

Names of menus, options, tabs, fields and buttons are displayed in bold type.

*Italic text* Application names are displayed in italics.

**CAPITALS** 

Names of keys are displayed in upper case.

### **Special symbols**

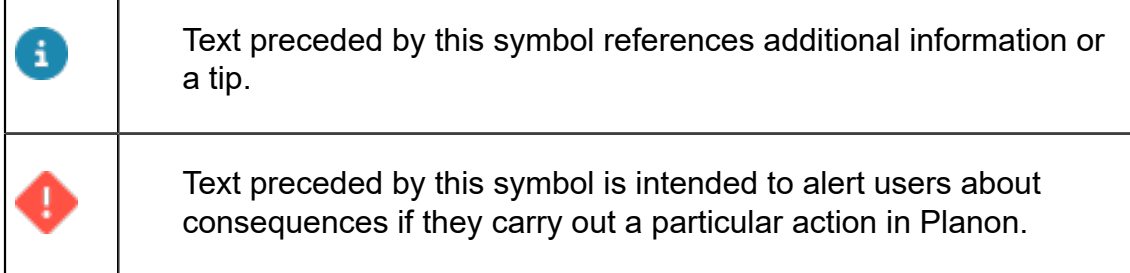

# **Table of Contents**

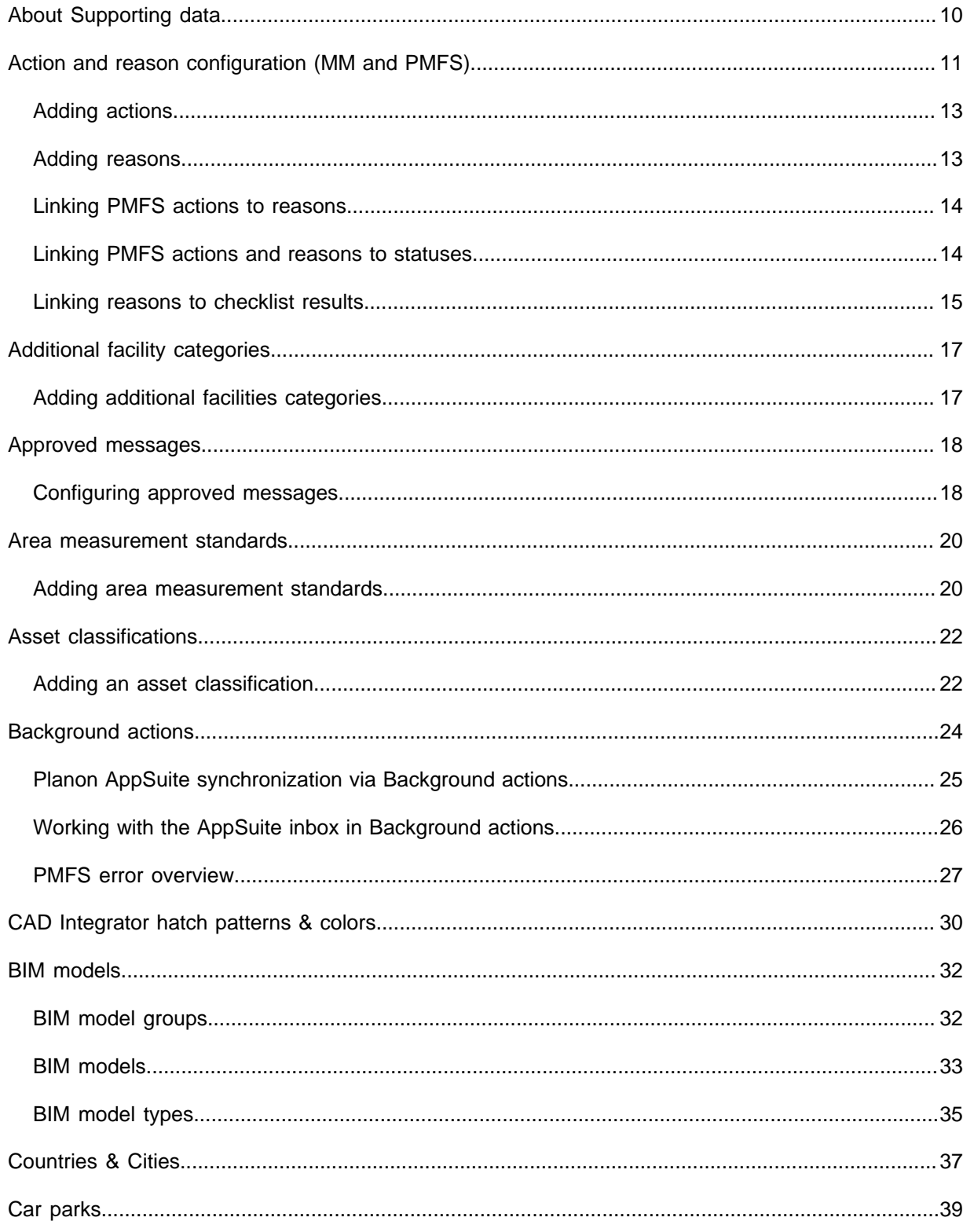

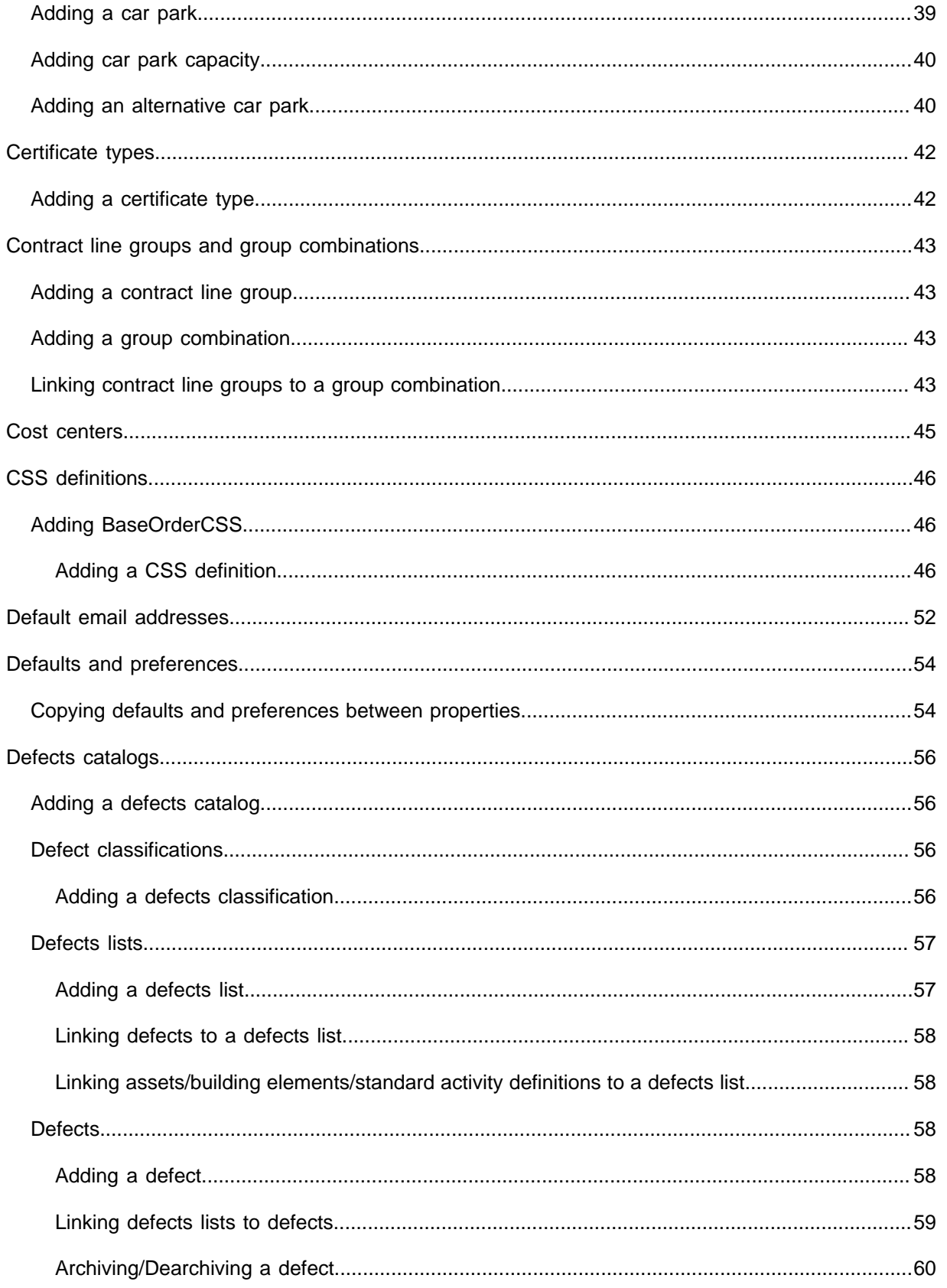

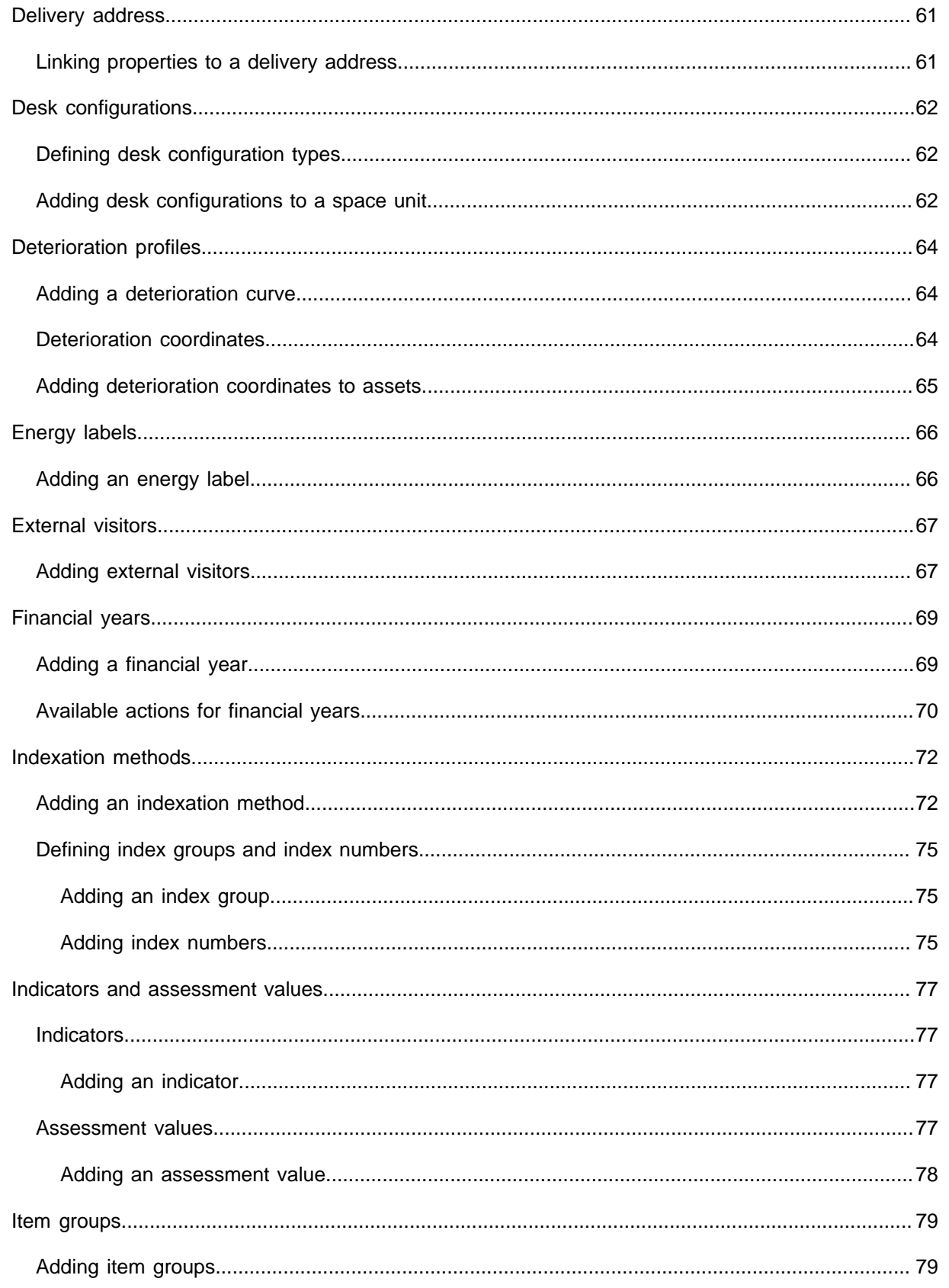

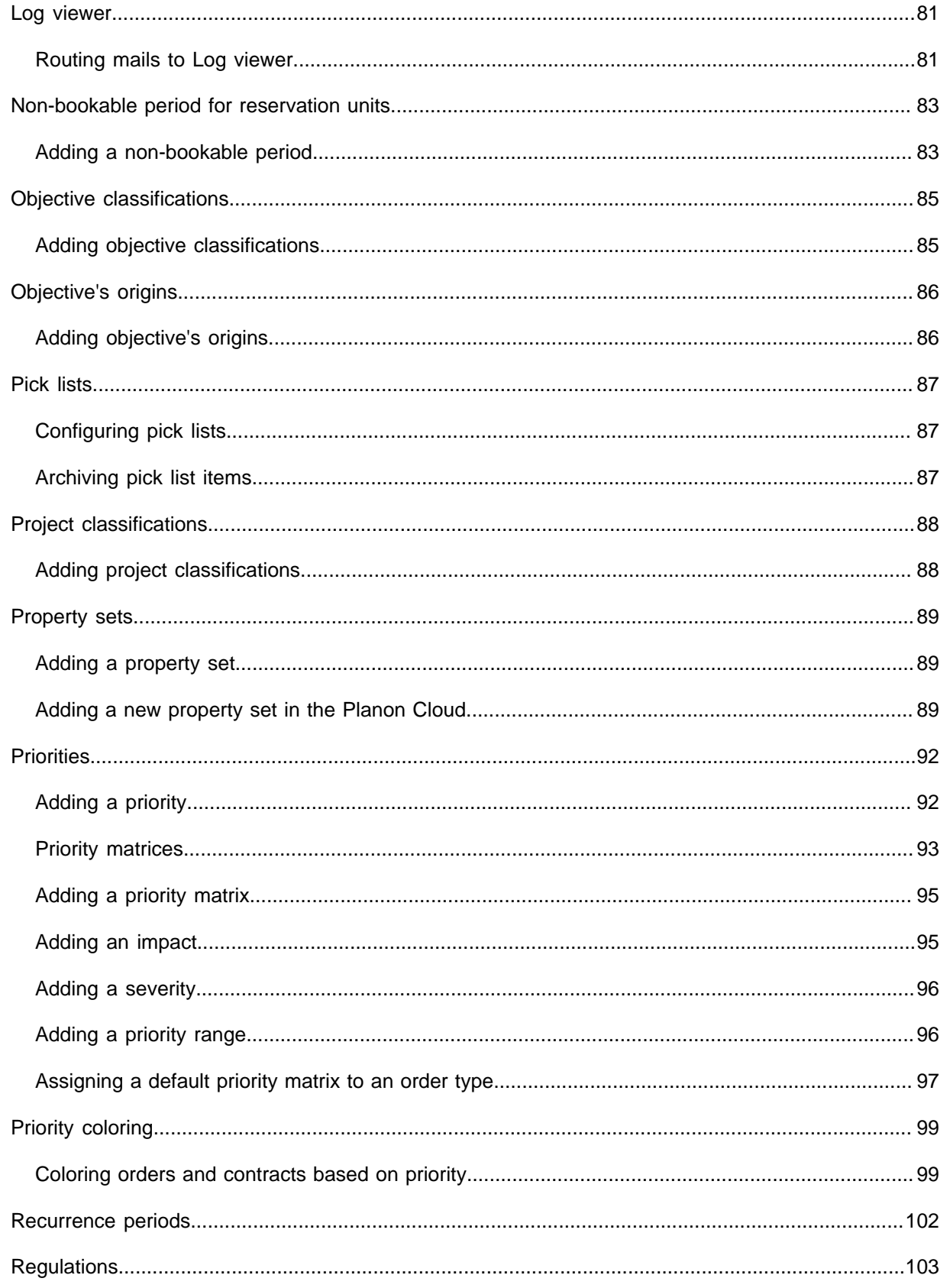

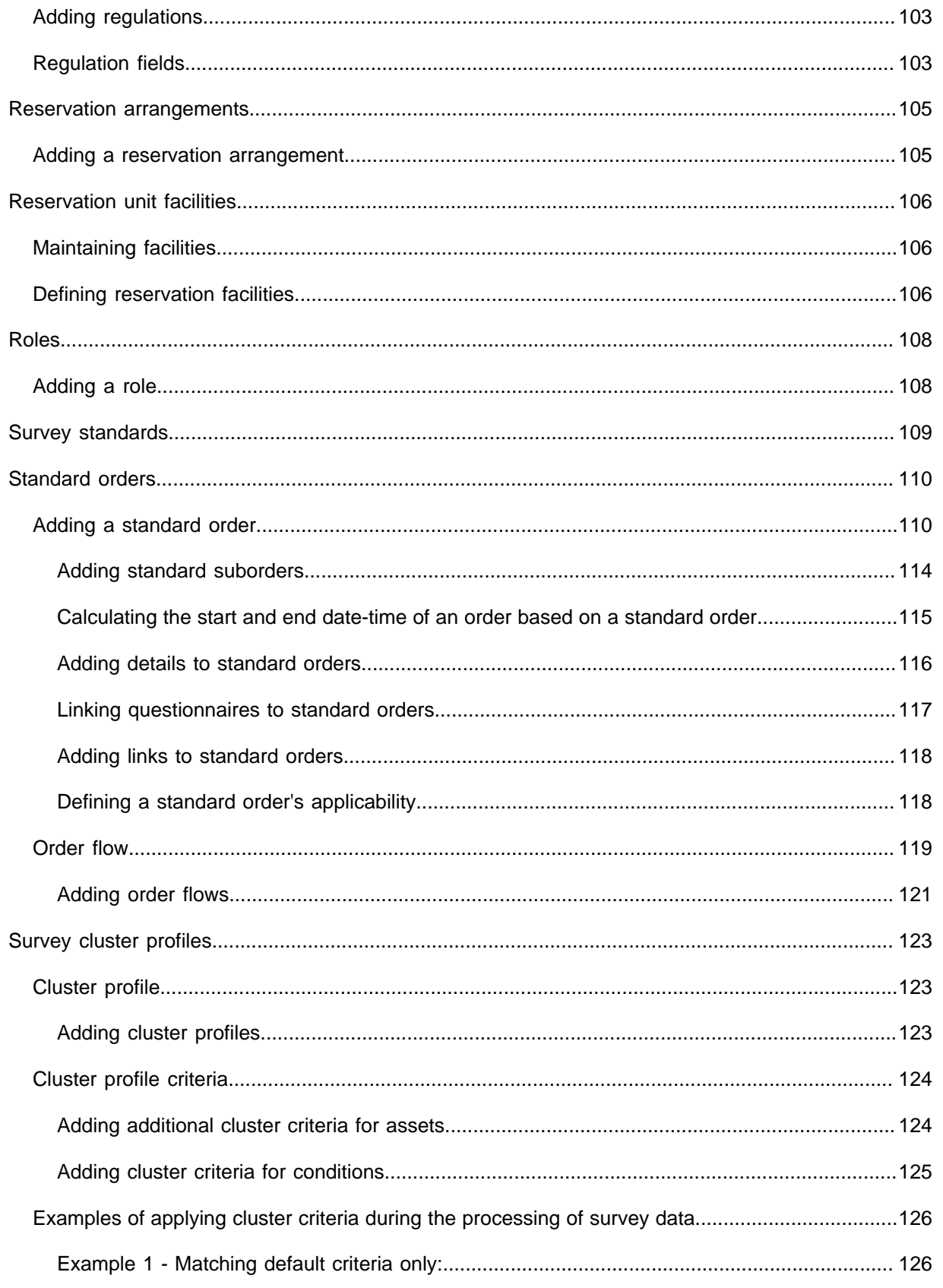

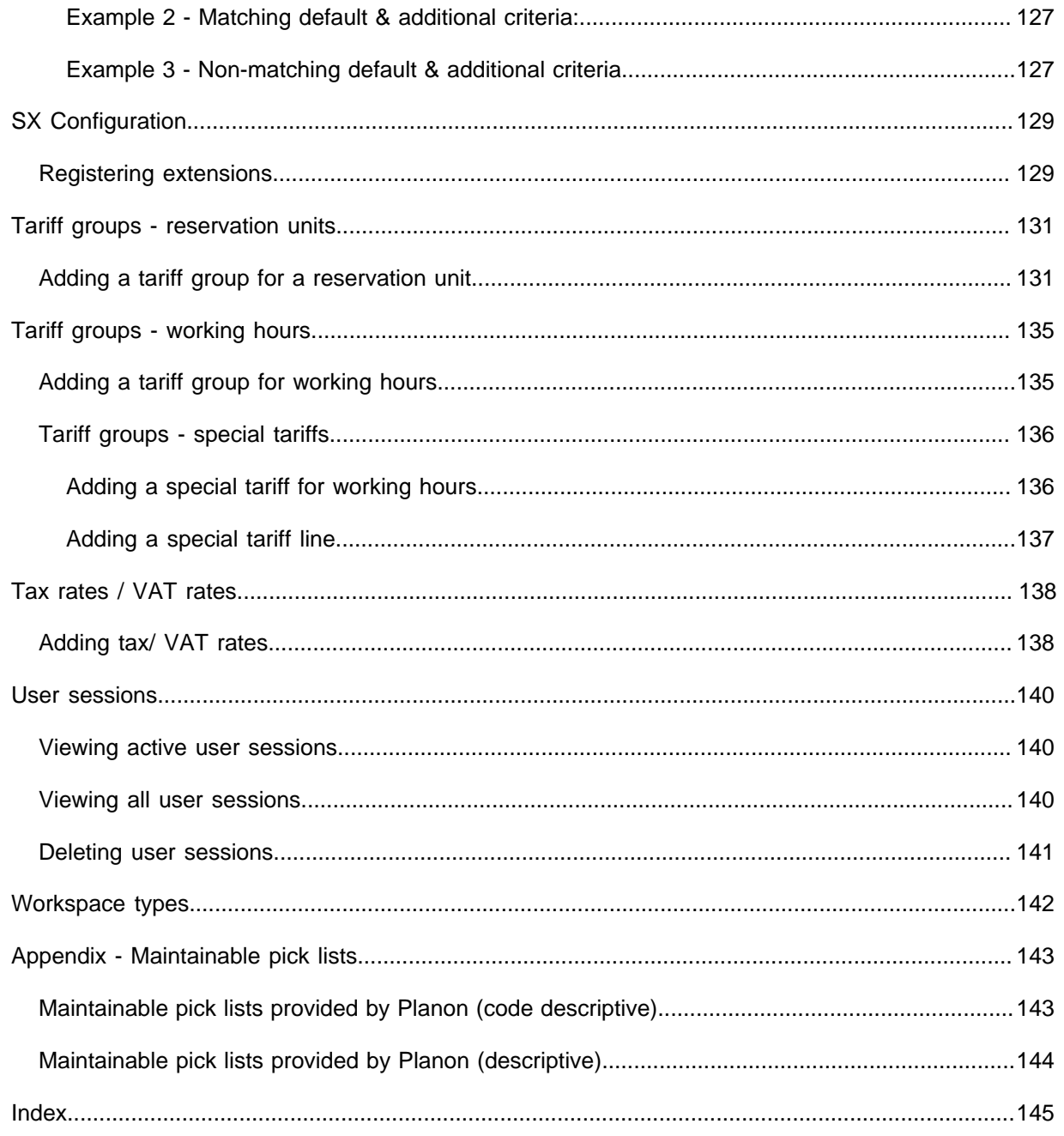

# <span id="page-9-0"></span>About Supporting data

The main purpose of the Supporting data navigation group in Planon ProCenter is the registration and maintenance of various types of basic data that can be made available *to support other features* in the application. Examples of this type of data include:

- Financial years
- Priorities
- Trades
- Item groups
- Tariff groups for reservation units
- Standard orders
- Desk configurations for reservation units
- Facilities for reservation units
- Arrangements for reservation units
- VAT tariffs / Tax rates

Authorized users can register and maintain these sets of supporting data by selecting the relevant launch item and subsequently adding, copying, modifying or deleting elements, such as reservation tariff groups, standard orders, desk configurations, item groups, cost centers, and so on.

For the basic principles of working with Planon ProCenter , see [Fundamentals.](https://webhelp.planoncloud.com/en/index.html#page/Fundamentals/t_Logging_in.html) For information on adding Services and SLAs, see [Service level agreements](https://webhelp.planoncloud.com/en/index.html#page/Service%20Level%20Agreements/c_About_SLA_Management.html).

# <span id="page-10-0"></span>Action and reason configuration (MM and PMFS)

**MM & PMFS configuration** (in Accelerator: Business processes > PMFS action configuration ) is a TSI that is used to configure *actions* and *reasons* that can be displayed on the layout of any relevant communication log. In addition, you can link specific *PMFS actions* to reasons which can subsequently be displayed in the communication logs of work orders and PPM orders and displayed on the PMFS app. Finally, your action and reason configuration can support the SLAs used by the backoffice and enforce feedback from engineers on maintenance checklist items. The following selection steps are available for this purpose on the **Actions** selection level:

- **Actions**: enables the creation of configurable actions. These actions can be displayed in any type of communication log in Planon.
- **PMFS actions**: displays pre-configured, read-only actions, only to be used in *Planon Mobile Field Services* (AppSuite and Planon Live app). Some pre-configured PMFS actions can be linked to reasons, which are also configurable. The following table includes the available PMFS actions:

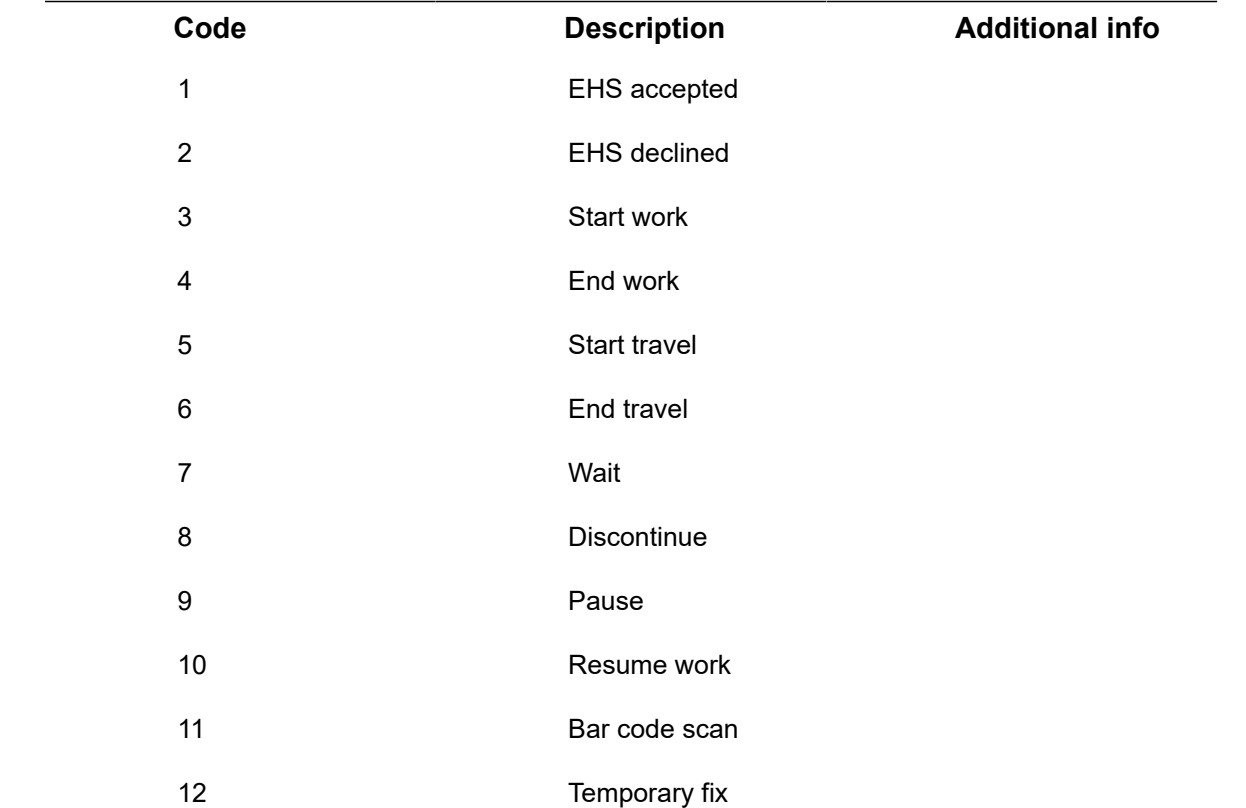

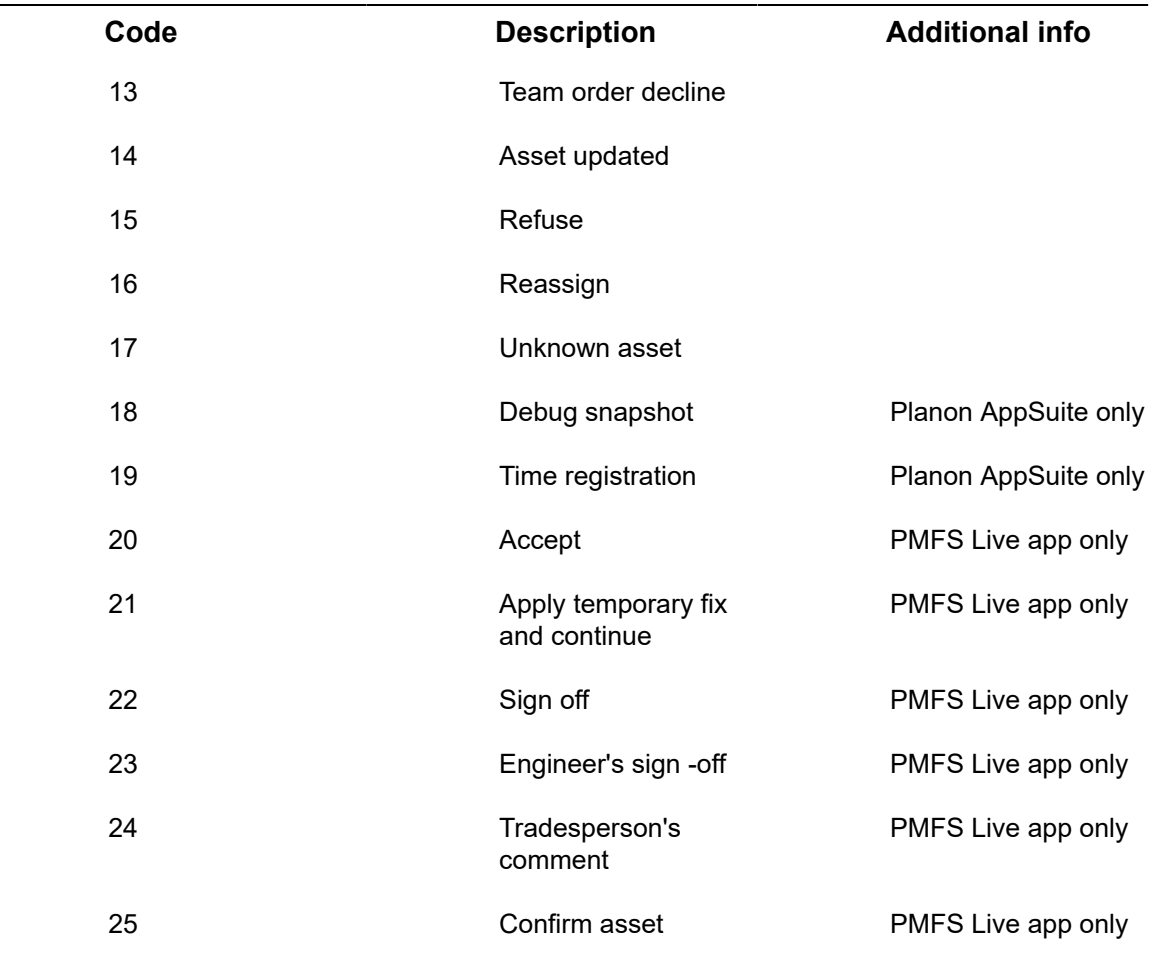

PMFS actions and any linked reasons are displayed on PMFS mobile devices, where they can be selected by engineers. Back-office personnel will see the PMFS actions and reasons reflected in the *communication logs* ensuing from PMFS orders.

For information on PMFS system settings, see *AppSuite - Configuration Guide* > *Nonproperty set dependent PMFS order settings*.

See the following examples, to get an idea of the type of information that is conveyed to the back-office:

The following communication logs are created on the order for the PMFS actions:

- **EHS declined** created if the field engineer declines the EHS check. The communication log includes: the name of the PMFS action, the engineer's name, the start date-time entered by the engineer, the reason for declining the EHS check, the engineer's comment.
- **Start travel** created if the field engineer selects the **Start travel** screen. The communication log includes: the name and code of the PMFS action, the engineer's name, the start date-time entered by the engineer.
- **Bar code scan** created when the field engineer scans an asset bar code. This communication log includes: the date-time the

engineer scanned the bar code, the name of the PMFS action and the engineer's name. The **Comment** field includes the scanned asset code.

• **Refuse** - create if the **Refuse** button is tapped by a signatory on the app. In order to meet any SLAs, the order is still moved to **Technically completed**, even though the customer is not (entirely) satisfied.

*Optional*: if your back-office requires a status transition to reflect this **Refuse** action, you must first create and configure a corresponding 'Refuse' status in Field definer. The status transition must from go from **Technically completed** to [Refused]. Next, you can also link a **Refuse** 'action-reason' pair to this status transition.

## <span id="page-12-0"></span>Adding actions

The **Action - reason configuration** TSI is the place to define and maintain actions that can be displayed on the layouts of communication logs.

### Procedure

- 1. Go to the Action reason configuration TSI.
- 2. Select Actions > Actions.
- 3. On the action panel, click Add.
- 4. Enter a code, name and label for the action in the data section.
- 5. Click Save.

**The action is added and can be displayed on the layout of a communication log.**

### <span id="page-12-1"></span>Adding reasons

The **Action - reason configuration** TSI is the place to add and maintain reasons that can be displayed in communication logs and on a PMFS mobile device.

### Procedure

- 1. Go to the Action reason configuration TSI.
- 2. Go to Actions > Reasons selection step.
- 3. Click Add on the action panel.
- 4. Enter a code and name for the reason in the data section.
- 5. Click Save.

**A reason is added. The reason can be linked to one or more PMFS actions and displayed on the** *Work orders communication logs* **layout and on the PMFS mobile device. For more information, see [Linking PMFS actions to reasons.](#page-13-0)**

## <span id="page-13-0"></span>Linking PMFS actions to reasons

The **Action-reason configuration** TSI is the place to link PMFS actions to reasons in order to display them on communication logs and on the PMFS mobile device.

### Procedure

- 1. Go to Action-reason configuration > Reasons > Action configuration.
- 2. Click Add on the action panel.
- 3. Select an action in the Action field.

Only the PMFS actions **EHS declined**, **Discontinue**, **Pause**, **Reassign**, **Temporary fix**, **Sign-off refused** and **Wait** can be selected.

4. Select a reason in the Reason field.

If you are configuring an action-reason pair for the **Pause** action, you can select a value in the **Finalize time registration** field. This field is read-only on all the other actions. See [Configuring labor hour registration](https://webhelp.planoncloud.com/en/index.html#page/Planon%20AppSuite%20-%20configuration/c_time_registration_configuration.html) for more information.

5. Click Save.

**The PMFS action is now linked to a reason.**

### <span id="page-13-1"></span>Linking PMFS actions and reasons to statuses

The action-reason configuration plays a major role in supporting order flows between the back-office and PMFS app users and / or in facilitating SLA management work flows.

In the **Action-reason configuration** TSI you can link combinations between PMFS actions (on the app) and reasons to relevant **Work order** or **PPM order** statuses. Refer to the procedure below for the actual configuration.

#### **General use cases**

- For *work orders* and *PPM orders*, an action-reason combination can move an order to a specific status, for example if the reason relates to an engineer requesting materials or assistance on the app. The status change enables the back-office to act on this request.
- In SLA management, a configured action-reason can move a *work order* to the **On hold** status to 'stop the clock' (labor-hour registration). For more specific SLA-related examples see the examples below.

Precondition: bidirectional status transitions must be configured for the relevant userdefined order types in **Business object settings** in **Field definer**. Also, PMFS actions must be enabled for these statuses through the **PMFS settings**.

*SLA examples* :

- 1. An engineer working on an order via the app selects one of these actions **Wait**, **Pause**, **Discontinue** or **Decline the EHS check** and specifies a preconfigured reason for this action. This triggers an automatic status transition in the back-office that will 'stop the clock'. This means that the wait time is not included in the job completion time, to remain compliant with the SLA.
- 2. An engineer working on an order via the app selects the **Temporary fix** action. This temporary fix could be 'boarding up a broken window' while waiting for a new pane to be ordered and delivered. The engineer selects a configured reason corresponding with this action. This triggers an automatic status transition in the back-office that is configured for temporary fixes.
- 3. An engineer working on an order via the app selects one of the PMFS actions mentioned above. However, none of the configured reasons apply, except **Other**. The engineer selects **Other** and enters the real reason in the **Comment** field on the app.
- 4. A customer is not (entirely) satisfied with the work delivered and refuses to sign off. For the sake of continuity in the SLA flow, the order is still moved to the **Technically completed** status after tapping the **Refuse** button. The job information is sent to the back-office as a communication log, after which appropriate action can be taken.

• For more information on SLA Management in Field Services see *SLA Management*. • For information on status settings and mobile action settings in Planon AppSuite see [Planon AppSuite Configuration - Field Services](https://webhelp.planoncloud.com/en/index.html#page/Planon%20AppSuite%20-%20configuration/c_Planon_Mobile_Field_Services_-_an_Overview.html). • For more information on the PMFS Live app and actions and reasons, see [Configuring 'Edit forms' for status transitions.](https://webhelp.planoncloud.com/en/index.html#page/Mobile%20Configuration%20-%20Planon%20Live%20App/t_mobpla_configure_editing_options_status_transition.html)

### Procedure

- 1. Go to Action-reason configuration.
- 2. On the Reasons > Action configuration selection step, select the action - reason combination to which you want to link a status.
- 3. On the action panel, click Link order statuses.
- 4. Under Available, select the relevant order status(es) and move them to In use.
- 5. Click OK.

**The PMFS action - reason combination is now linked to the selected status(es).**

### <span id="page-14-0"></span>Linking reasons to checklist results

With planned maintenance activities, there might be (mandatory) checklist items. Field engineers must record a result for checklist items on the app, in order to complete their activity. Checklist results can be linked to reasons, as follows:

### Procedure

- 1. Go to Action-reason configuration.
- 2. Go to Actions > Reasons, selection step and select a reason that must be linked to a result.
- 3. On the action panel, click Link checklist result.
- 4. In the Link checklist result dialog box, select the result(s) you want to link to this reason.

The results include:

- **Not assessed** this is the default value for each checklist result.
- **Assessed with observation** if this result is selected for a mandatory checklist item, entering a reason is also mandatory. This implies that at least one reason must be configured and linked to the result.
- **Unable to assess** this result (and linked reason) is only supported by the PMFS Live app.
- **Done** the checklist result is assessed.
- 5. Click OK.

÷

**The reason is now linked to the selected checklist result(s) and displayed on the app.**

For more information on the fields of checklist items, see [Checklist item fields](https://webhelp.planoncloud.com/en/index.html#page/Planned%20Maintenance/r_Checklist_item_fields.html).

## <span id="page-16-0"></span>Additional facility categories

The **Additional facilities categories** TSI allows you to configure categories of asset units that can be displayed on web forms such as the Self-Service **Reservation wizard**. Additional facility categories include bookable assets that you want to offer in addition to the assets that are booked along with the room. If you link asset units to these categories in the **Reservations** TSI, these asset units can be reserved during the time of the (main) reservation.

### <span id="page-16-1"></span>Adding additional facilities categories

Using this feature, you can create as many additional facilities categories as required for reservations.

### Procedure

- 1. Go to Additional facilities categories TSI.
- 2. On the action panel, click Add.
- 3. Enter a Code and Name.
- 4. Click Save.

**An additional facilities category is created.**

5. On the action panel, click **Link reservations units** to quickly link this facility category to one or more reservation units.

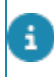

You can also go to Reservations > Reservation units and link a reservation unit to one or more facility categories.

## <span id="page-17-0"></span>Approved messages

When performing an action in the application, various warning or confirmation messages might appear.

For example, when the number of persons on a reservation is changed, a confirmation message appears asking if the number should be copied to all the underlying orders.

The **Approved Messages** TSI allows you to control the processing of these messages by configuring default answers such as **Yes** or **No**.

For example, you can provide a fixed answer (default value) as **Yes** to a confirmation message, so that this message will be skipped and the subsequent action will be performed.

• Approved messages functionality is also available in various [Self-Service modules](https://webhelp.planoncloud.com/en/index.html#page/Web%20configuration/c_Planon_Self-Service_Manager___an_Overview.html) (**Messages** tab).

• If you are looking for information about changing/customizing a message description, see [Customizing a language \(label\)](https://webhelp.planoncloud.com/en/index.html#page/Translations/c_customizing_language.html) > Language file.

## <span id="page-17-1"></span>Configuring approved messages

### Procedure

- 1. Go to Approved Messages.
- 2. Click Add on the action panel.
- 3. Fill the data section fields.

See the descriptions of these fields in the following table.

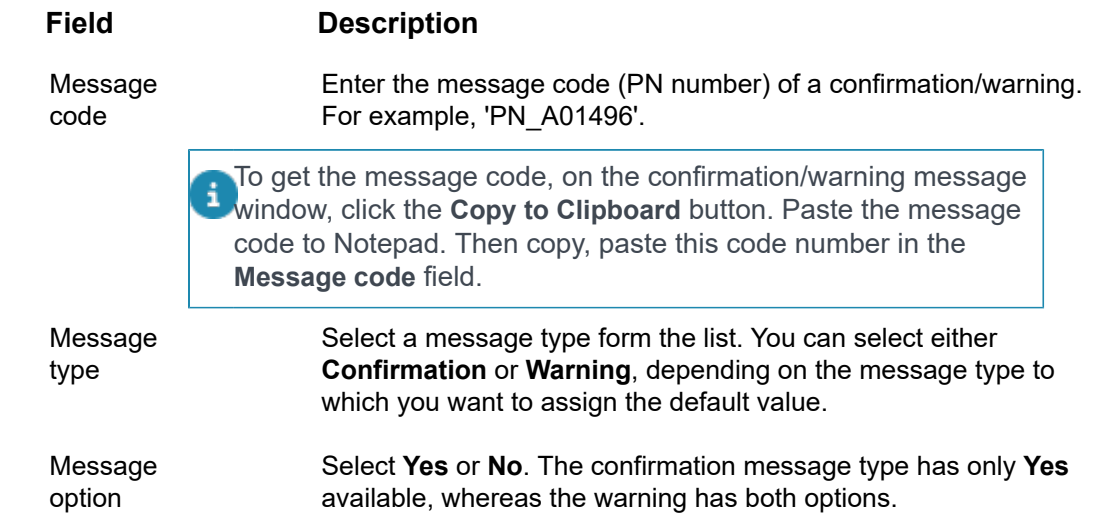

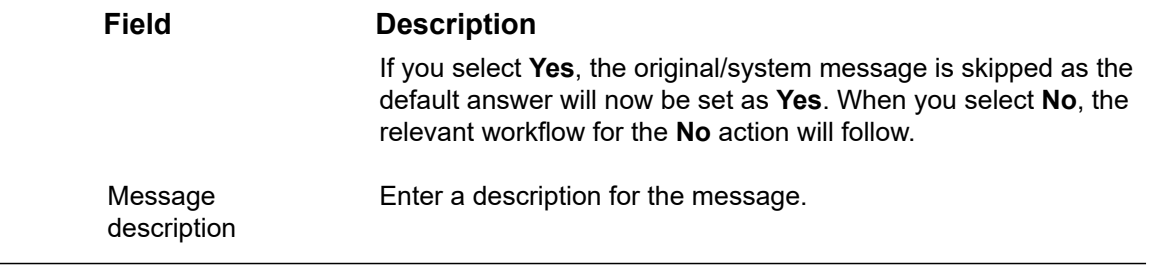

4. Click Save.

**You have now created a default value for the selected confirmation/warning message.**

5. Click In use on the action panel to activate the message.

## <span id="page-19-0"></span>Area measurement standards

In Planon ProCenter, Area measurement standards such as the Dutch NEN 2580 are used to determine the net or gross area of a space if the enclosed holes or constructional elements are present. If the area of the enclosed hole/constructional elements is below the given threshold, their area is not subtracted from the surrounding space. Though it is not possible to maintain an entire standard in space norms, you can specify the thresholds for enclosed hole and constructional elements. On importing the AutoCAD drawings these thresholds are used to calculate the space area and in converting the drawing into a CAD Integrator .orj file.

### <span id="page-19-1"></span>Adding area measurement standards

### Procedure

- 1. Go to Area measurement standards.
- 2. Click Add on the action menu.
- 3. Fill the data section fields.

See the descriptions of these fields in the following table:

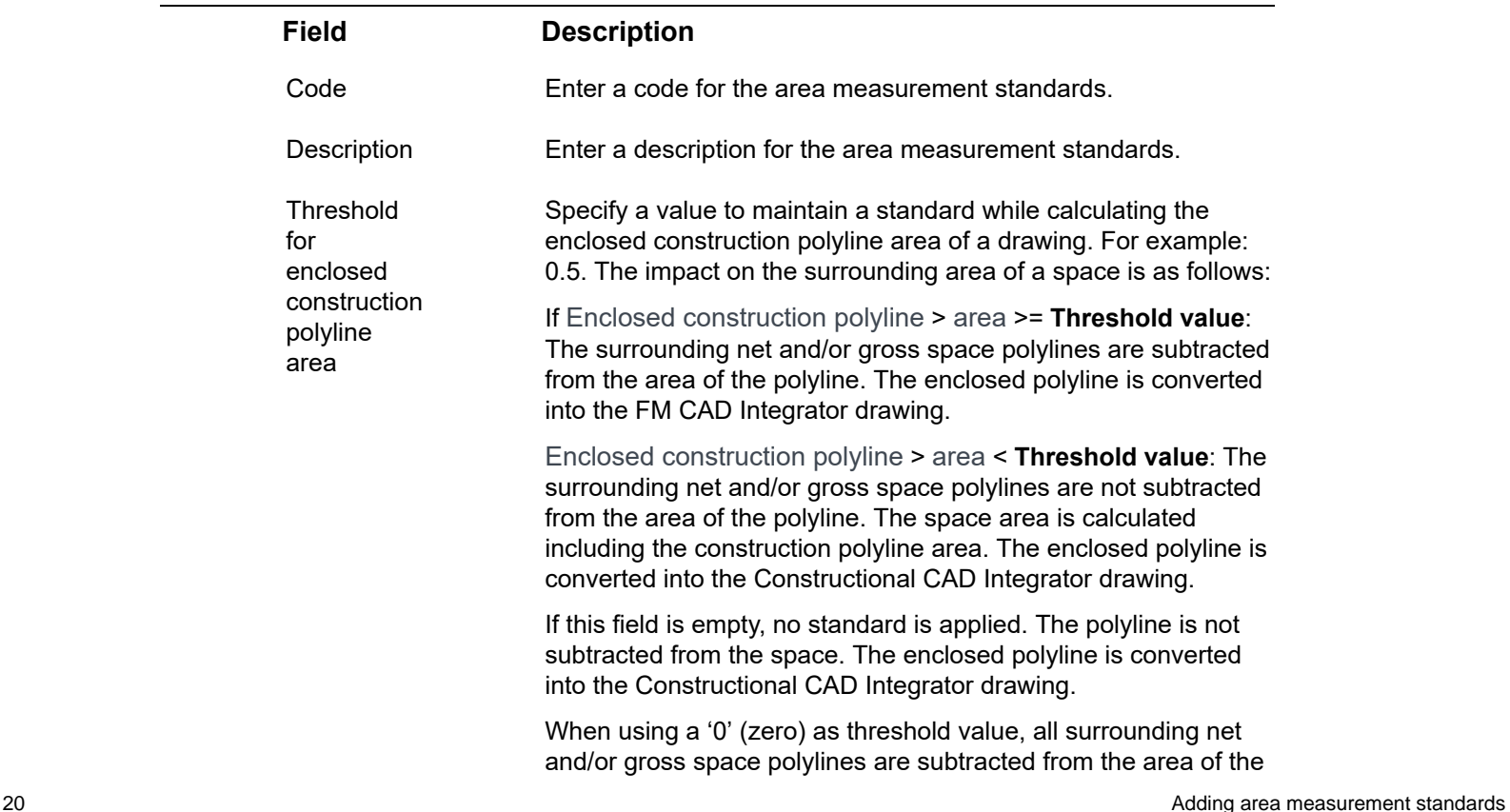

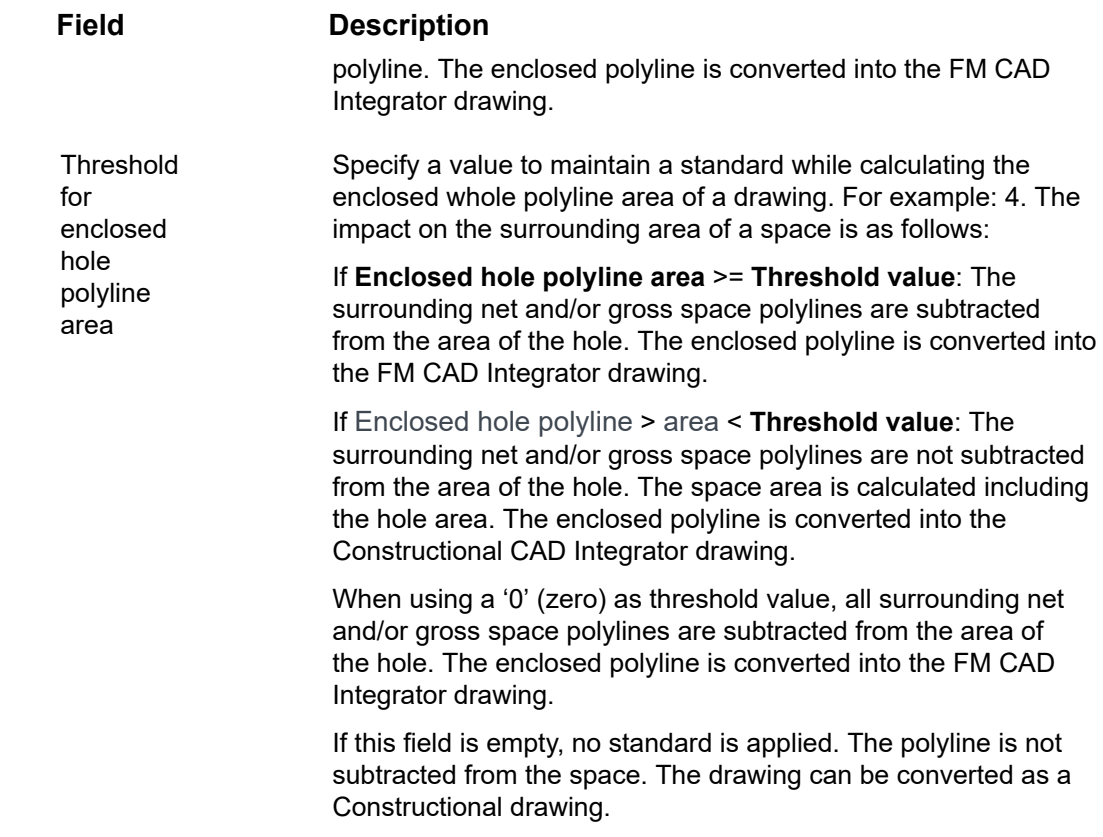

## <span id="page-21-0"></span>Asset classifications

**Asset classifications** in Supporting data is used to classify corporate assets that require planned preventative maintenance for building elements and equipments.

#### **Example**

The Dutch NL-SfB system and the British CL-SfB system are two examples of quite similar, widely-used asset classification methods. Each asset classification is assigned its own code in NL-SfB 23 stands for Floors, 27 for Roofs, 57 for Air treatment and so on.

Since various classification methods are used in different counties and different lines of business, Planon ProCenter offers the opportunity to add several different classification methods in Supporting data , which can subsequently be applied in **Maintenance Planner**.

### <span id="page-21-1"></span>Adding an asset classification

### Procedure

- 1. Go to Asset Classification.
- 2. On action panel, click Add
- 3. Fill the data section fields.

See the descriptions of these fields in the following table.

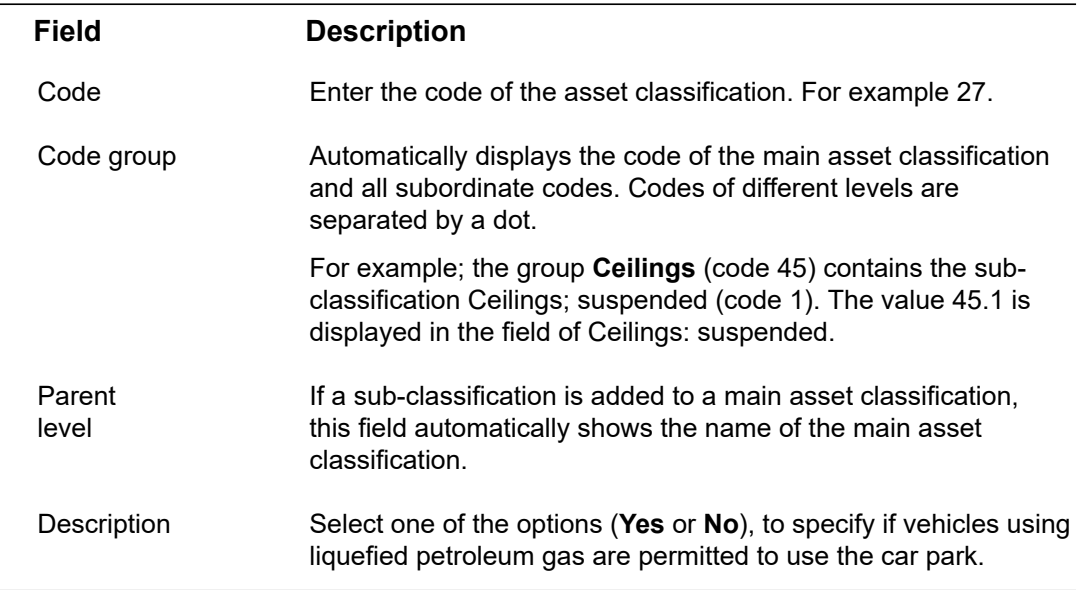

4. If relevant, enter sub-classifications.

### **In total, an asset classification can have 15 levels.**

5. Each time after you have finished entering the data for a classification or sub-classification, click Save.

These asset classifications can subsequently be used in **Maintenance Planner**.

# <span id="page-23-0"></span>Background actions

If you do not use a Planon Accelerator environment, the **Background actions** TSI must be added to the navigation panel. For example, you can add it to **Supporting data** or **System Settings**.

**Background actions** are actions that take longer than 30 minutes to run on the Web Client. The maximum session time on the Web Client is 30 minutes. Consequently, if you are running actions that take longer than 30 minutes, there may be session timeout errors.

To reduce storing data in the PLN\_SESSIONDATA table and improve performance, (stateless) in-memory session IDs are used for background actions

#### **Examples of time-consuming actions**:

- Deep copying
- Generating clustered orders
- Compiling property-based maintenance plans
- Compiling contract-based maintenance plans
- Replenishing stock, by creating automatic replenishment suggestions
- Running a Talk/SDI definition
- Running a configuration transfer
- Processing Planon AppSuite data synchronization (also see the Planon AppSuite - Configuration Guide)

These actions are run in the background on the application server while you and your colleagues continue working.

• For a background action like generating clustered maintenance orders, the clustering takes place in batches, according to the clustering criteria that apply. This reduces the number of session time out errors and makes it easier to verify in the logging which actions were successful.

• In order to prevent the 'history' from piling up, you can delete the older background actions. The **Delete** action is disabled if the selected background action is running.

#### **Logging**

A log is created for every background action running on the server, to keep track of its progress. The log can be seen in the TSI per background action and it allows you to view what a particular background action has done.

#### **Background action statuses**

Background actions can have the following statuses -

**Not started**, **Queued**, **In progress**, **Completed** and **Completed with errors**. There can be 5 simultaneous background actions (jobs) in progress. Planon comes with predefined defaults (which are applicable for most common use cases) for the number of background actions that are run simultaneously.

The priority of the background actions is **first in first out**. Actions with the oldest insert date-time will be picked up with the highest priority.

#### **Background action progress**

The **Background action progress** bar displays the progress of a background action currently running in the background. The progress is shown in percentage from **0** to **100%** and is set to **Done** when it is completed.

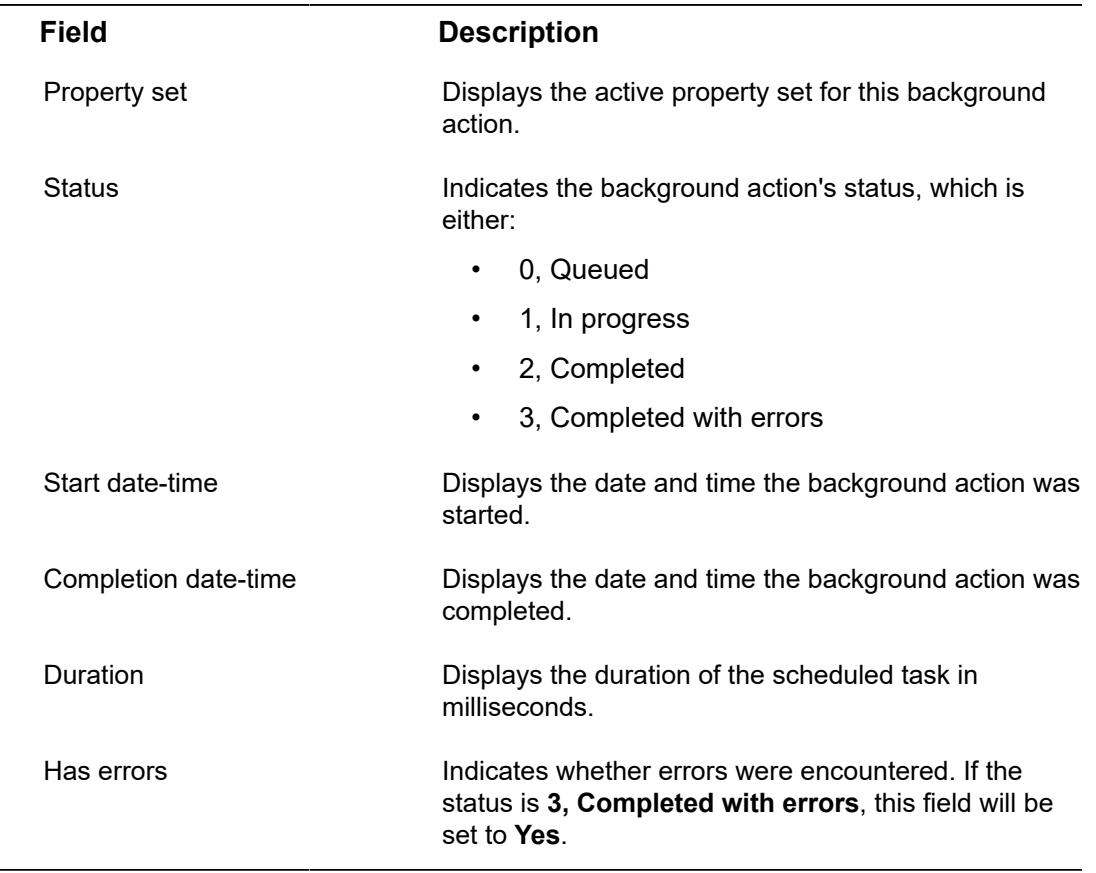

For a description of the fields, see the following table:

## <span id="page-24-0"></span>Planon AppSuite synchronization via Background actions

In Planon AppSuite, all essential order-related data is sent from the app to the backoffice through an outbox-inbox mechanism. Whether field engineers are working online or offline, all relevant app actions are collected in an outbox on the app.

- If they are working online, the outbox will immediately send the data to the back-office.
- If they are working offline, the data remains stored in the outbox until they are online again.

All outbox data is sent from the outbox to the **AppSuite inbox** in System info > Background actions. Here, a back-office employee can monitor and assess the background actions. Those actions that *completed with errors* must be queued for a retry.

## <span id="page-25-0"></span>Working with the AppSuite inbox in Background actions

The **AppSuite inbox** in **Background actions** is an overview of all app actions sent from the mobile devices of field engineers to the back-office. In the **AppSuite inbox**, the various background actions can be monitored and assessed.

Background actions in the AppSuite inbox that go from **In progress** to **Completed** need no further attention.

Background actions with the **Completed with error status** must be investigated and possibly acted upon. They can be submitted to an application manager / Planon Support staff to be amended and queued for a retry. The following procedure is intended for them.

### Procedure

- 1. Go to System info > Background actions.
- 2. Select the AppSuite inbox step.
- 3. Create filters on the background actions to find the ones you want to investigate.
	- To find background actions with errors, create a filter on **Status** and the **Has errors** field with value **Yes**.
	- To find background actions coming from a specific engineer (internal tradesperson) create a filter on the **Modified by** and **Inserted by** fields.
- 4. Assess the background actions with errors by reading the information in the Log field.
	- See [PMFS error overview](#page-26-0), for a list of known errors and their meaning.
	- If required, you can copy the info from the **Log field** and **Action parameters** field into your communications with Planon.
	- Application managers or Planon Support staff can resolve some errors by adjusting the order data or the order workflow in ProCenter and queueing the background action for a retry.
	- Planon Support staff can resolve error messages by using the **Modify action parameters** action to modify the data received from the device.

5. If the problem is expected to be solved with the above methods, set the Queued status to trigger a retry.

**The queued background action will be duly processed.**

## <span id="page-26-0"></span>PMFS error overview

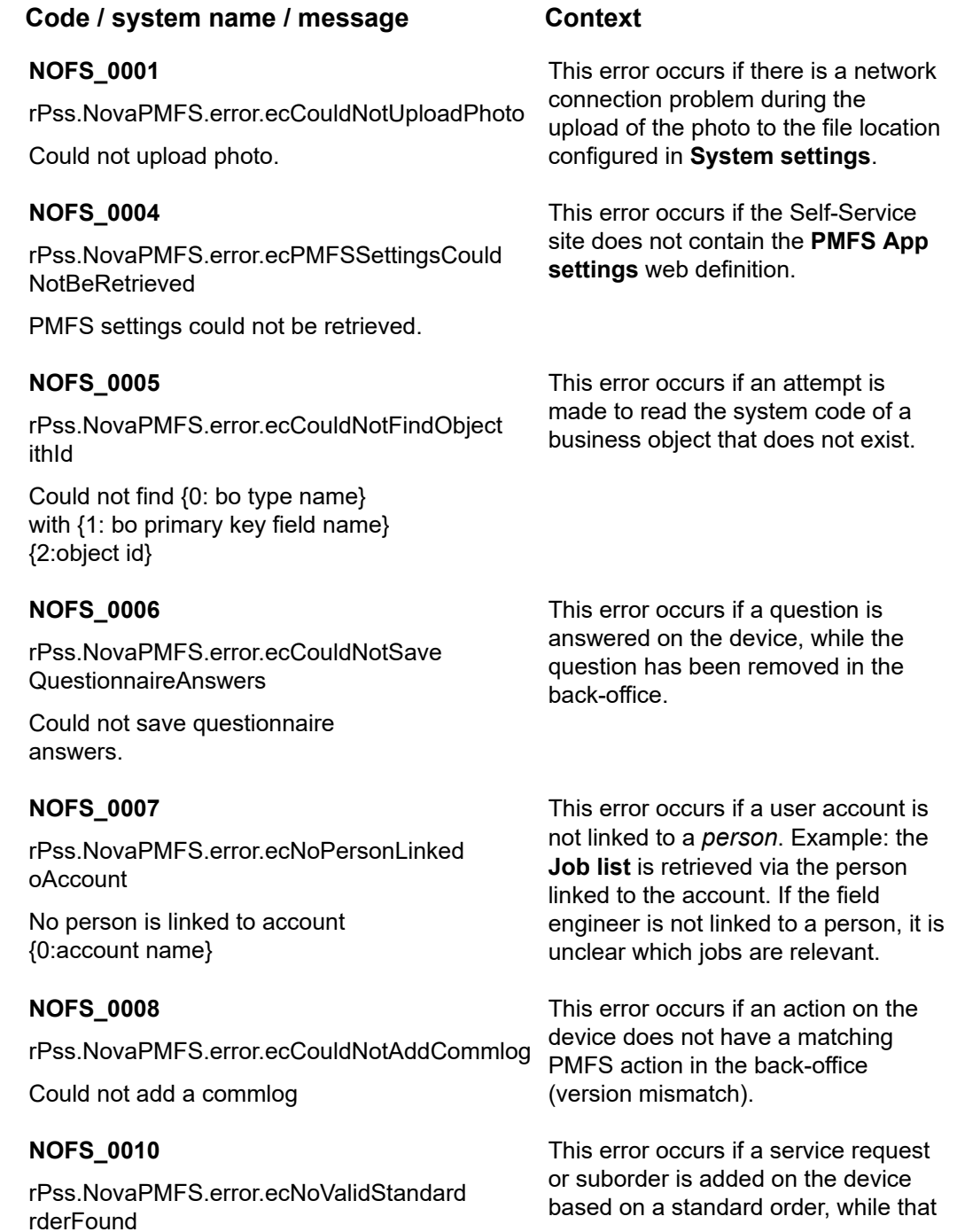

### **Code / system name / message Context**

### **NOFS\_0011**

rPss.NovaPMFS.error.ecNoValidParentOrder ound

No valid parent order found

#### **NOFS\_0012**

rPss.NovaPMFS.error.ecNoValidFileLocation

File location is not configured. File location is required for storing photos and sign-off

#### **NOFS\_0015** / **PMFS\_0015**

The data cannot be synchronized. The 'Save' action is not available on the order.

No valid standard order found<br>
No valid standard order found<br>
standard order found<br>
standard order found<br>
standard order has been removed in the back-office.

> This error occurs if a suborder is added on the device, while the main order is deleted in the back-office.

This error occurs if there is no file location configured in **System settings** and a field engineer adds a photo on the device or tries to add a signature.

This error may occur in the following circumstances:

- the user is not authorized to save orders
- the order is archived
- the order has been canceled

to this configured status.

### **PMFS\_0040**

PMFSOrder.ecStateTransitionNotAvailable

Unable to update Order number {0:orderNumber} as state transition from {1:fromState} to {2:toState} is not available.

#### **PMFS\_0041**

PMFSOrder.ecStateTransitionNotAvailableFor ctionReasonConfig

Unable to update the state for Order number {0:orderNumber} as state transition is not available from ( {1:fromState} ) to any of the states configured for action : {2:actionName} - {3:reasonName}.

This error occurs if you configure a specific status for action+reason while there is no status transition from the current order status to this configured status.

This error occurs if you configured a specific status while there is no status transition from the current order status

### **PMFS\_0042**

PMFSOrder.ecStateTransitionNotAvailableFor esumeWork

This error occurs if you resume work for an order in the SLA **Wait** status and the status transition is not available for the action. The order will

### **Code / system name / message Context**

Unable to resume the order {0:orderNumber} from current status {1:currentState}.

i

remain in the SLA **Wait** status (SLA stop the clock).

Errors starting with **PN\_U** are user extension errors. In that case, you may want to check your TMS and contact your TMS consultant.

## <span id="page-29-0"></span>CAD Integrator hatch patterns & colors

The **CAD Integrator hatch patterns** TSI provides a predefined list of hatch patterns that you can apply to CAD Integrator space mapping in your drawings. You can apply hatch patterns for space mapping on the following elements:

- Departments
- Cost centers
- Space types
- Space categories
- Tariff groups
- Space standards
- Free space attributes

You can add more hatch patterns to the list by using the **Add** action. For information on the data fields of CAD Integrator hatch patterns, see the following table:

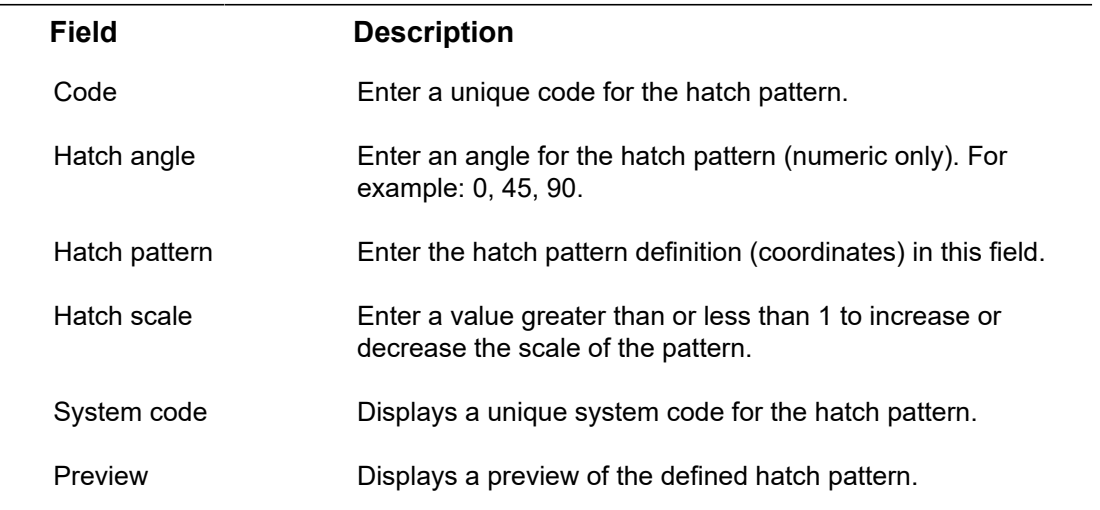

The **CAD Integrator colors** TSI provides a predefined list of colors.

These colors can be modified, prioritized and applied in combination with hatch patterns to the elements listed above. The colors are used in TSIs where CAD Integrator is available, for example, in the Space Management TSI.

You can add more colors to the list by using the **Add** action. For information on the data fields of CAD Integrator colors, see the following table:

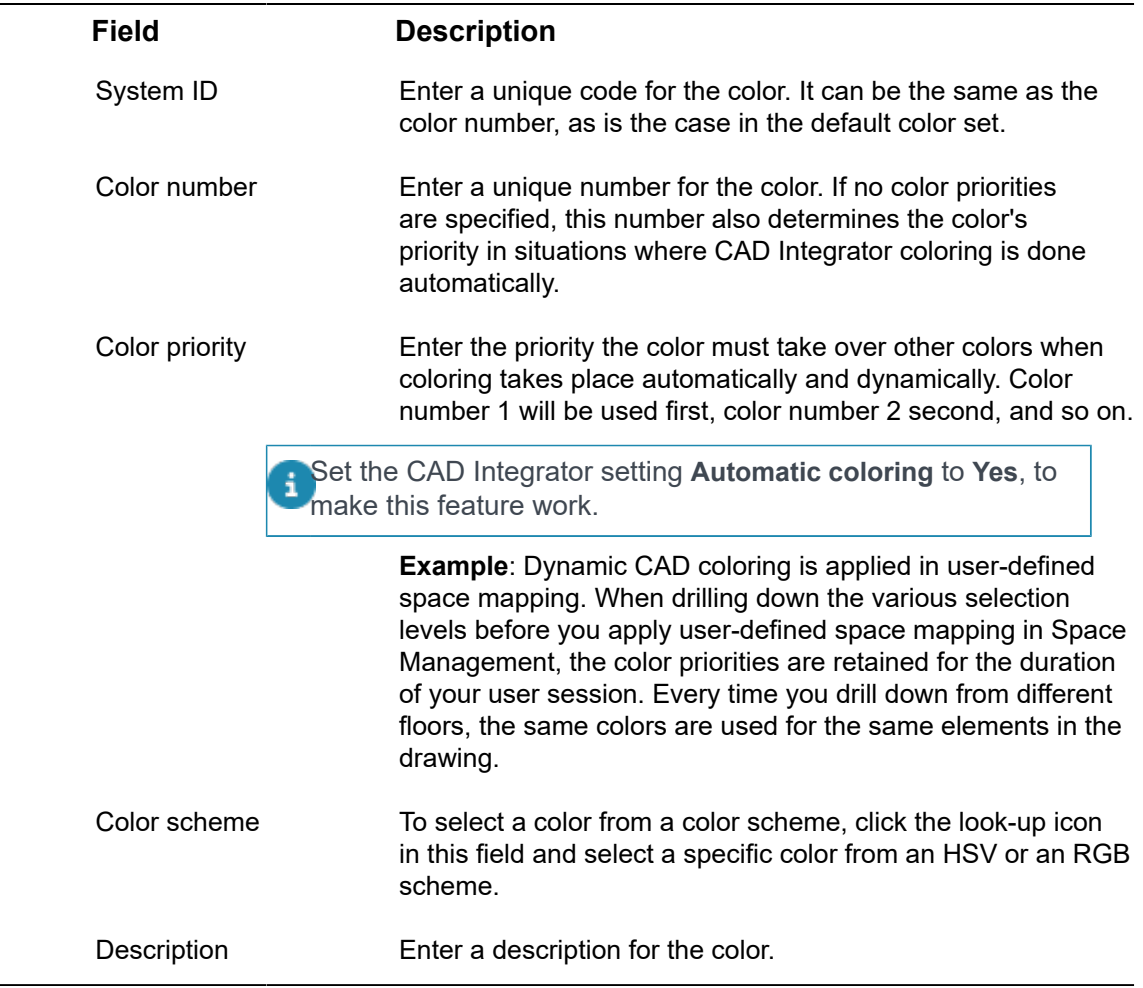

## <span id="page-31-0"></span>BIM models

For viewing BIM models in the BIM viewer ( Assets or Spaces & Workspaces ), these models need to be made available to the Planon application.

This requires setting up a BIM model structure containing three levels:

- 1. [BIM model groups](#page-31-1)
- 2. [BIM models](#page-32-0)
- 3. [BIM model types](#page-34-0)

You can set up this structure in [Supporting data](https://webhelp.planoncloud.com/en/index.html#page/Supporting%20Data/c_bim_models_intro.html).

## <span id="page-31-1"></span>BIM model groups

A BIM model group is basically a *container* that allows you to link multiple BIM models to a property.

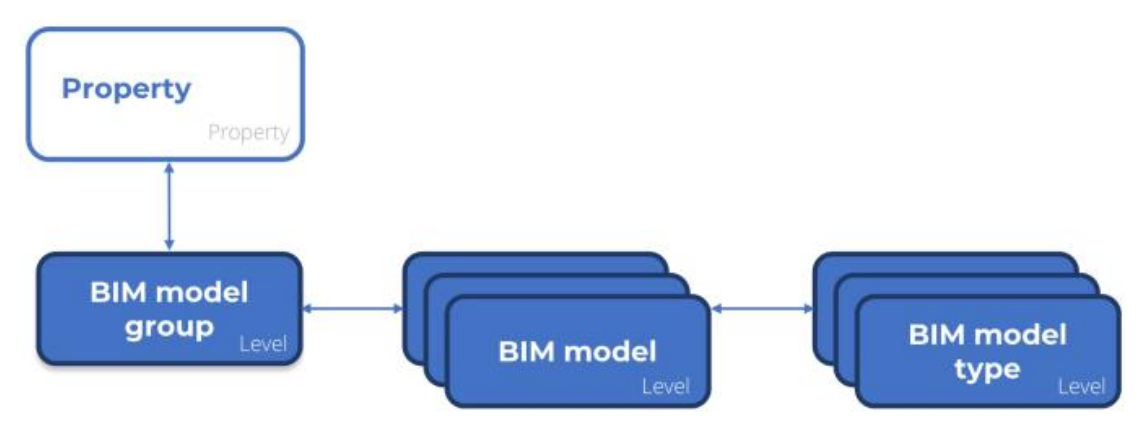

Linking multiple BIM models to a property enables you to display multiple BIM models in BIM viewer simultaneously ( Assets , Spaces & Workspaces ).

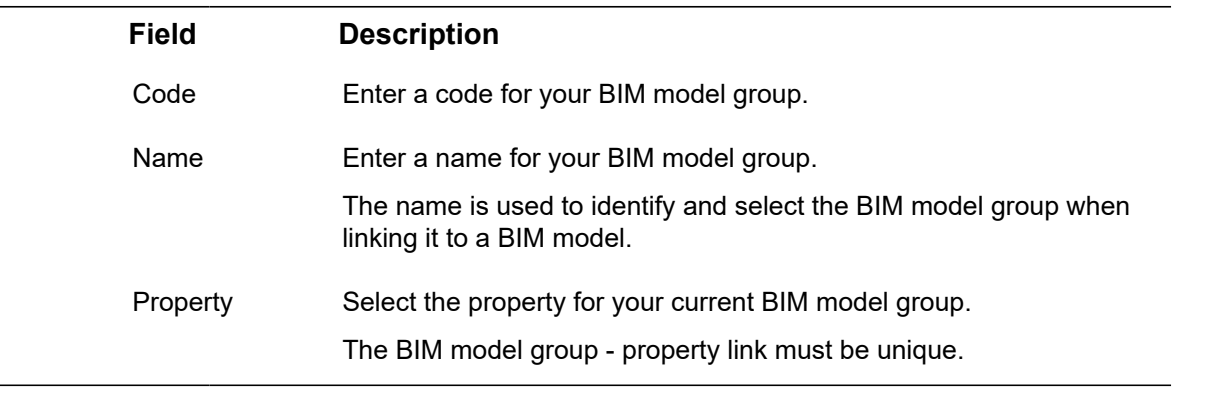

## <span id="page-32-0"></span>BIM models

For viewing BIM models in the BIM viewer ( Assets or Spaces & Workspaces ), these models need to be made available to the Planon application.

### **Conversion**

BIM viewer can display models that have an *svf* extension, to which, typically, BIM models need to be converted.

### **Conversion options**

You can do one of the following:

- Link your model in the Autodesk Cloud (automatic conversion).
- Create/update your BIM models in a WebDAV folder and publish your model to the Autodesk cloud.

For publishing your model to Autodesk cloud, you need a Platform app, which you can download from the [Planon Marketplace](https://webhelp.planoncloud.com/en/index.html#page/Marketplace/c_working_with_marketplace.html). The **Planon Connect for Forge** app (Connect4Forge) publishes your model to Autodesk cloud when the model in your WebDAV location is changed (saved). The model is subsequently converted by Autodesk cloud and will result in a new **Conversion result**.

### **BIM models**

The following table shows the fields and the descriptions that are available on the **BIM models** step.

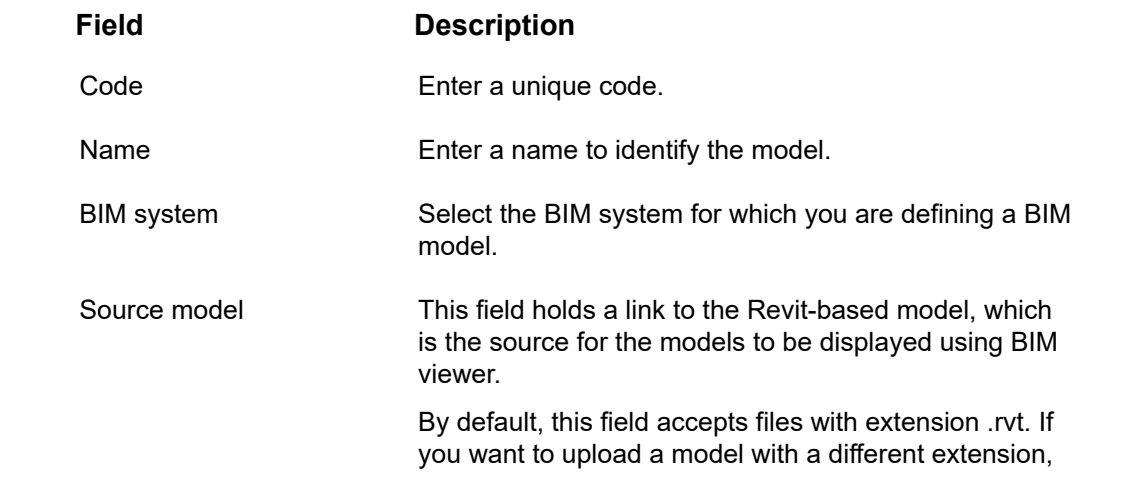

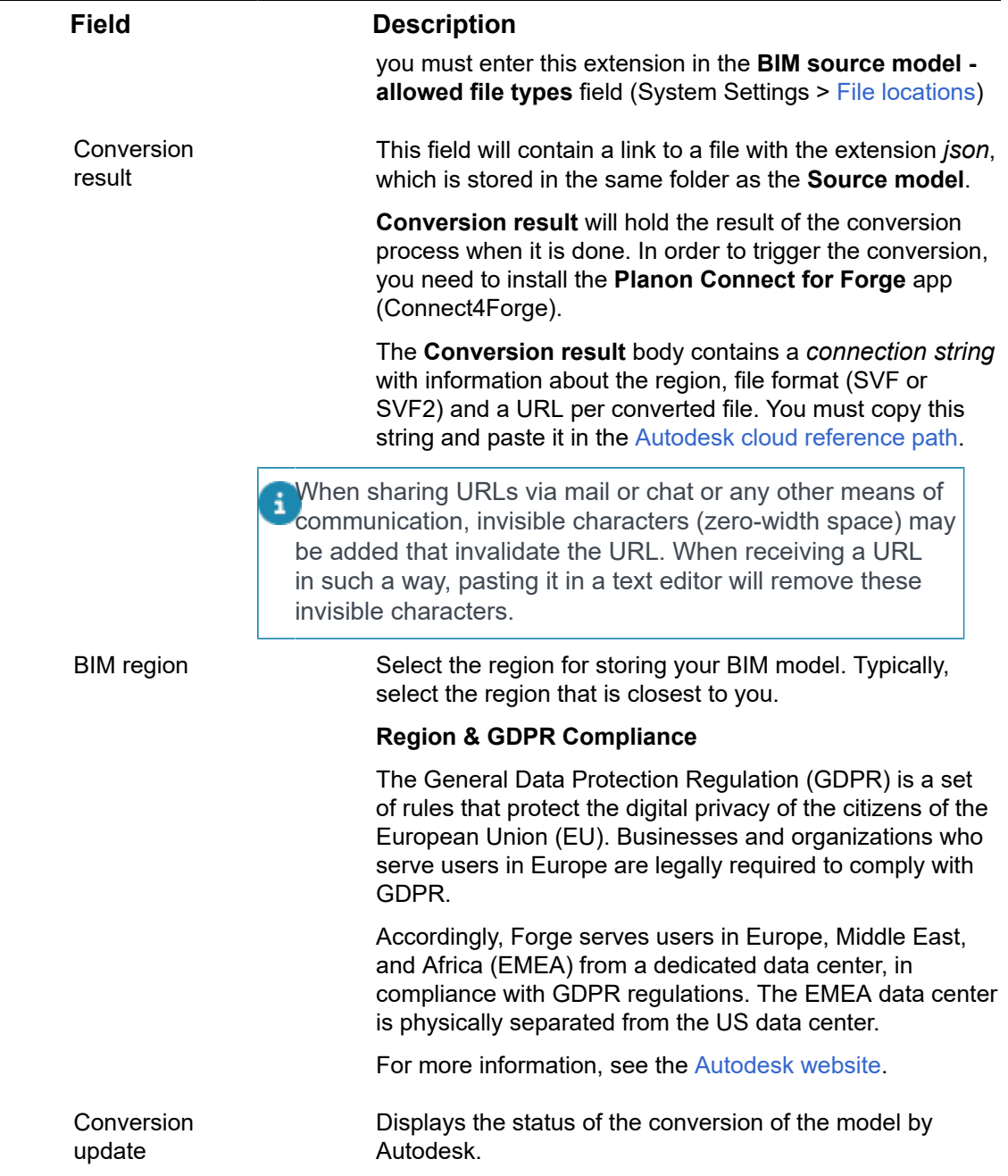

### **BIM model type categories**

On this step, you can specify the various categories that you want to work with for distinguishing or labeling your BIM models.

Anything is possible, here are some examples of categories; *Electrical*, *Mechanical*, *Architectural*, and so on.

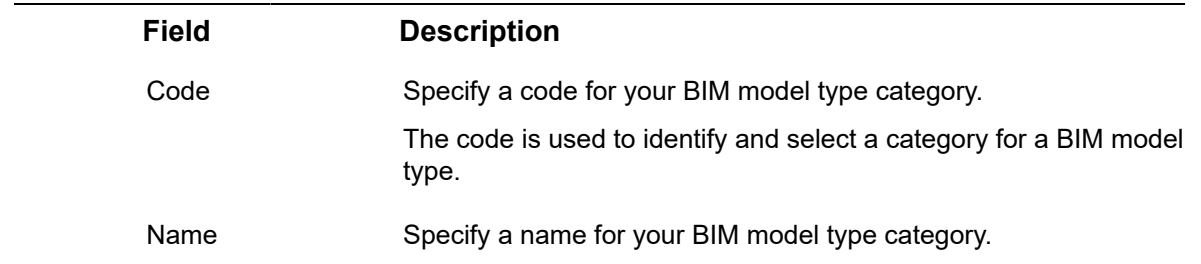

## <span id="page-34-0"></span>BIM model types

By subdividing a BIM model into various BIM model types you can distinguish between classifications, such as Mechanical, Electrical and so on.

For more information about the required data, see the following table:

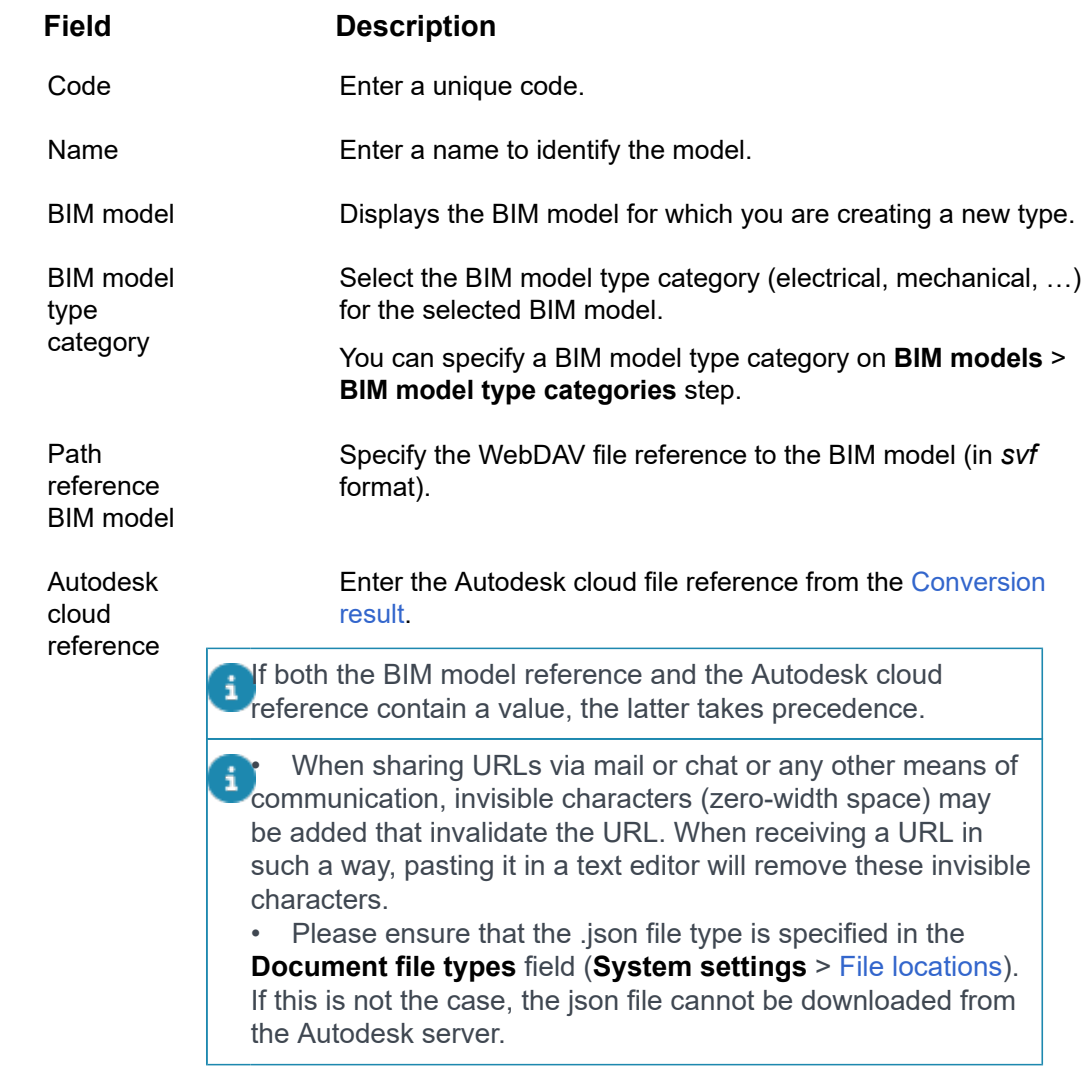

Start date Enter or select a start date for the BIM model type.

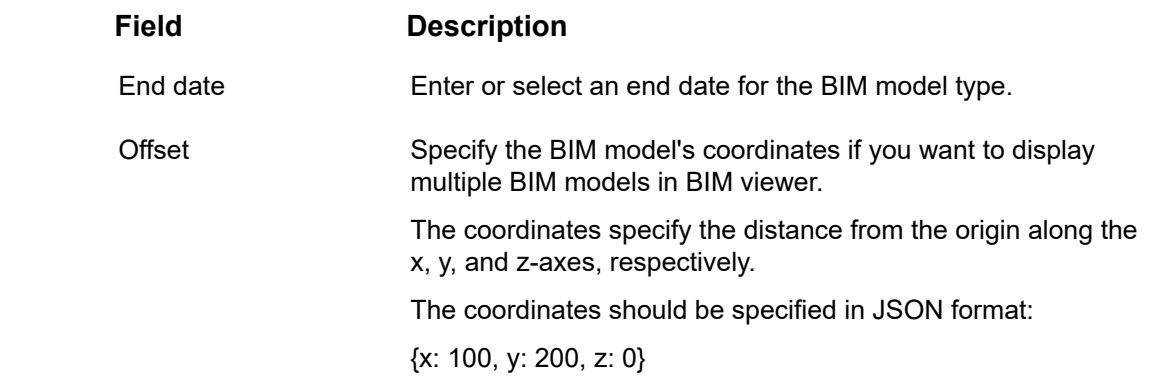
# Countries & Cities

End users can use the **Countries** and **Cities** pick list, for example, to specify the country / city where a property is located, or to specify the country / city for an address.

The **Countries** pick list can be maintained in Supporting data > Countries.

Enter the **Code** and **Name** of the country in the relevant fields.

The **Cities** pick list can be maintained in Supporting data > Cities.

For the available fields, see the following table:

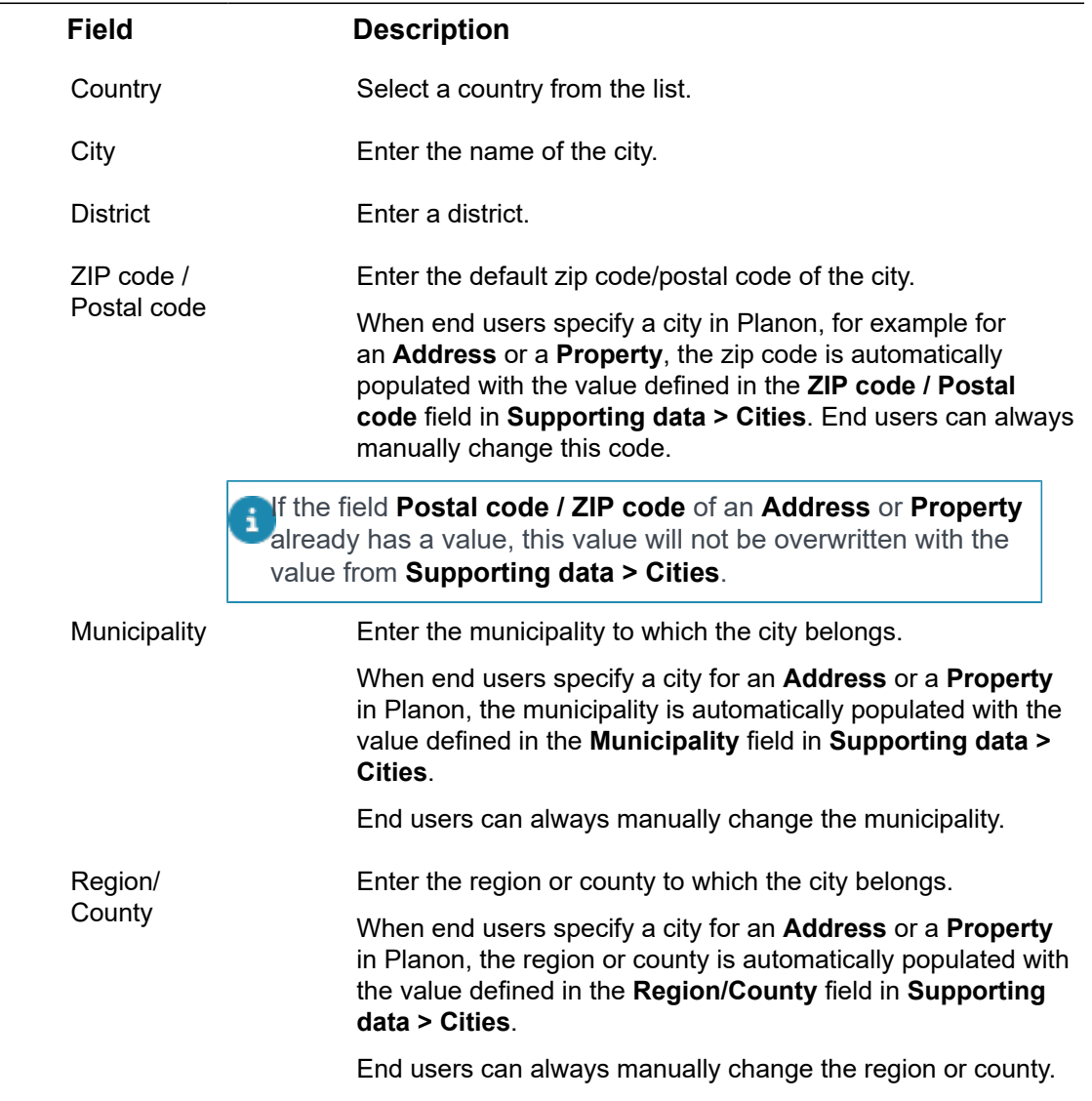

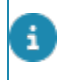

The **Cities** pick list is not translatable; because of internationalization requirements, a new **City** field has been introduced (CityReference). By using this field, names of cities are now translatable. For more information, see [Making Cities translatable.](https://webhelp.planoncloud.com/en/index.html#page/Field%20Definer/t_making_cities_translatable.html)

# Car parks

In **Car parks**, you can add and maintain detailed information on parking areas for properties. This includes a car park's opening hours, height restriction, LPG vehicle approval and capacities over time. You can also specify an alternative property that contains a car park which can be used if the main car park is full. In the case of an alternative car park, you can also specify its distance to the main property and the amount of time required for visitors to travel to the designated meeting site.

Once a car park is added, parking spaces within it can be assigned to visitors in the Personnel TSI from the **Visitors** selection level.

## Adding a car park

The procedure to add a car park is as follows:

### Procedure

- 1. Go to Car parks.
- 2. Click Properties and select the property to which you want to add a car park.
- 3. Click Car parks.
- 4. On action panel, click Add.
- 5. Fill the data section fields.

See the descriptions of these fields in the following table.

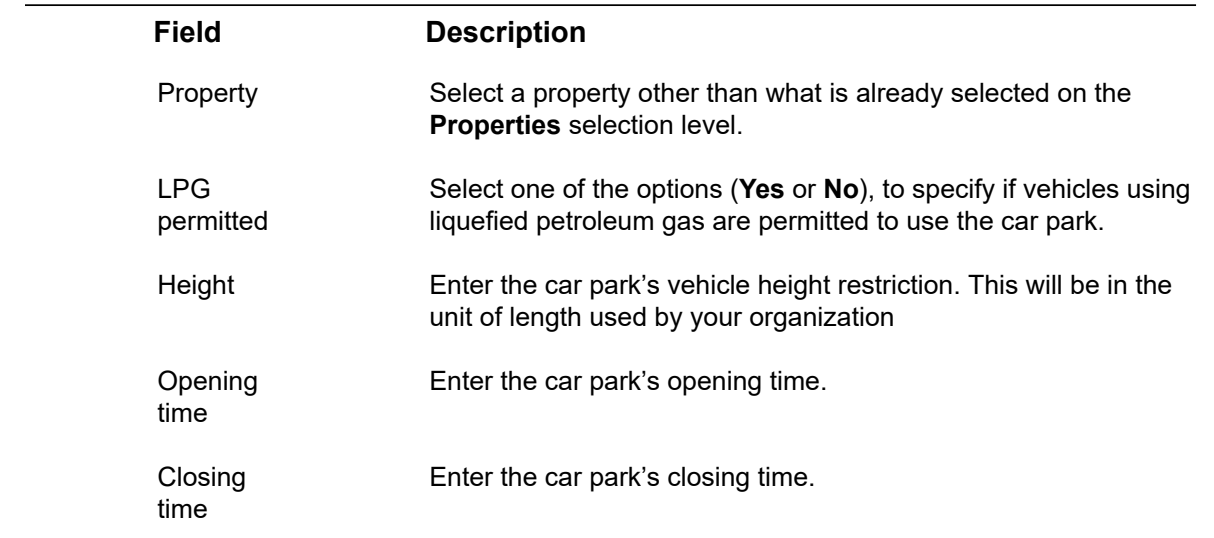

6. Click Save.

# Adding car park capacity

Once you have added a car park, you can then specify its capacity over given periods of time. The procedure to do this is as follows:

### Procedure

- 1. Go to Supporting data > Car parks.
- 2. Go to the Car parks selection level and select the car park to which you want add car park capacity.
- 3. Go to Details > Capacity.
- 4. In action panel, click Add.
- 5. Fill the data section fields.

#### See the table for descriptions of these fields.

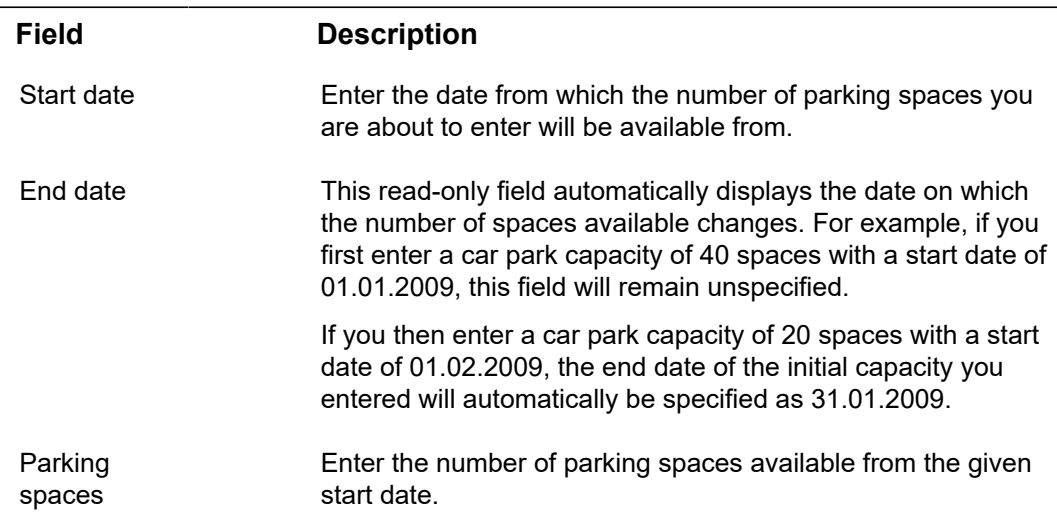

6. Click Save.

## Adding an alternative car park

Once you have added a car park, you then have the option of specifying an alternative car park that belongs to another property. Furthermore, regarding meetings, you can also specify the amount of time required for visitors to walk from the alternative car park to the property associated with the original car park you entered. The procedure to add an alternative car park is as follows:

### Procedure

1. Go to Supporting data > Car Parks.

- 2. Go to the Car parks selection level and select the car park to which you want to add an alternative car park.
- 3. Go to Details > Linked car parks .
- 4. On the action panel, click Add
- 5. Fill the data section fields.

See the descriptions of these fields in the following table.

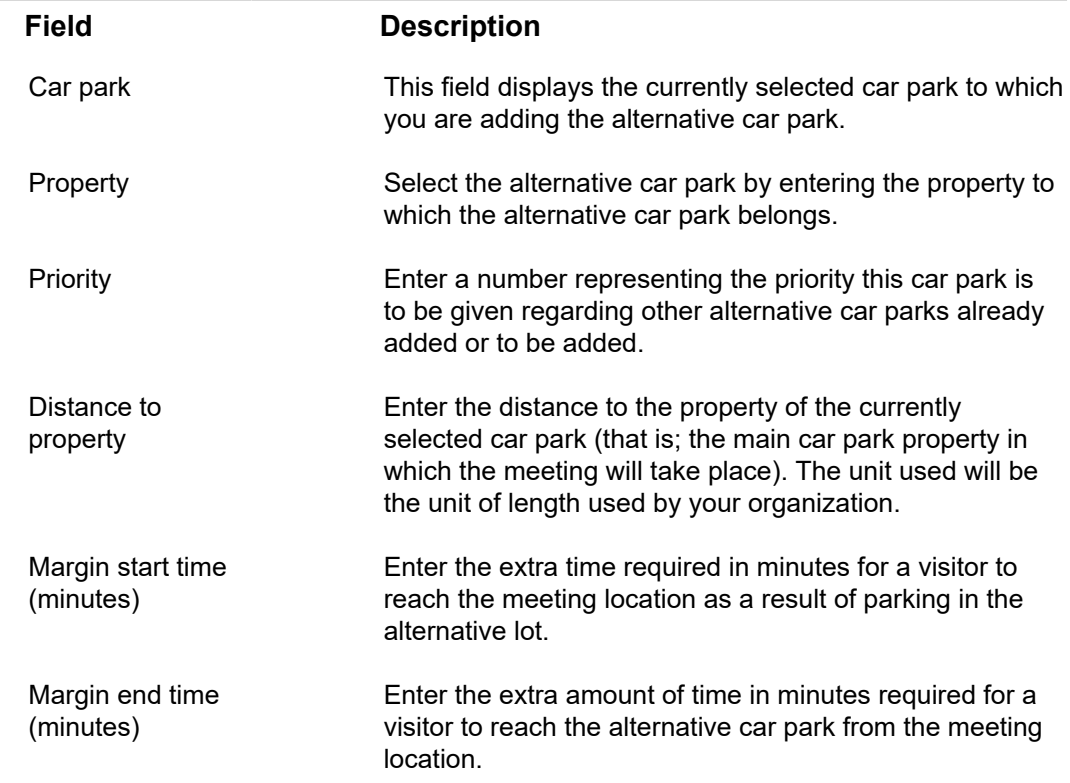

6. Click Save.

# Certificate types

A certificate is an additional qualification that you have acquired to show that you have specific skill or knowledge. The certificates are usually related to an occupation, technology, or industry.

# Adding a certificate type

You can define certificate types and link them to a person to enable filtering personnel data for a particular qualification that is required for a job.

### Procedure

- 1. Go to Certificate types.
- 2. On the action panel, click Add.
- 3. In the data section, enter a Code and Name for the certificate type.
- 4. Click Save.

**A new certificate type is created.**

# Contract line groups and group combinations

In Supporting data > **Contract line groups**, you can add and maintain contract line groups and group combinations.

A contract line group allows you to group contract lines into categories such as service costs, rent costs, and so on. Whenever you add a contract line to a contract, you can specify which contract group the contract line belongs to.

A group combination is an element to which individual contract line groups can be linked for reporting purposes. When creating a price announcement letter, if you do not want to report on price changes of individual contract lines but on contract line groups or combinations of contract line groups (example; service costs and other costs together), you can instead link the contract lines groups you want to report on to a group combination and then create a price announcement letter for the combination.

## Adding a contract line group

### Procedure

- 1. Go to Contract line groups > Contract line groups.
- 2. On the action panel, click Add.
- 3. Enter a Code and a Description for the contract line.
- 4. Click Save.

## Adding a group combination

### Procedure

- 1. Go to Contract line groups Group combinations.
- 2. On the action panel, click Add.
- 3. Enter a Code and Description for the group combination and click Save.

## Linking contract line groups to a group combination

Once you have added contract line groups and one or more group combinations, for reporting purposes, you can then link contract line groups to a group combination. This would allow you to create a price announcement letter for the combination group. The procedure to link contract line groups to a group combination is as follows:

## Procedure

- 1. Go to Contract line groups.
- 2. Click Group combinations and select the group combination you want to link to contract line groups.
- 3. On the action panel, click Link Contract line groups.
	- Alternatively, if you are at the **Contract line groups** selection level, select the contract line group you want to link to group combinations.
- 4. On the action panel, click Link Group Combinations.
- 5. In the Link Group Combinations dialog box, select the required records and move them to In use section.

In both cases, a dialog box appears in which you can select the elements you want to link and move to **In use**.

In Contracts , you can now create a price announcement letter to report price changes for the group combination to which you have just linked contract line groups.

For more information, see [Reporting price changes via a price announcement letter](https://webhelp.planoncloud.com/en/#page/Contracts/t_Reporting_price_changes_via_a_price_announcement_letter.html)

i

# Cost centers

In Supporting data > **Cost centers**, you can add and maintain cost centers.

'Cost center' is an element in Planon ProCenter that denotes that part of an organization that contributes to the costs of an organization, but only indirectly contributes to its profit.

# CSS definitions

For some components in Planon ProCenter , such as the Workflow Manager, predefined CSS style sheets are used. If required, you can use Supporting data > **CSS Definitions** to add your own user-defined CSS definitions to the system-defined CSS.

For more information on CSS definitions refer to [Appendix - CSS styling properties -](a7cf84812f113389e60916172e1e615966d97259.dita) [Reservations Planboard](a7cf84812f113389e60916172e1e615966d97259.dita) and Appendix - CSS styling [properties](df9ed25ffb1a83f525f3f1c70f7c0d503fc06038.dita) - Work order planboard.

# Adding BaseOrderCSS

The BaseOrderCSS allows you to define colors for the various user-defined statuses of reservations.

## Adding a CSS definition

## Procedure

- 1. Go to **CSS definitions**.
- 2. Select **BaseOrderCSS** in the CSS definitions list.
- 3. On the action panel, click **Add**.
- 4. Fill the data section fields. See the descriptions of these fields in the following table.

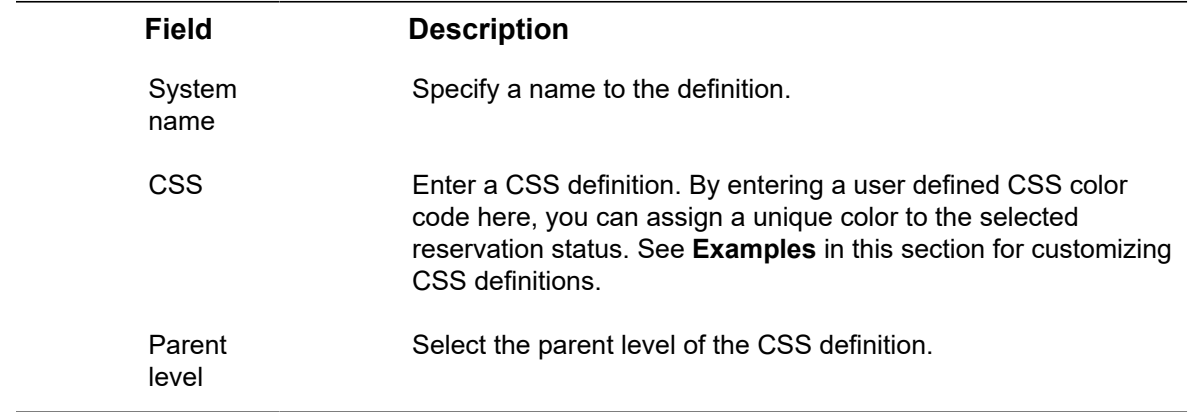

- 5. Click **Save**.
- 6. Do **Refresh all**.

You have now added a definition.

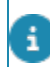

For more information on reservations, see [Reservations](https://webhelp.planoncloud.com/en/index.html#page/Reservations/c_About_Reservations.html).

#### **Examples:**

**Example I**: If no CSS styling is applied, the reservations under the status **UsrRequested** are displayed as follows:

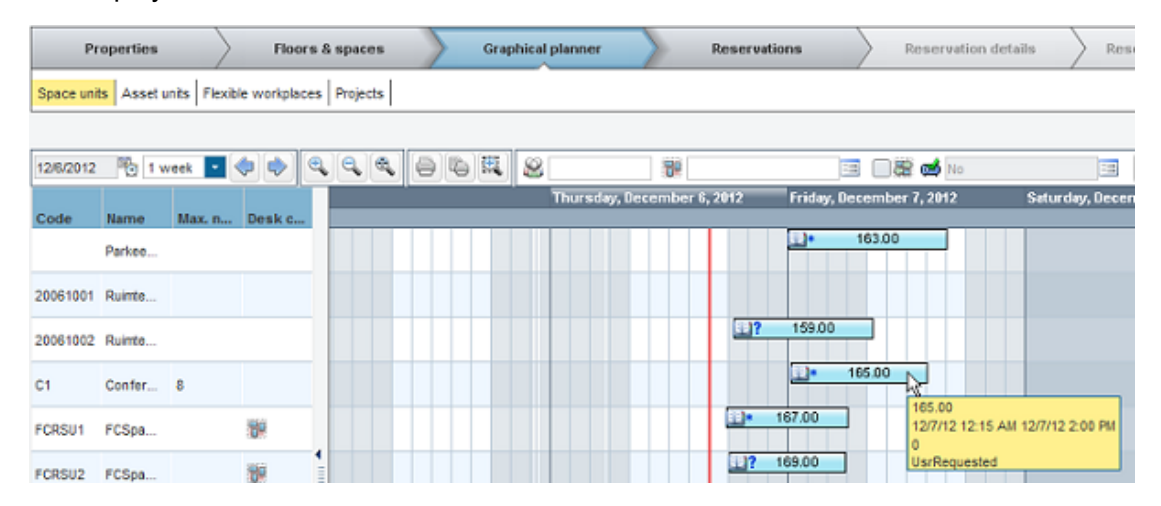

**Example II**: If you want to color the status **UsrRequested**, the following CSS definition should be added in the BaseOrderCSS.

```
 #fillPaintActivity[userStatePnName="UsrRequested"] 
 { class : "ilog.views.java2d.IlvLinearGradientPaint(start,end,
       stops,colors,adapting)" ; 
   start : "0.0,0.0" ; 
   end : "0.0,1.0" ; 
   stops[0] : "0.0" ; 
   stops[1] : "0.5" ; 
   stops[2] : "1.0" ; 
   colors[0] : "255,255,255" ; 
   colors[1] : "255,230,0" ; 
   colors[2] : "255,200,0" ; 
   adapting : "true" ; 
 }
```
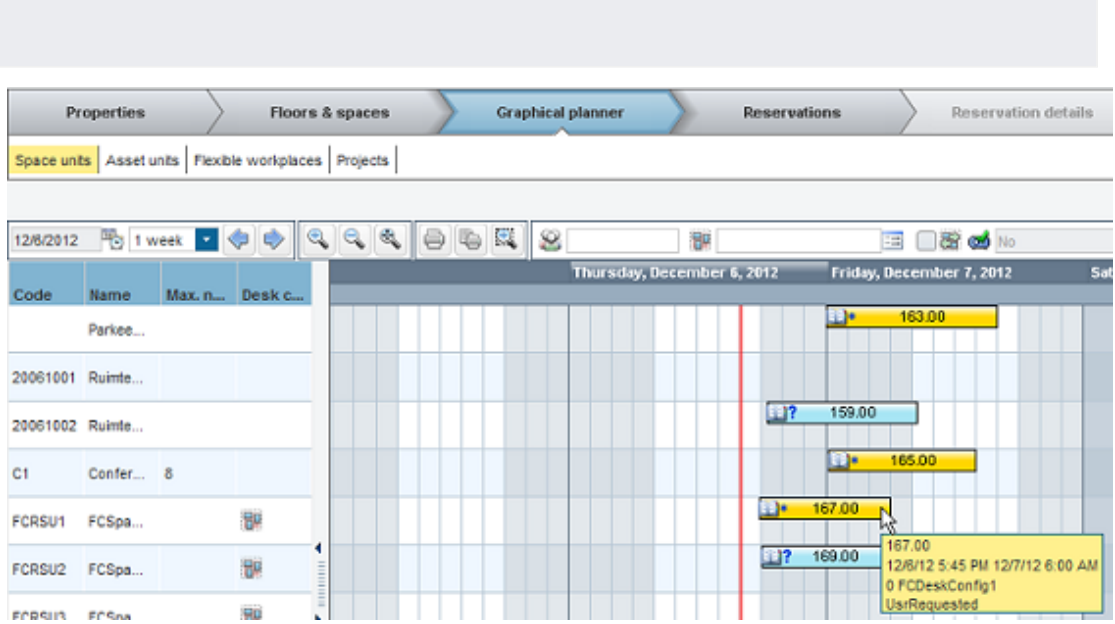

**Example III**: If you have two user-defined business objects, you can color the statuses as follows:

```
 #fillPaintActivity[userStatePnName="UsrRequested"] 
{ class : "ilog.views.java2d.IlvLinearGradientPaint(start,end,
      stops,colors,adapting)" ; 
  start : "0.0,0.0" ; 
  end : "0.0,1.0" ; 
  stops[0] : "0.0" ; 
  stops[1] : "0.5" ; 
  stops[2] : "1.0" ; 
  colors[0] : "255,255,255" ; 
  colors[1] : "255,215,0" ; 
  colors[2] : "255,215,0" ; 
  adapting : "true" ; 
}
```
#fillPaintActivity[userStatePnName="UsrOption"]

{ class : "ilog.views.java2d.IlvLinearGradientPaint(start,end,

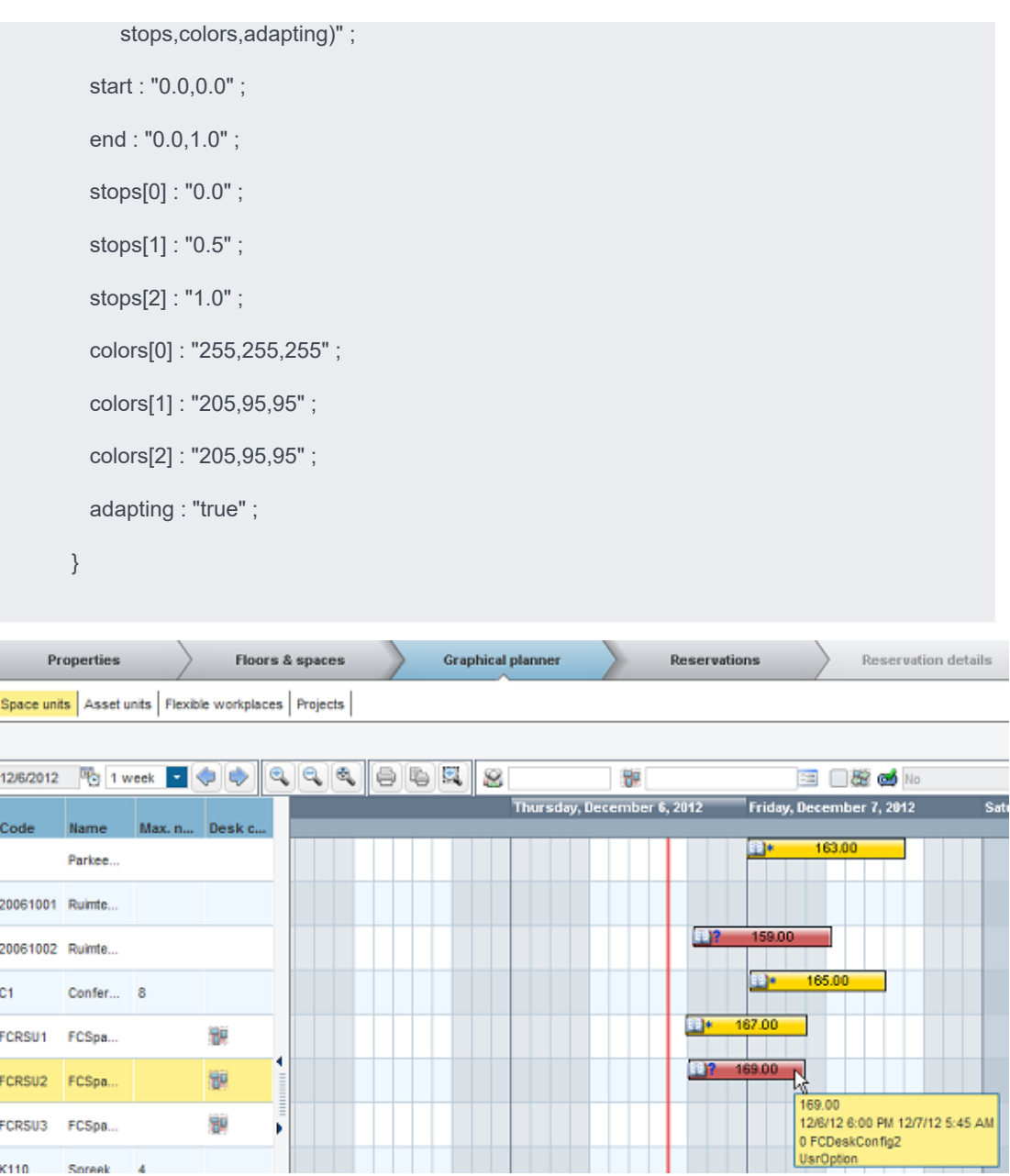

**Example IV:** If you want to display a customized tool tip, the attributes can be added or removed from the **activity** element in the CSS definition of **BaseOrderCSS** as follows:

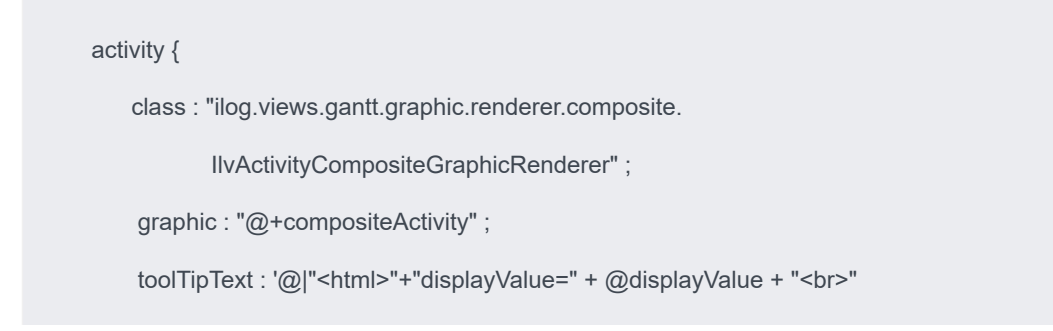

K110

Soreek  $\overline{4}$ 

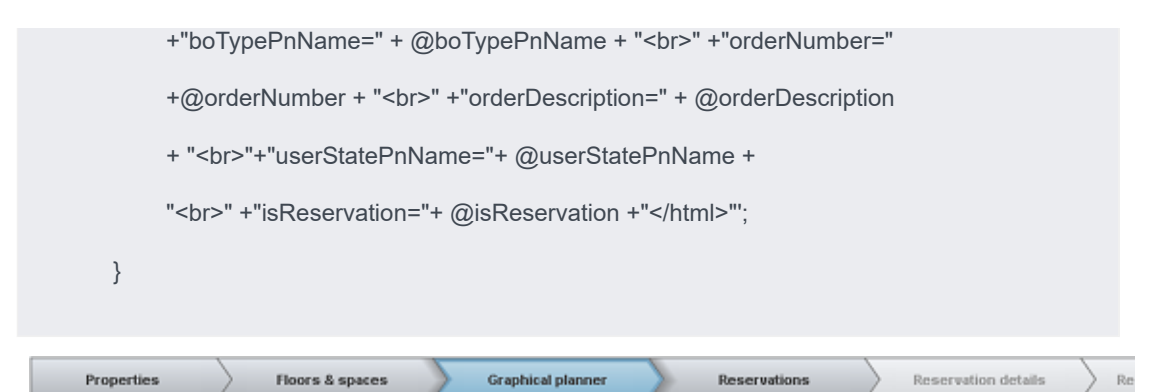

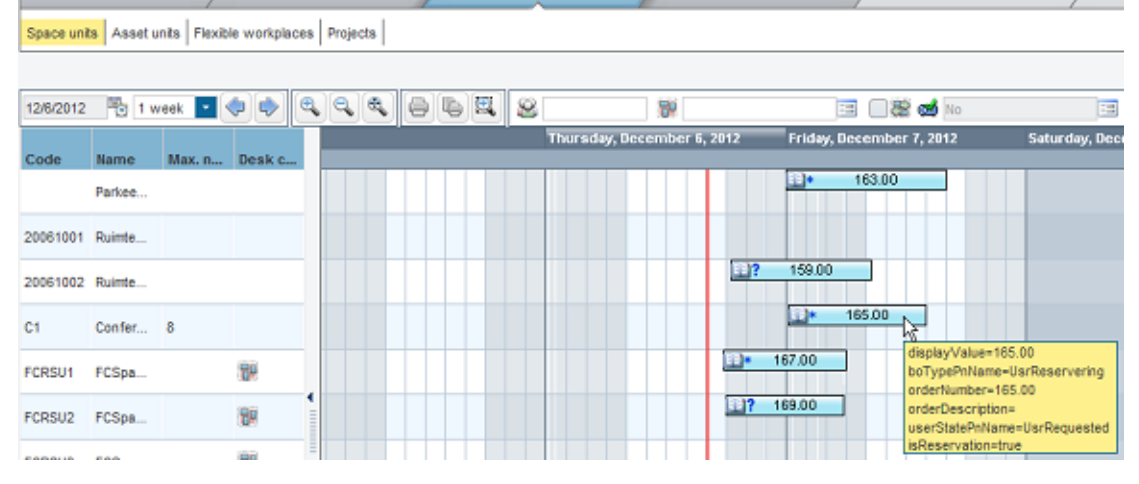

**Example V:** If you do not want to display an icon for the reservations, the **Subobject#compositeActivity** element in the CSS definition of **BaseOrderCSS** should be updated as follows:

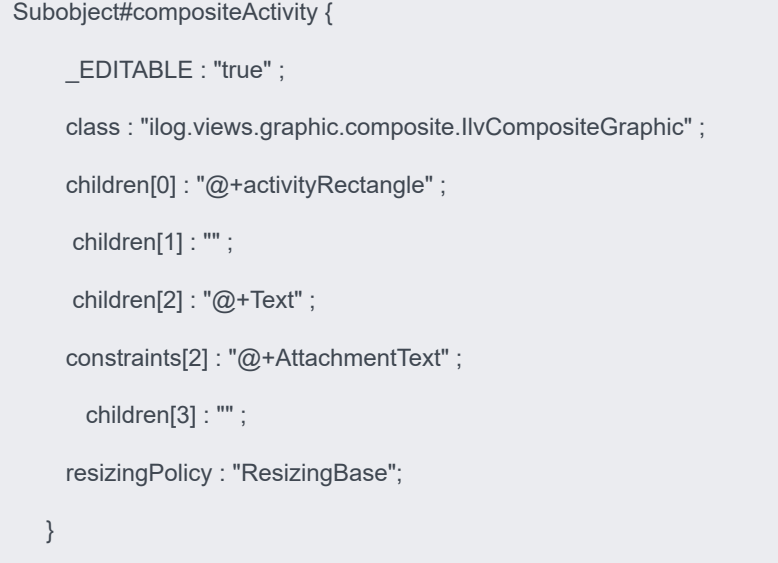

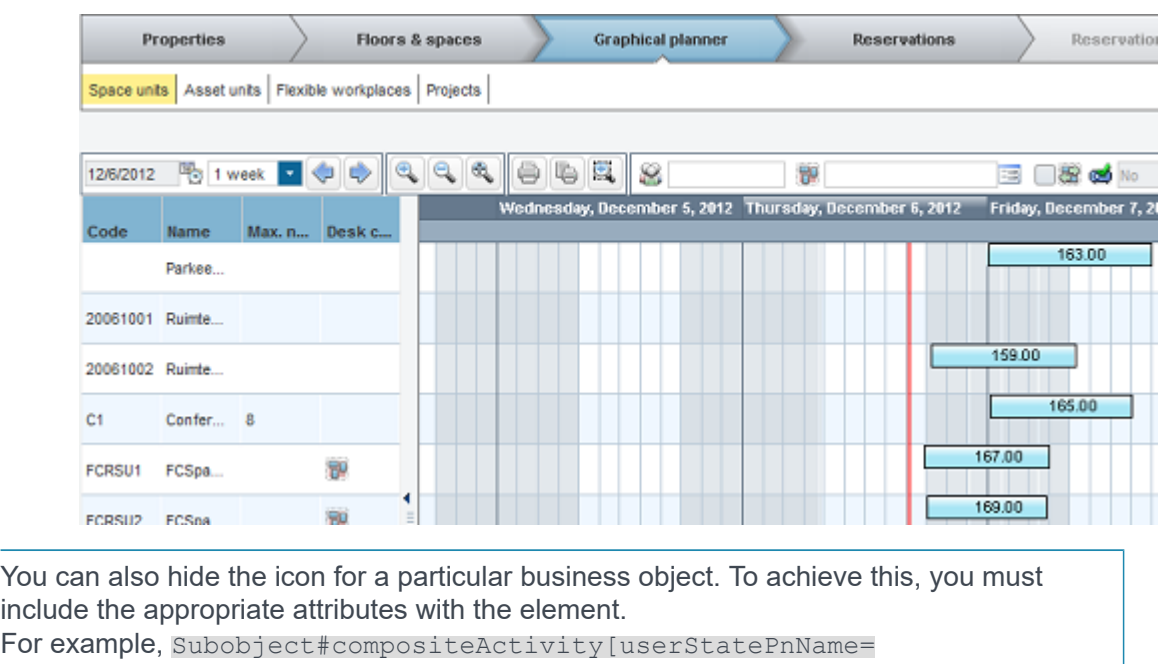

"UsrReservationMeetingRoomConfirmed"]

[boTypePnName="UsrReservationMeetingRoom"]

8

# Default email addresses

In the System info > Email TSI, you can add and maintain a list of email addresses, which can subsequently be set elsewhere as the default reply, sender and BCC email addresses. You can set these as default email addresses for the entire application, individual property sets, or individual users

You can make these settings in the following locations:

- To set default reply, sender and Bcc email addresses for Planon ProCenter :
	- Go to System settings > SMTP system settings (in Planon Accelerator **Outgoing email** TSI) and enter the default email addresses in the **Reply email address**, **Sender's email address** and **Bcc email address** fields.
- To link default reply, sender and Bcc email addresses to a property set:
	- Go to the **Property sets** TSI (either under Supporting data or System settings on your navigation panel).
	- Select a property set and select default email addresses from the dialog boxes in the **Reply email address**, **Sender's email address** and **Bcc email address** fields respectively.
- To link default reply, sender and Bcc email addresses to a user:
- Go to the **User groups** TSI (either under Authorization or Accounts on your navigation panel).
- Select a user at the Users > Settings selection level and select default email addresses from the dialog boxes in the **Reply email address**, **Sender's email address** and **Bcc email address** fields respectively.

**Reply email address** and **Bcc email address** fields can store several default email addresses, which should be separated by commas.

After making these settings, the reply, sender and Bcc email address fields throughout Planon ProCenter are automatically populated with these default values. End users can overwrite default email addresses as required.

*Planon ProCenter prioritizes* as follows when automatically populating email address fields with default values:

- If default email addresses are specified for the currently logged-on user, email address fields are automatically populated by the default email addresses for the user.
- If default email addresses are not specified for the currently logged-on user, the default email addresses of the current property set are used.

• If default email addresses are not specified for the current property set, the default email addresses from **System settings** are used.

For more information on making default email address settings in **System settings** and 8 **Authorization**, see[System settings](https://webhelp.planoncloud.com/en/index.html#page/System%20Settings/c_About_System_Settings.html) and [Authorization](https://webhelp.planoncloud.com/en/index.html#page/Accounts/c_Authorization_in_Planon_Software_Suite.html) respectively.

# Defaults and preferences

In Planon ProCenter , the functional application manager or someone with similar authorizations can specify which tradespeople or coordinators, either internal or external, are presented to end users in dialog boxes or as default values when creating orders. This will considerably simplify making selections for end users.

Basically, a distinction is made between preferred or default tradespeople and coordinators per property, trade and order group.

Preferences are used to create pre-filtered lists of tradespeople and coordinators in dialog boxes that can be opened from within fields, such as the **External tradesperson** field.

Defaults are values that will be specified automatically on the data tabs of the order as soon as a specific property and order group or trade - for which these defaults have been registered - is specified for the order.

Preferred or default tradespeople and coordinators are linked to either a trade or order group. Additionally, combinations of preferences or defaults may also be linked to a specific property. The possible relations between the various elements are shown in this image.

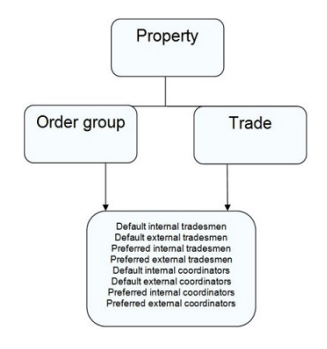

ă

For more information on working with defaults and preferences, see Work Orders .

# Copying defaults and preferences between properties

If you have assigned defaults and preferences to a property, you can also assign the same defaults and preferences to other properties, for example, the same city or locality.

To copy defaults and preferences between properties

Procedure

- 1. On the Properties selection level of any TSI, select the property to which you want to copy defaults and preferences.
- 2. On the action menu, click Copy defaults and preferences.
- 3. In the Enter values dialog box, using the Yes or No buttons, select if you want to replace existing defaults and preferences that are already assigned to the property you are copying to.
- 4. Select the property you want to copy from and the individual defaults and preferences you want to copy.
- 5. Click OK to complete the action.

The selected defaults and preferences are now copied to the property you selected on the **Properties** selection level.

# Defects catalogs

Defects catalogs are added and maintained in **Defects catalogs** and can subsequently be used in Assets and Surveys to schedule condition-based maintenance.

For more information on (standard) assets and building elements, see [Assets.](https://webhelp.planoncloud.com/en/index.html#page/Assets/c_About_Asset_Management.html)

A defects catalog is the result of a thematic categorization of defects in or on assets and building elements. For example, you can group defects according to country, site or reparation method.

## Adding a defects catalog

Defects catalogs are added and maintained in the **Defects catalogs** TSI.

### Procedure

- 1. Go to Defects catalogs.
- 2. on the action menu, click Add.
- 3. Enter a code and a description for the defects catalog.
- 4. Click Save.

A Defects catalog is added. You can, now, add a defects classification to the defects catalog.

## Defect classifications

A defects classification is a filter that you can apply to a defects catalog to filter out relevant defects lists and defects.

## Adding a defects classification

Defects classifications are added and maintained in the **Defects catalogs** TSI.

### Procedure

- 1. Go to **Defects classification**.
- 2. Click **Add** on the action menu.
- 3. Enter a code and a description for the defects classification.
- 4. Click **Save**.

You can now proceed to add a defects list to the defects catalog at **Defects** > **Defect lists**.

# Defects lists

A defects list contains links to all conceivable defects that can occur in or on a specific asset or building element.

## Adding a defects list

Defects lists are added and maintained in **Defects catalogs**, at **Defects** > **Defect lists**.

### Procedure

- 1. At **Defects lists**, on the action menu, click **Add**.
- 2. Complete the fields in the data section.

For a description of these fields, see the following table:

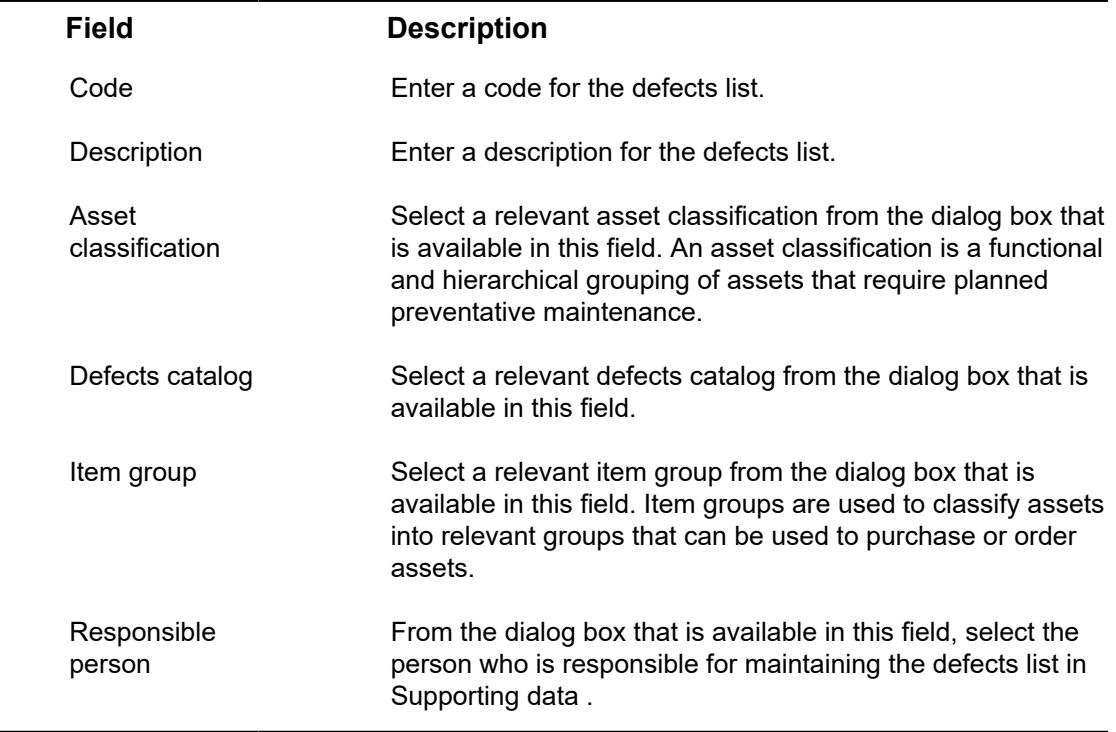

3. Click **Save**.

You can now proceed to link defects, standard activity definitions or (standard) assets or building elements to the defects list at **Defects** > **Defects**.

## Linking defects to a defects list

## Procedure

- 1. At **Defects** > **Defects lists**, select the defects list to which you want to link defects.
- 2. On the action menu, click **Link defects**. The **Link defects** dialog box appears.
- 3. Move the defects that you want to link to the selected defects list to **In use**.
- 4. Click **OK**. The defects are now linked to the defects list.

Linking assets/building elements/standard activity definitions to a defects list

## Procedure

- 1. Go to **Defects** > **Defects lists** and select the defects list to which you want to link standard activity definitions, (standard) assets or (standard) building elements.
- 2. On the action menu, click a relevant **Link […]** option, for example **Link standard activity definitions**.

The **Link defects** dialog box appears.

- 3. Select the standard activity definitions you want to link to the selected defects list and move to **In use**.
- 4. Click **OK**.

The standard activity definitions are now linked to the defects list.

## **Defects**

A defect is a fault, shortcoming or disrepair of an asset or building element.

## Adding a defect

Defects are added and maintained in the **Defects catalogs** TSI, Defects > Defects.

Procedure

- 1. Go to **Defects** and on the action menu, click **Add**.
- 2. Complete the fields in the data section.

For a description of these fields, see the following table:

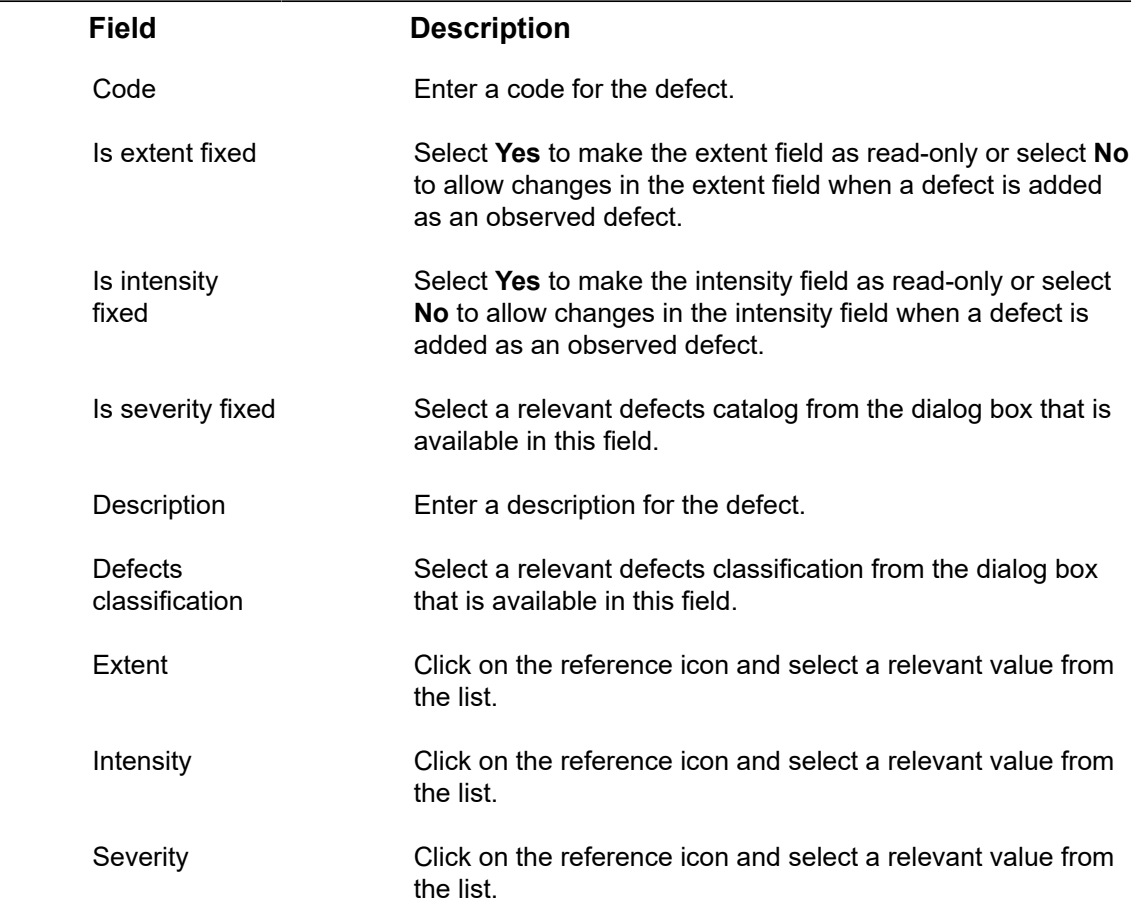

### 3. Click **Save**.

Now you have successfully added a defect.

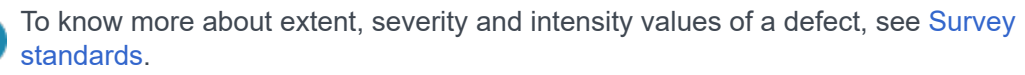

## Linking defects lists to defects

### Procedure

- 1. Go to **Defects** > **Defects**, select the defect to which you want to link defects lists.
- 2. On the action menu, click **Link defects lists**. The **Link defects lists** dialog box appears.
- 3. Select the defects list(s) you want to link to the selected defect and move to **In use**.
- 4. Click **OK**.

The defects list(s) are now linked to the defect.

## Archiving/Dearchiving a defect

In Planon ProCenter , you can archive defects that are no longer in use or retrieve defects from the archive. To archive/dearchive defects, you need to add two actions to the layout: **Transfer to archive** and **Retrieve from archive** under the actions of layout panel.

For adding actions to the Defects layout, see [Layouts](https://webhelp.planoncloud.com/en/index.html#page/Layouts/c_layouts.html)

### Procedure

- 1. Go to Defects selection level.
- 2. Select the defect that you want to archive/dearchive.
- 3. On the action menu, click Transfer to archive/ Retrieve from archive.

To archive multiple defects at once, use Action on selection.

4. You have now archived/dearchived a defect.

Archived defects can be viewed by clicking on the **Show archived items** button. The data can only be viewed, it cannot be modified. If you want to modify the data of an archived property, you have to retrieve the property from the archive.

When archiving a defect, the related defect details are also archived.

# Delivery address

In this TSI, you can define a delivery address for properties so that the purchased products can be delivered at the correct location. A delivery address is the address where you want the supplier to deliver the ordered products. The delivery address is important and must be specified for every purchase order.

When you create a purchase order for a non-stock item, the default delivery address is always linked to the warehouse.

You can link multiple properties to a delivery address and define the default delivery address. Only one default delivery address per property is allowed.

When you define a delivery address as default and another default delivery address is already present for that property, then the previous default indication is removed from that delivery address.

A delivery address can be the default delivery address for multiple properties.

## Linking properties to a delivery address

To link properties to a delivery address.

#### Procedure

- 1. Go to Delivery addresses.
- 2. Select a delivery address to which you want to add properties.
- 3. Click Link properties on the action menu.
- 4. Select the properties you want to link to the delivery address and move them to the In use list. You can select one or more properties from the list.
- 5. Click OK.
- 6. The selected properties are displayed in the Linked properties list. Select the Is default? check box, if you want to make the current delivery address as the default for the property.

# Desk configurations

Desk configurations are used in **Reservations**, and are created and maintained in Supporting data . To each space unit you can link the possible desk configurations. In **Reservations** one of these desk configurations can be set as the standard desk configuration for a specific space unit.

For more information on using desk configurations and on setting a standard desk configuration in **Reservations**, see [Specifying a standard desk configuration.](https://webhelp.planoncloud.com/en/index.html#page/Reservations/t_Specifying_a_standard_desk_configuration.html)

## <span id="page-61-0"></span>Defining desk configuration types

You can specify different types of desk configurations.

### Procedure

- 1. Go to Pick lists.
- 2. Select OPSTYPE.
- 3. Go to the Picklist items selection level.
- 4. On the action panel, click Add.
- 5. Enter a description and click Save.

A new desk configuration type is created.

## Adding desk configurations to a space unit

One or more desk configurations can be added to space units, for example circle, rows or square.

#### Procedure

- 1. Go to Desk configurations.
- 2. On the action panel, click Add.
- 3. Complete the fields in the data panel.

For a description of these fields, see the following table:

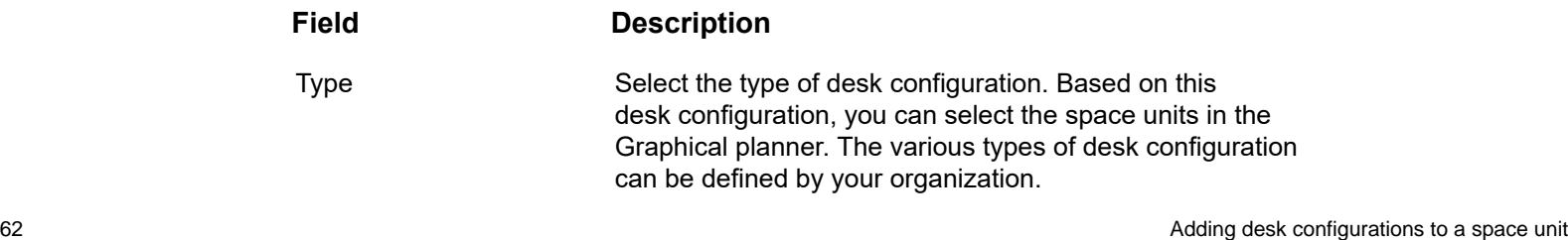

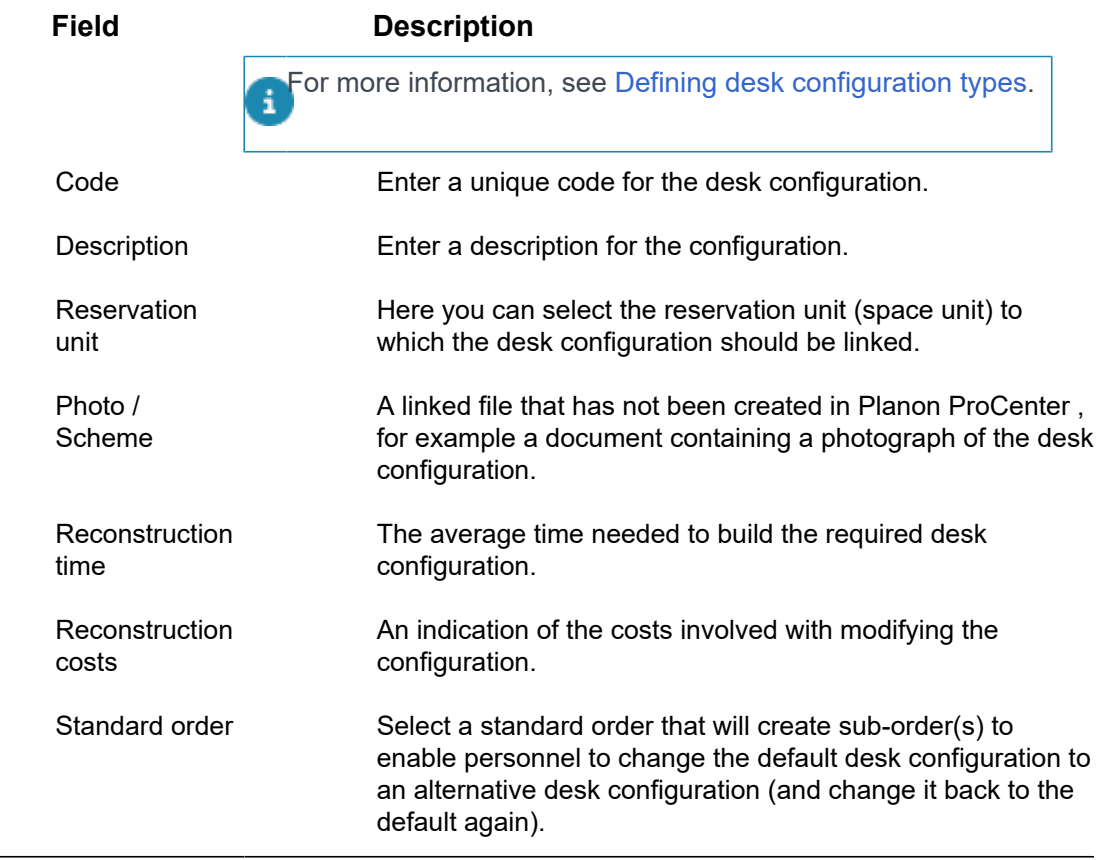

# Deterioration profiles

In Supporting data > **Deterioration Profiles**, you can add and maintain deterioration curves and deterioration coordinates that are subsequently used in Planned Maintenance to estimate when the condition-based maintenance activity is to be performed on an asset or building element.

Linking a deterioration curve to an asset or building element is done in Assets . Deterioration curves are used in Planned Maintenance to calculate the projected deterioration of assets or building elements and timely schedule maintenance activities.

For more information about condition-based maintenance and scheduling maintenance activities, see [Condition-based maintenance.](https://webhelp.planoncloud.com/en/index.html#page/Planned%20Maintenance/c_Condition-based_maintenance_mm.html)

## Adding a deterioration curve

To add a deterioration curve.

### Procedure

- 1. Go to Deterioration Profiles.
- 2. On the action menu, click Add.
- 3. In the data section, enter a code and description.
- 4. Click Save.

### A deterioration curve is added.

At **Deterioration coordinates**, you can add coordinates to the deterioration curve.

## Deterioration coordinates

Deterioration coordinates are used to represent a relationship between the condition scores of an asset over a period of time. Together, several pairs of coordinates (X, Y) form a deterioration curve:

The X-axis coordinates represent the factor by which the deterioration period must be multiplied.

The Y-axis coordinates represent the condition scores (for example 1... 6) of the asset or building element.

After assets or building elements in a property are surveyed, their observed condition is entered either in **Survey Management** or directly in **Asset Management**. This depends on your configuration of Planon ProCenter. Condition scores are subsequently calculated based on these observed conditions. Calculated condition scores can be used to predict the deterioration period of an asset or building element. If a maintenance activity is subsequently carried out on the asset or building element, the condition score is updated due to the resulting improved condition.

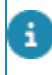

The factor and condition score methodology is generally derived from the deterioration curves described in a national or international standard.

## Adding deterioration coordinates to assets

To add pairs of deterioration coordinates that together form the deterioration curve.

### Procedure

- 1. Go to Deterioration Profiles.
- 2. On the action menu, click Add.

In the data section, complete the relevant fields. For a description of these fields, see the following table:

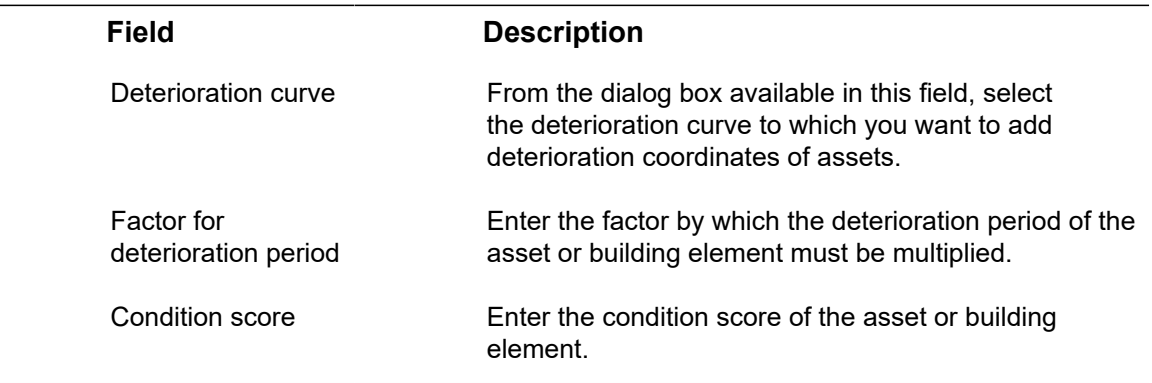

3. Click Save.

After adding one pair of coordinates, continue to add the other pairs of coordinates until you have defined a complete deterioration curve.

# Energy labels

An energy label is an element (business object) to which you can assign an image of a real energy label that is typically provided by the asset's manufacturer. The manufacturer's energy label of an appliance is usually designed to indicate its energy efficiency. Hence, by using this functionality, your organization will easily be able to view the energy efficiency of some of its assets.

You can add, delete, modify and copy energy labels in Supporting data > Energy labels. Once you have added an energy label, users can assign it to assets, rentable units or property details.

## Adding an energy label

## Procedure

- 1. Go to Energy Labels.
- 2. On the action panel, click Add.
- 3. Complete the fields on the data panel.

For a description of these fields, see the following table:

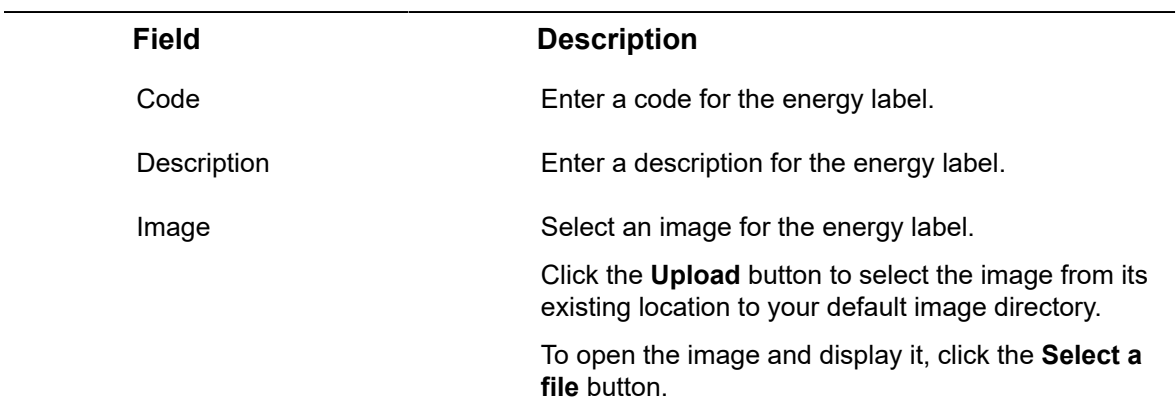

4. Click Save.

# External visitors

In **External visitors**, you can add and maintain a list of external visitors, which can subsequently be used in the external visitors' list in Personnel .

For more information, see [Adding visitors.](https://webhelp.planoncloud.com/en/index.html#page/Personnel/t_Adding_visitors.html)

# Adding external visitors

### Procedure

Ħ

- 1. Go to Supporting data > External visitors.
- 2. On the action menu, click Add.
- 3. In the data panel, complete the relevant fields.

**For a description of these fields, see the following table:**

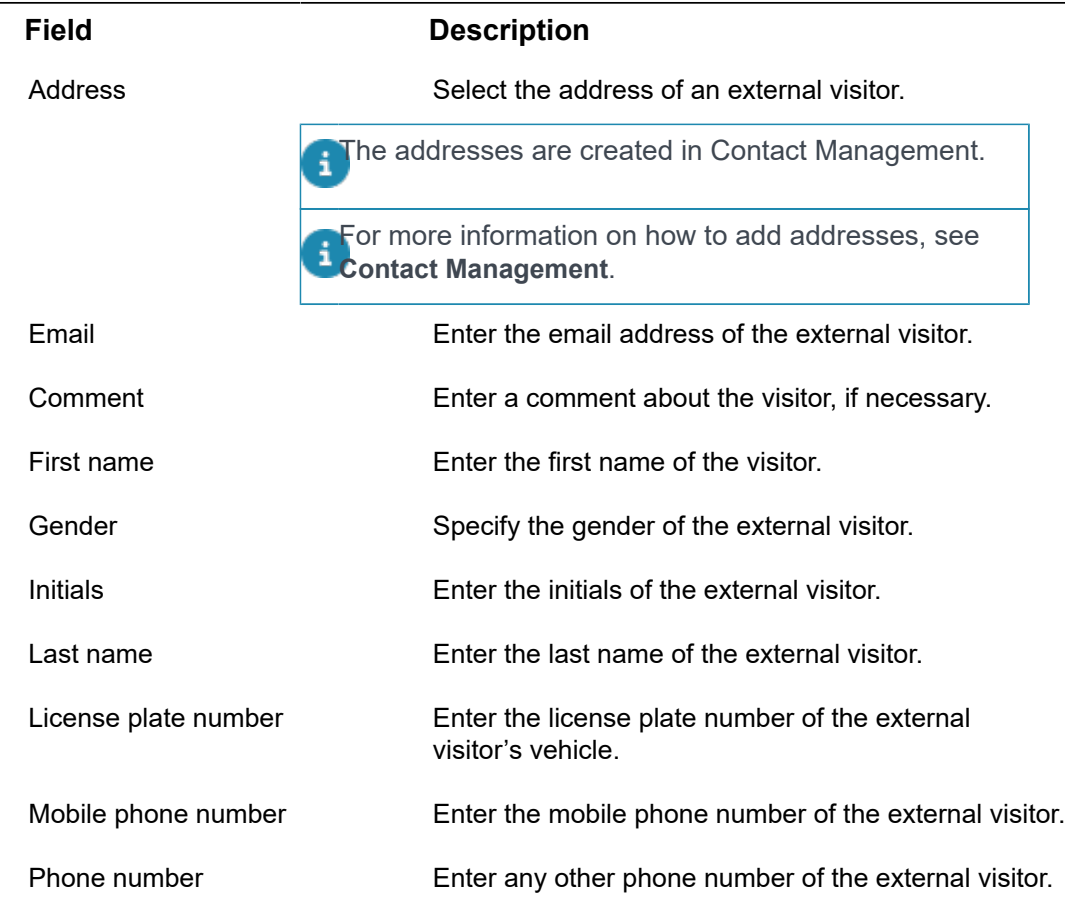

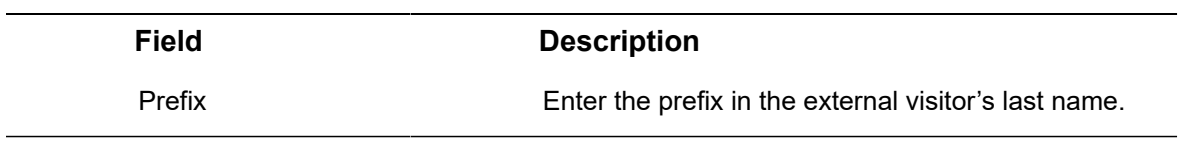

4. Click Save.

# Financial years

Financial years can be added, maintained and closed in Supporting data > Financial years.

# Adding a financial year

## Procedure

- 1. Go to Supporting data > Financial years.
- 2. On the action panel, click Add.
- 3. In the data panel, complete the relevant fields.

For a description of these fields, see the following table:

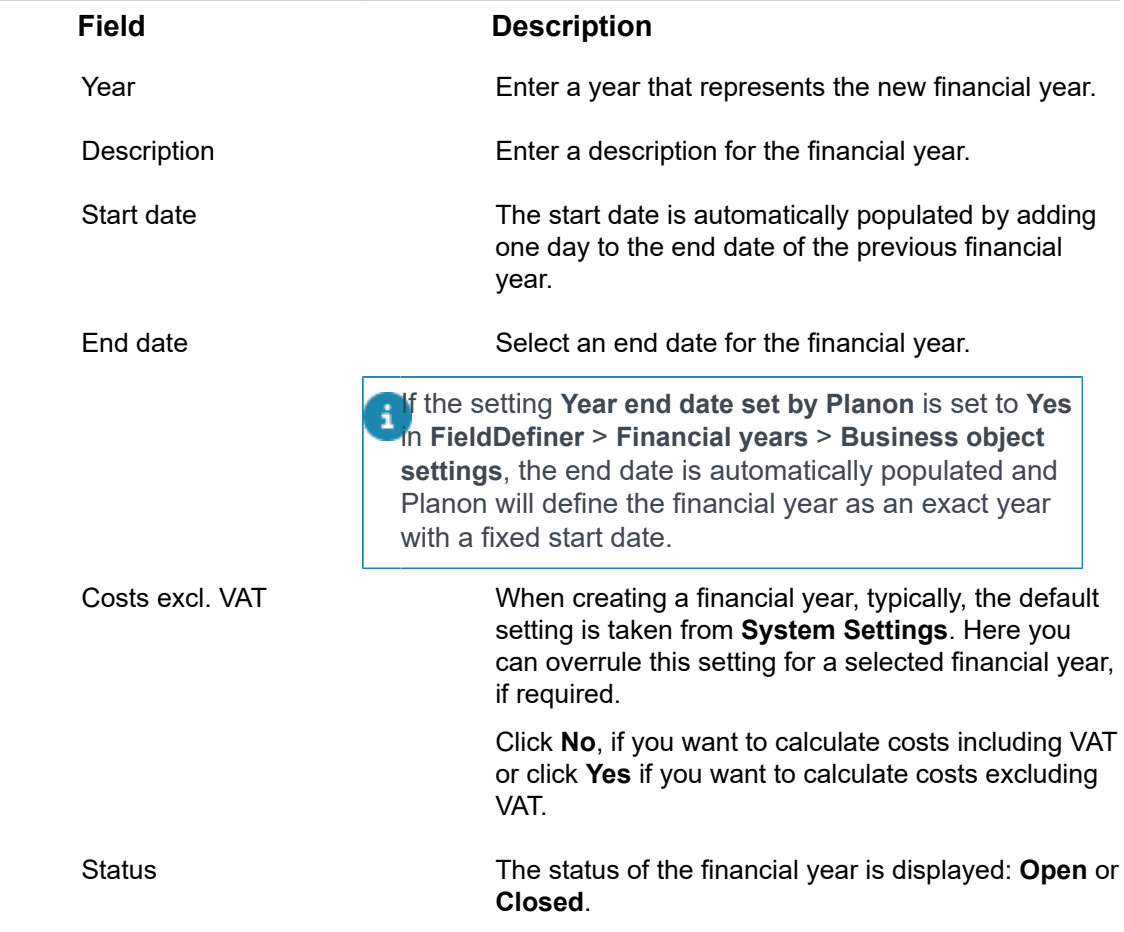

#### **Field Description**

Journal entries generated for contract lines

If you applied the **Generate journal entries for contracts** action, this field will be automatically set to **Yes**. Journal entries are created for those contracts which belong to the selected financial year and are linked to a budget definition. For more information on the **Generate journal entries for contracts** action, see [Adding a financial year.](https://webhelp.planoncloud.com/en/#page/Supporting%20Data/t_Adding_a_financial_year.html)

4. Click Save.

# Available actions for financial years

The following actions are available for a financial year:

• **Generate journal entries for contracts** – This action is run as a background action (see [Background actions\)](#page-23-0) and generates per contract line - all required journal entries and corresponding postings for the selected financial year. If there is too much data to process in one run for a specific financial year, you must repeat the **Generate journal entries for contracts** action until all journal entries are generated. Once all contracts have been processed, Planon automatically switches the setting **Journal entries generated for contract lines** to **Yes** and the **Generate journal entries for contracts** action is no longer available.

The setting **Update budgets on basis of budget definition** in Field definer > Contracts > Business object settings should be set to **Yes**.

- **Adopt recurring budgets** Selecting this action will enable you to adopt the budgets of a particular financial year.
- **Close all budgets of financial year** Selecting this action will close all the budgets related to the selected financial year.

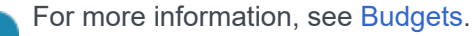

- **Closed** status transition Enables you to close the selected financial year. A financial year can only be closed if all budgets linked to it have been closed too. If you want to close the budgets linked to a particular financial year in one go, you can select **Close all budgets of financial year**.
- **Show open contracts** Use this action to get an overview of all contracts that are still open. When closing a period in a financial year, Planon checks if all contracts have been closed up to the corresponding closure date. A period can only be closed if all contracts have been closed. It is not always clear which specific contracts have not yet been closed, sometimes contracts are not

visible because filters are applied. This action helps you to search for all open contracts.

You can also use the action at any other time, not just at the closure of a financial period. If required, you can export the overview of open contracts to Excel.

i

# Indexation methods

In Contracts , contract prices can be adjusted based on an indexation method. Indexation methods can be defined in Supporting data > Indexation methods.

When end users want to index contract prices in Contracts , they can select an indexation method from the pick list containing all the indexation methods which have been defined in Supporting data > Indexation methods.

For more information on using indexation methods to adjust contract prices, see [Adjusting](https://webhelp.planoncloud.com/en/index.html#page/Contracts/t_Adjusting_contract_prices_using_indexation.html) [contract prices using indexation](https://webhelp.planoncloud.com/en/index.html#page/Contracts/t_Adjusting_contract_prices_using_indexation.html).

## Adding an indexation method

#### Prerequisites

To add indexation methods based on index groups, you must first define the required index group(s) and the corresponding index numbers in **Index groups** launch item. For more information, refer to [Defining index groups and index numbers.](#page-74-0)

### Procedure

- 1. Go to Supporting data > Indexation methods.
- 2. From the action menu, select one of the following options:
	- **Add percentage method** to add an indexation method based on a percentage.
	- **Add index group method** to add an indexation method based on an index group.
	- **Add base amount indexation** to add an indexation method based on an index group and a base amount.
- 3. Complete the fields in the data section.

**For a description of these fields, see the following tables:**

#### **Percentage method fields**

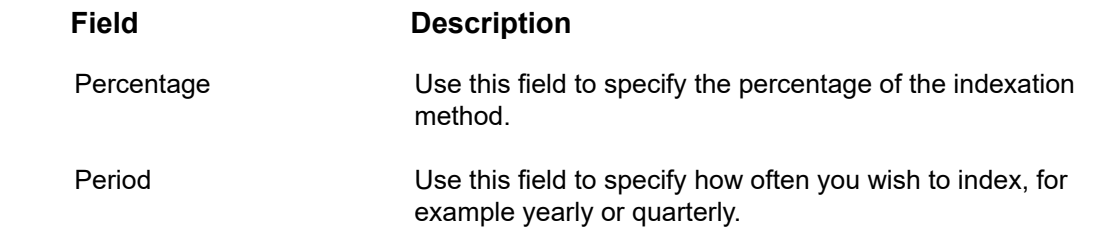

### **Index group method fields**
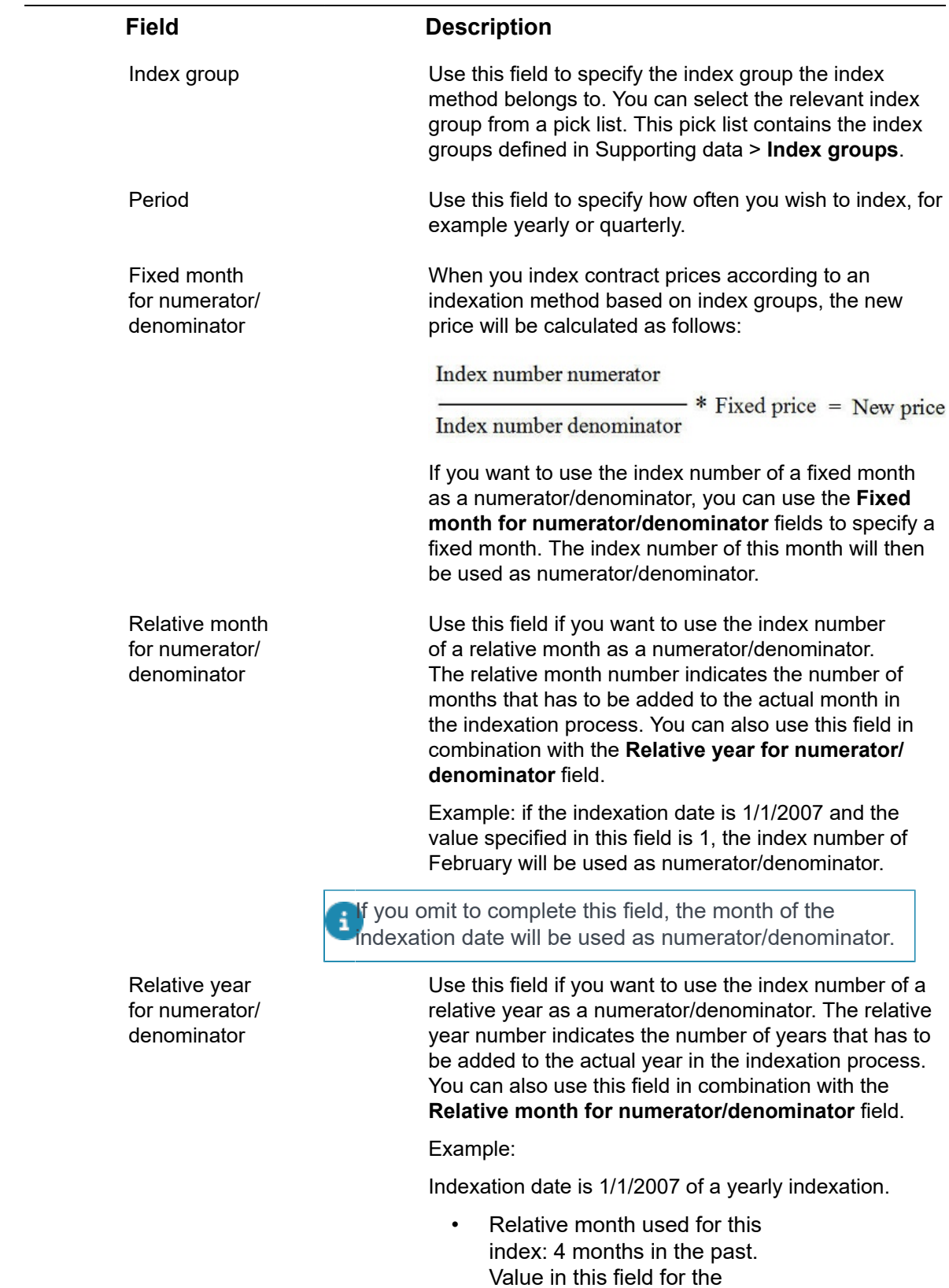

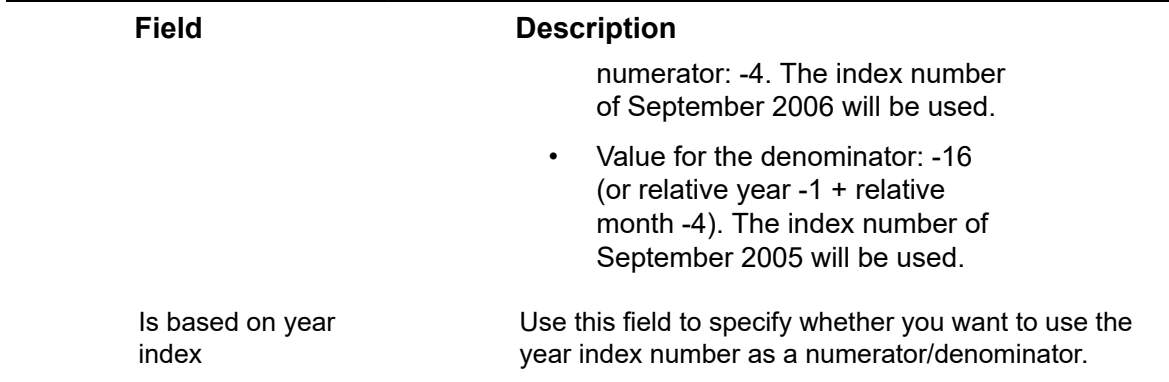

### **Base amount indexation fields**

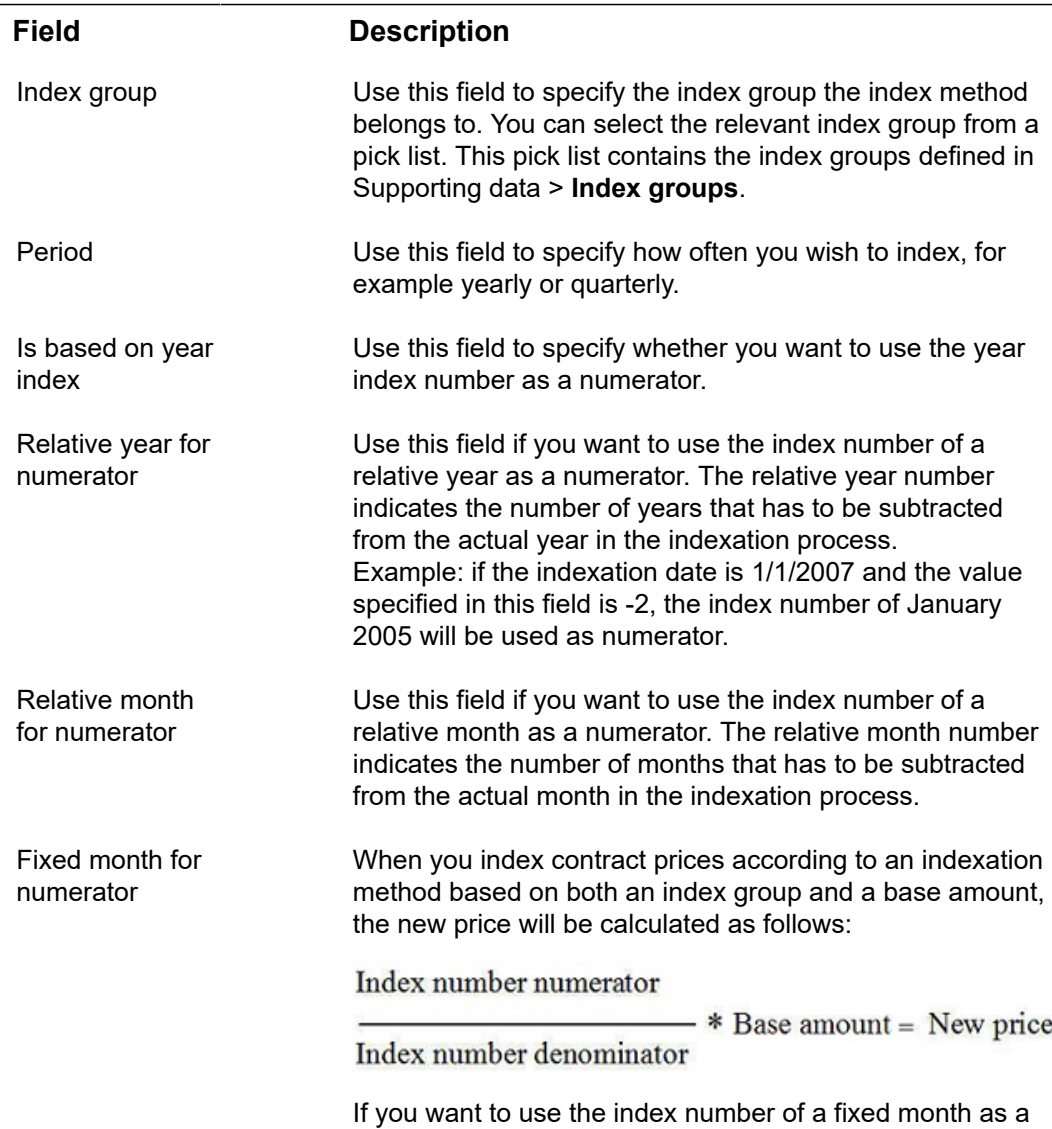

numerator, you can use the **Fixed month for numerator**

#### **Field Description**

field to specify a fixed month. The index number of this month will then be used as numerator.

4. Click Save.

## Defining index groups and index numbers

#### Prerequisite

If you want to use indexation methods based on index groups, you have to define the required index group(s) and corresponding index numbers. In Supporting data > **Indexation groups** you can add index groups and their corresponding index numbers. After index numbers have been linked to an index group, indexing calculations can be made.

### Adding an index group

To add an index group

### Procedure

- 1. Go to **Index groups**.
- 2. From the action menu, select **Add**.
- 3. Complete the fields in the data section.
- 4. Click **Save**.

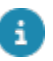

Later, you can add index numbers to the index group. For more information, see [Adding](#page-74-0) [index numbers](#page-74-0).

### <span id="page-74-0"></span>Adding index numbers

To add index numbers

### Procedure

- 1. Go to **Index groups**> **Index numbers**.
- 2. On the action menu, select **Add**.
- 3. Complete the fields in the data section.

For a description of these fields, see the following table:

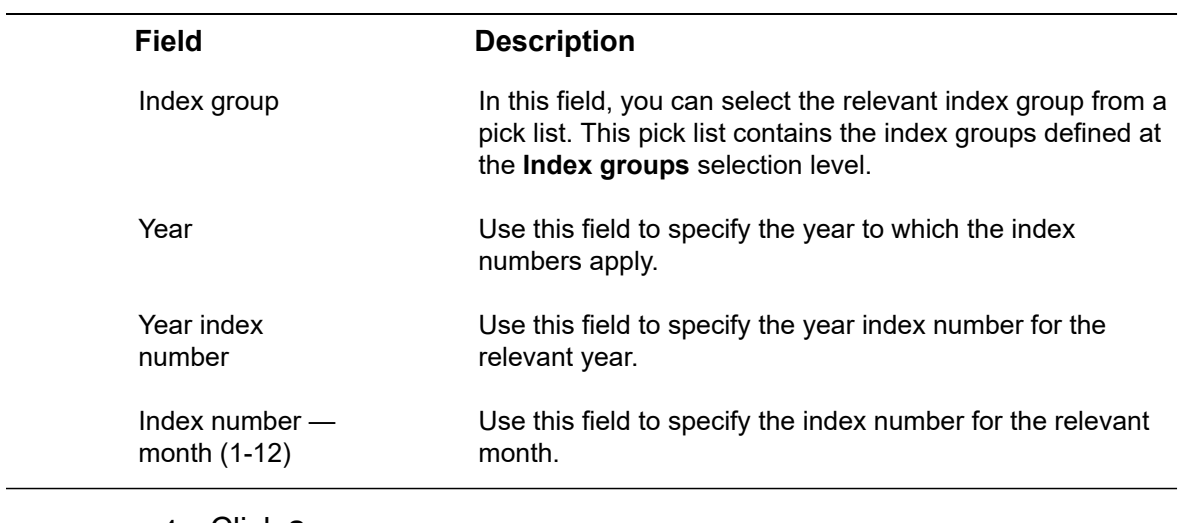

#### 4. Click **Save**.

Ε

Repeat the above procedures for each year that you want to define index numbers.

## Indicators and assessment values

You can define a list of [indicators](#page-76-0) to track the progress of a project on various aspects such as budget, planning or quality. An [assessment value](#page-76-1) is associated with a color scheme to indicate the progress or status of various aspects of your project. You can define assessment values such as red for 'risk', green for 'good' and amber for 'needs attention'.

#### **Example:**

Let's assume you want to track the progress of your project based on three aspects: budget, planning and quality. For this, you create three indicators **Budget**, **Planning**, and **Quality**. You also create three assessment values: red for 'risk', green for 'good' and amber for 'needs attention'. You can now add the indicators to the project and assign assessment values to them.

For more information, see [Adding project assessments.](https://webhelp.planoncloud.com/en/#page/Projects/t_Adding_project_assessments.html)

### <span id="page-76-0"></span>Indicators

The **Indicators** TSI allows you to add and maintain a list of indicators used to track the progress of a project in various aspects using [assessment values.](#page-76-1)

### Adding an indicator

Procedure

- 1. Go to **Indicators**.
- 2. On the action panel, click **Add**.
- 3. In the data panel, enter a code and description.
- 4. Click **Save**.

You have added an indicator.

### <span id="page-76-1"></span>Assessment values

The **Assessment Values** TSI allows you to add and maintain a list of assessment values to track the progress of an [indicator](#page-76-0) in a project.

An assessment value is associated with a color scheme to indicate the progress or status of various aspects of your project. You can define assessment values such as red for 'risk', green for 'good' and amber for 'needs attention'.

### Adding an assessment value

### Procedure

- 1. Go to the **Assessment values** TSI.
- 2. On the action panel, click **Add**.
- 3. In the data panel, complete the relevant fields. For a description of these fields, see the following table:

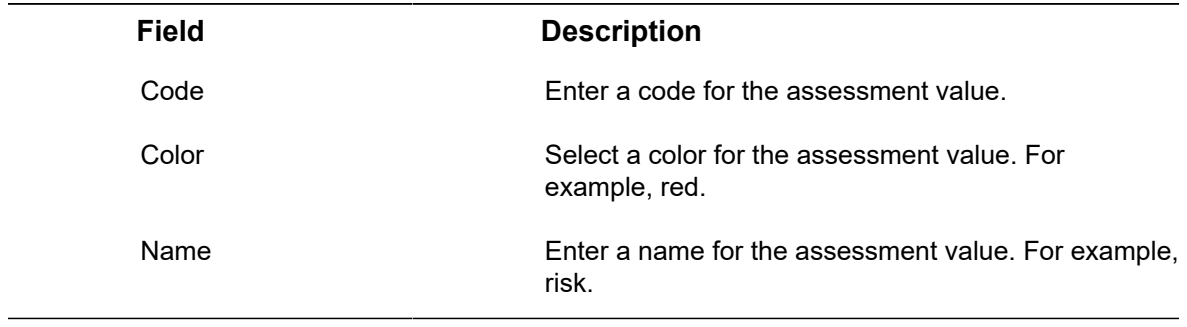

4. Click **Save**.

# Item groups

**Item groups** in Supporting data is used to classify items and supplies into relevant groups. It is intended for all items/assets that can be ordered or used by FM customers. In Planon ProCenter, three main item groups can be distinguished:

- Asset groups
- Purchase groups
- Product groups

There may be great overlaps between items that have been registered as purchase items, product items and/or assets, since items which have started out as purchase items may continue their career as product items and/or assets.

**Asset groups** are used to classify assets used in your company. They may include furniture, office equipment or means of transport. It is for your organization to decide which items classify as assets. Assets may have started out as purchase items and/or catalog items before they were put into use.

Supporting data is only intended to group the assets. In Assets , you can actually register assets and assign them to specific locations and people.

For more information on this subject, refer to *Assets* .

**Purchase groups** are used to classify items which should be purchased from external suppliers before they can be ordered by FM customers. It is for your organization to decide which types of items classify as purchase items. The purchase items themselves are maintained in Supporting data > **Item groups**.

**Product groups** are used to register items which can be requested directly (from stock) by FM customers. Requested products need to be purchased before they can be issued. An item is referred to as a purchase item when it is purchased and as a product when it is requested by an FM customer. Usually, only the description and the tariff charged are different. It is for your organization to decide which types of items classify as purchase items and products.

## Adding item groups

You can add an item group and sub item groups, using the following procedure:

### Procedure

- 1. Go to Item groups.
- 2. On the action panel, click Add to add a new purchase item.

In the data section, complete the relevant fields. For a description of these fields, see th following table:

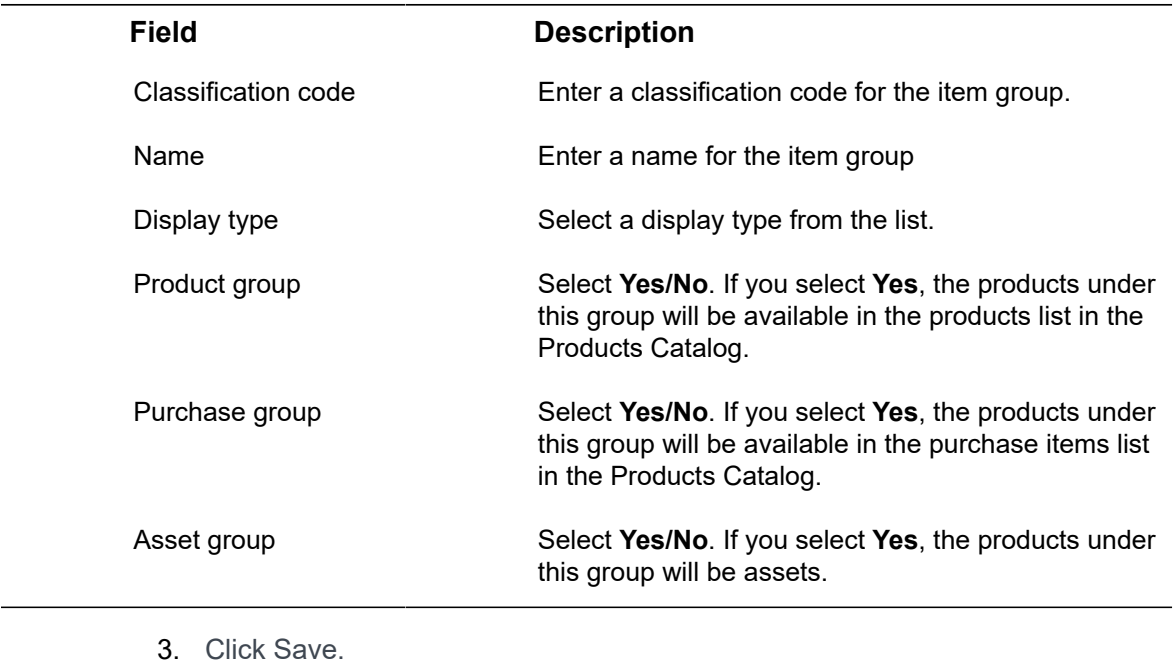

If you want to add a sub item group, select the main item group (level 1) and select **Add sub** from the action panel. The procedure for entering and saving data is identical to adding a main item group. Item groups can have three sublevels.

# Log viewer

**Log Viewer** enables you to view information, warnings or errors regarding events (system feedback that may occur, for example, when importing a language file. This data is particularly useful to the Planon Administrator, who can then use **Log Viewer** to trace system activities and diagnose any problems that occurred.

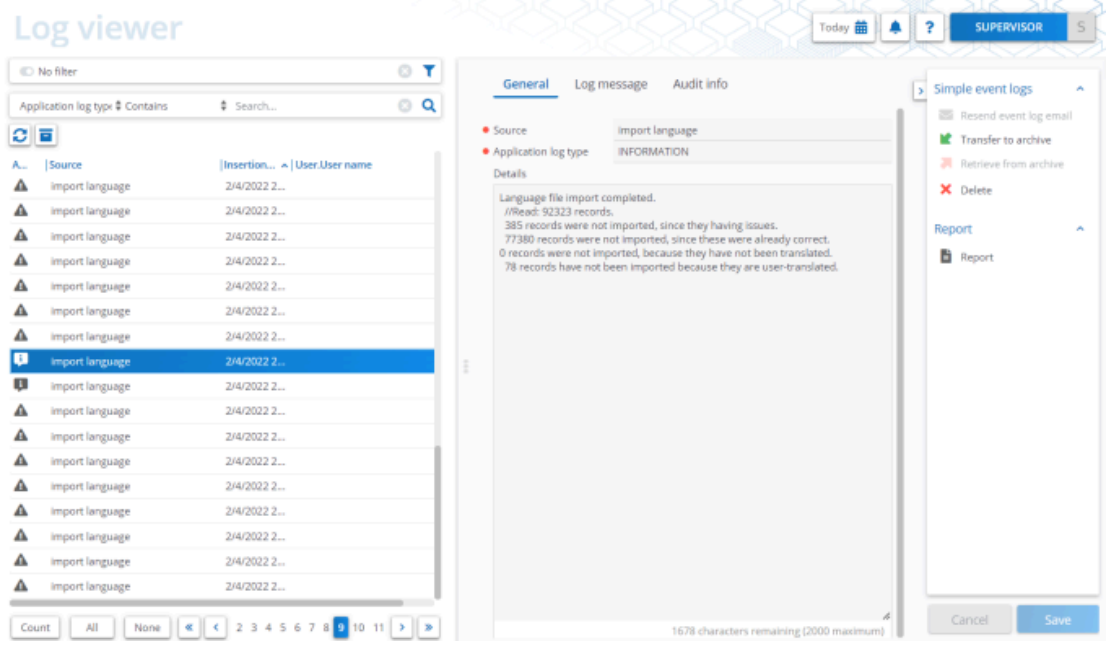

#### **Actions in Log viewer**

The following actions are available in Log Viewer.

- Delete
- Transfer to archive
- Retrieve from archive
- Resend event log email

When using Planon in another mode than **Production**, mails that are automatically sent in 8 this other mode will be suppressed. To be able to test the functionality of sending emails, you can click **Resend event log email** in order to route them to Log Viewer (instead of to the recipients). For more information, see *Administrator's Guide > Routing mails to Log viewer*.

### Routing mails to Log viewer

In Production mode, (notification) mails are sent to the intended recipients. When moving an environment to another mode, and DTAP is configured as described here, mails will be routed to the **Log viewer**. For more information, see [Log viewer](https://webhelp.planoncloud.com/en/index.html#page/Supporting%20Data/c_Log_viewer.html).

#### **Process**

- 1. If DTAP is configured as described in DTAP [environment,](https://webhelp.planoncloud.com/en/index.html#page/Administration/c_DTAP_environment.html) then this is visually displayed in the user interface by the **Email catcher on?** radio button in System Settings > Email settings. If this read-only field is set to **No**, this implies that the mode is Production.
- 2. If the Planon environment is moved from Production mode to another DTAP mode, this change is detected and the **Email catcher on?** setting is changed to **Yes**.
- 3. Emails that are typically sent to a recipient, will not be sent but will be routed to the **Log viewer**.
- 4. You can test the email mechanism from the **Log viewer** by selecting a mail log entry and clicking **Resend event log email** (BomResendEventLogEmail). The CC and BCC recipients will be cleared on sending the email. The BOM is only enabled when selecting a mail log entry.
- 5. After moving the environment back to Production, the **Email catcher on?** will be set to **No** and the mail exchange will be continued.

For Cloud environments this behavior is default. For on-premise installations, this will need to be configured.

# Non-bookable period for reservation units

A non-bookable period is the time during which reservations cannot be created. You can block a reservation unit

- for a certain length of time. For example, during maintenance work.
- for repetitive periods. For example, always during lunch time.

Non-bookable periods can be defined in Supporting data > **Non-bookable periods** TSI and linked to a reservation unit. For more information on reservations, see [Reservations.](https://webhelp.planoncloud.com/en/index.html#page/Reservations/c_About_Reservations.html)

### Adding a non-bookable period

You can make a reservation unit unavailable for the end users for a fixed period of time to limit the usage of the selected reservation unit.

### Procedure

- 1. Go to Supporting data > Non-bookable period.
- 2. Click Add on the action panel.
- 3. Complete the fields in the data section.

#### For a description of these fields, see the following table:

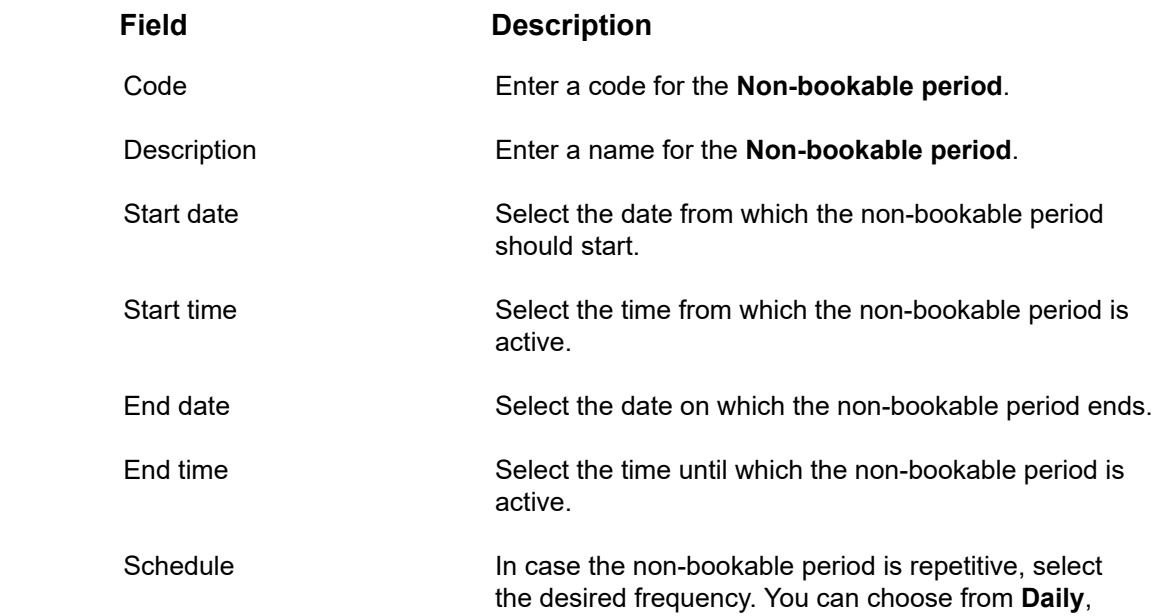

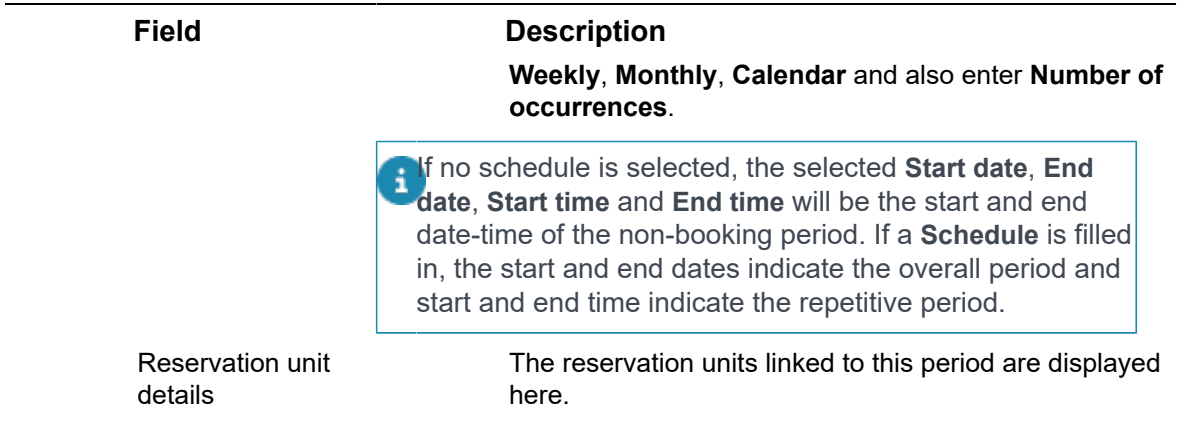

4. Click Save.

<sup>1</sup>

You have now added a non-bookable period.

Now, you can link the non-bookable period to a reservation unit using the **Link reservation unit** option on the action panel. The non-bookable period is then shown when creating reservations on the Graphical planner, Kiosk and Room booking panel.

If there are reservations already created for this period, you have to move/remove these reservations *manually*.

# Objective classifications

**Objective classifications** can be used to add and maintain objective classifications. By setting up a classification structure you can classify and group objectives that are related to the same topic, such as energy or water. Classifications can be linked to an objective definition in the Objectives TSI.

For more information on working with Objectives , see [Objectives](https://webhelp.planoncloud.com/en/#page/Objectives/c_About_Objective_management.html).

### Adding objective classifications

### Procedure

- 1. Go to the Objective classifications TSI.
- 2. On the action panel, click Add.
- 3. Enter a Code and Name.
- 4. Click Save.
- 5. If relevant, enter subclassifications. In total, an objective classification can have 4 levels.

You can now proceed to link these classifications to objective definitions via the **Objective classification** field in the Objectives TSI .

# Objective's origins

**Objective's origins** are used in the Objectives TSI to specify the reason why an objective was defined, for example a governmental reason, a local reason, a company reason. By using objective's origins, you can organize and group objectives with the same origin. Objective's origins can be linked to an objective definition in the Objectives TSI. Objective's origins can be added and maintained in Supporting data .

For more information on working with Objectives , see [Objectives](https://webhelp.planoncloud.com/en/#page/Objectives/c_About_Objective_management.html).

## Adding objective's origins

### Procedure

- 1. Go to the Objective's origins TSI.
- 2. On the action panel, click Add.
- 3. Enter a Code and Name.
- 4. Click Save.

You can now proceed to link an origin to an objective definition via the **Objective's origin** field in the Objectives TSI .

# Pick lists

In *Planon ProCenter*, there are two types of pick lists:

- **Pick list code descriptive**: For each choice in the pick list a description and a code are available. End users can either select an option from the pick list or type the corresponding code in the field.
- **Pick list descriptive**: For each choice in the pick list a description is available.

For the available pick lists provided by Planon, refer to [Appendix](#page-142-0) [Maintainable pick lists.](#page-142-0)

## Configuring pick lists

You can configure these pick lists in the following way:

Procedure

1. Go to Pick lists.

**Here, you can modify existing pick lists (descriptive or code descriptive) or create a new one by using the relevant Add option from the action menu.**

2. Go to the Pick lists items level.

Here, you can add new items to the pick list.

After completing the new pick list, you can link it to a free field.

For more information see [Linking pick lists to free fields](https://webhelp.planoncloud.com/en/index.html#page/Field%20Definer/t_Pick_list_-_descriptive.html), (Field definer).

### Archiving pick list items

Pick list items (descriptive or code/descriptive) that are obsolete can be transferred to the digital archive in Planon ProCenter. You can also de-archive the items.

You can archive user pick list items and system pick list items.

To archive multiple pick list items in one go, you can use **Action on selection**.

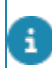

For more information see [Action on selection](https://webhelp.planoncloud.com/en/index.html#page/Fundamentals/t_Action_on_selection.html) (Fundamentals).

# Project classifications

**Project classifications** is a TSI that is used to add and maintain project classifications. By setting up a classification structure you can classify and group your projects. Classifications can be linked to a project in the Projects TSI.

### Adding project classifications

### Procedure

- 1. Go to the Project classifications TSI.
- 2. On the action panel, click Add.
- 3. Enter a Code and Name.
- 4. Click Save.
- 5. If relevant, enter subclassifications. In total, a project classification can have 4 levels.

You can now proceed to [link](https://webhelp.planoncloud.com/en/#page/Projects/Project_fields.html) these classifications to projects via the **Project classification** field in the Projects TSI .

# Property sets

A property set is a data set comprising multiple properties (buildings and building complexes). The demo version of Planon ProCenter has a property set that includes various properties and corresponding data for demonstration purposes.

The functional application manager can maintain property sets in Supporting data > Property sets.

Accelerator customers can maintain property sets in System settings > Property sets.

Deleting a property set, including its many properties and linked data, may take a long time!

For information on granting user groups authorization to a specific property set, refer to *Authorization*.

## Adding a property set

### Procedure

- 1. Go to Property sets.
- 2. On the action panel, select Add.
- 3. On the data panel, enter a unique code and a description.

#### **Note: the code cannot start with a blank space.**

4. If relevant, enter a default email address for this property set in the Sender's email address field and one or multiple default email addresses in the Reply email address field.

**Email address fields in Planon ProCenter for which no specific user defaults have been set will be automatically populated with the values you enter here.**

5. Click Save.

**A new property set is added.**

If you add a new property set, the following components are automatically created for the newly created property set:

- Site
- Web client
- Homepage

## Adding a new property set in the Planon Cloud

The Planon Cloud supports using multiple property sets.

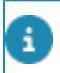

Using multiple property sets in the Planon Cloud is subject to *licensing*. For more information, check your Planon consultant.

### Procedure

- 1. Go to Property sets and add a new property set.
- 2. Fill out the Code and Description.

The **Code** field only accepts the following characters 0-9, Aa-Zz (no spaces).

3. If relevant, enter a default email address for this property set in the Sender's email address field and one or multiple default email addresses in the Reply email address field.

**Email address fields in Planon ProCenter for which no specific user defaults have been set will be automatically populated with the values you enter here.**

4. Select a value in the Separate WebDAV location for Cloud field.

**This field only works for Cloud environments. Yes means that the new property set will get its own unique WebDAV location. If you select No, the default /webdav/ location will be used.**

Planon recommends setting this field to **Yes**. If you change this setting to **No** after creating the property set, the file location falls back to /webdav/ but the file structure that was created will actually remain to exist (until the corresponding property set is removed).

5. Click Save.

**A warning message appears informing you that creating a new property set can take a while and that you can view progress in the Log viewer.**

6. Click Proceed.

**Another message may be shown, informing you that one or more business objects are being configured. Click OK and refresh your list.**

> **The newly created property set will appear in the elements panel. However, if the creation fails, it will be removed from the elements list without further notification, nor will you be prompted when creating the property set is completed. Go to the Log viewer to find out what the property set status is.**

**Log viewer** entries show the following stages of the property set's creation:

- Creation of the property set is *triggered* (by the user account)
- Configuration is *started* (by CLOUDADMIN)
- Creation is *completed* (by CLOUDADMIN)

Any errors and warnings are also logged here.

7. When the property set is created, obtain the WebDAV details of your new property set in your Environment Management gadget.

**The property set is reflected in the Help > About menu.**

- 8. If you want to access the WebDAV location via FTP, make sure to fill the correct environment credentials. The default directory is: .../webdav.
	- A new WebDAV account and URL will be created for each property set
	- The new WebDAV location will be: .../webdav-<propertysetcode>/

**If you want to access another WebDAV location, please change directory by using the correct credentials.**

To delete a property set, you must first delete the (web configuration) sites linked to your property set

ji.

# <span id="page-91-1"></span>**Priorities**

In **Priorities**, the functional application manager or someone with similar rights can maintain a list of priorities for *orders*. See [Adding a priority.](#page-91-0)

In Planon, this configured list can be used in various ways:

- In **Work orders**, when creating an order, back-office users can select a priority from a pick list to specify the period within which this order must be executed.
- If you work with **SLA services**, the priorities are used to determine which KPIs apply to ensuing orders. See [KPI](https://webhelp.planoncloud.com/en/index.html#page/Service%20Level%20Agreements/key_performance_indicator.html) for more information.
- In **Assessments and Observations**, priorities on observations play a role in determining the execution period of orders that result from follow-up actions. See [Observation priorities](https://webhelp.planoncloud.com/en/index.html#page/Assessments%20&%20Observations/c_assess_observation_priority.html) for more information on observation priorities.
- In **Assets**, you can select a priority on an asset, to determine the execution period of (maintenance) orders. This is especially convenient if you do not use SLAs or a [priority matrix](#page-92-0).

### <span id="page-91-0"></span>Adding a priority

Proceed as follows to add a [priority](#page-91-1).

### Procedure

- 1. Go to Priorities.
- 2. On the action panel, click Add.
- 3. Complete the fields on the data panel.
- 4. For a description of these fields, see the following table:

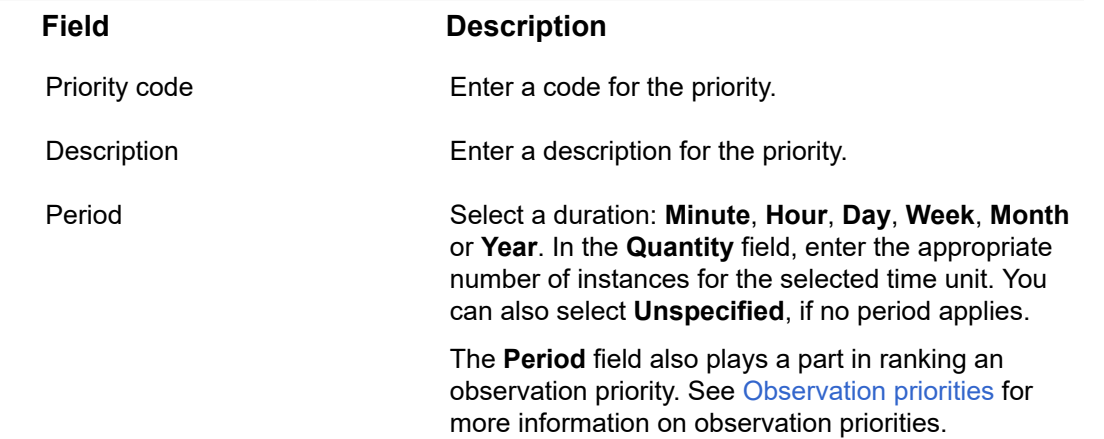

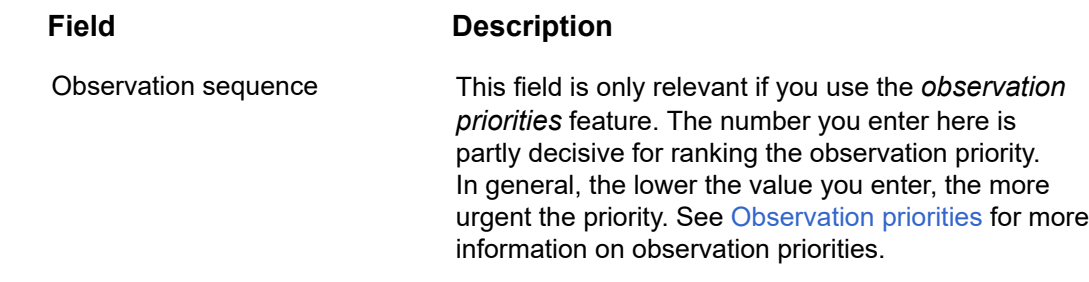

5. In the Period field, .

#### **The Period dialog opens.**

- 6. Select a duration for the priority: Minute, Hour, Day, Week, Month or Year. In the Quantity field, enter the appropriate number of instances for the selected time unit. You can also select Unspecified, if no period is selected.
- 7. Click Save.

<span id="page-92-0"></span>**You have added a new priority. The priority will be displayed in the elements list.**

## Priority matrices

When adding an order of any type in, for instance, **Service Manager**, **Service Desk** or **Reservations** TSIs, end users can enter the severity and an impact of the incident associated with the order.

The severity of an incident is a numeric value that typically indicates how serious the incident is. For example, on a scale of 1 to 10, 10 could be used to describe a lifethreatening situation such as a power outage occurring in a medical facility.

The impact of an incident is a numeric value that typically indicates the number of people affected by the incident. For example, on a scale of 1 to 10, 10 could be used to describe the failure of a major server that jeopardizes the entire IT network within an organization, thus affecting nearly everyone in the organization.

The severity and impact scales used are purely arbitrary can be in either ascending or descending order, however this order should be the same for both quantities. These parameters are set up by the Planon Administrator in Supporting data > **Priority Matrix**.

A priority matrix multiplies the impact and severity of an order and then matches this number to its correct priority range. Since each priority range has a defined priority associated with it, orders with a specified impact and severity are automatically assigned a priority for their completion.

When adding a priority matrix in **Priority Matrix**, the Planon Administrator defines all of the possible impacts and severities that are available to be assigned to orders as well as priority ranges. When adding a priority range, the Planon Administrator specifies a minimum and maximum value for the product of impact and severity, thus defining a numeric range. The administrator then specifies a priority (time to be completed in) for that priority range.

If a priority matrix is added and is then assigned to an order type in, for instance, **Service Manager**, **Service Desk** or **Reservations**, Planon ProCenter will automatically specify a priority for a new order of that type based on the **Severity** and **Impact** values entered.

You can also assign a priority matrix to a standard order. Whenever an order is generated that is based on this standard order, the specified priority matrix is applied. For details on standard orders, see [Maintaining standard orders.](#page-109-0)

#### **Example of planning and adding a priority matrix**

Let's assume that we want to add a priority matrix to Planon ProCenter and then assign this matrix to all orders of type **Request**.

We will use severity and impact scales of 1 to 6, whereby, the least severity and impact will be of value 1, and the greatest severity and impact will be 6.

Our impact x severity product will therefore range from 1 to 36.

When we add our new priority matrix in **Priority Matrix**, we would then add six impacts and six severities.

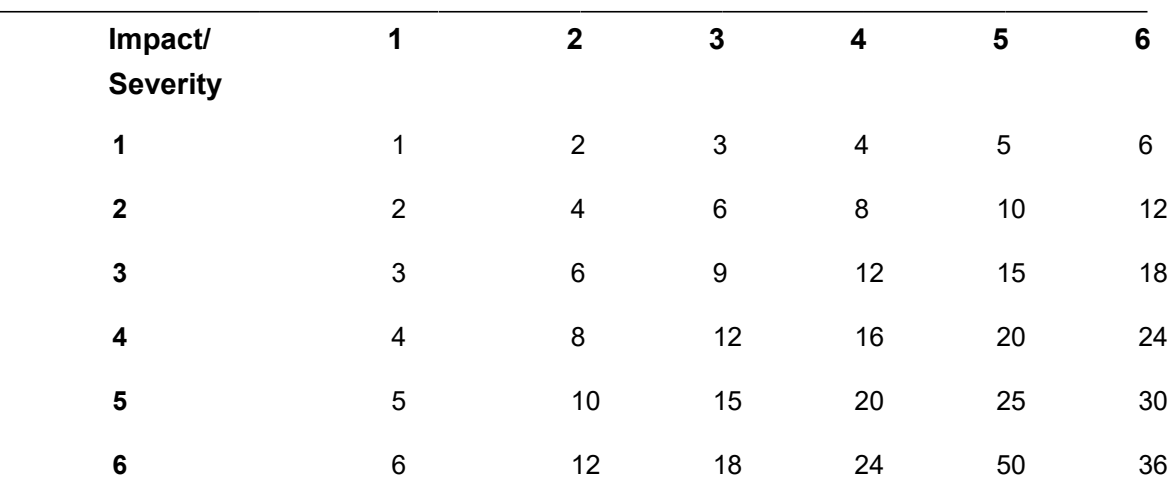

We could also add six priority ranges for the products of these impacts and assign priorities (completion times) as follows:

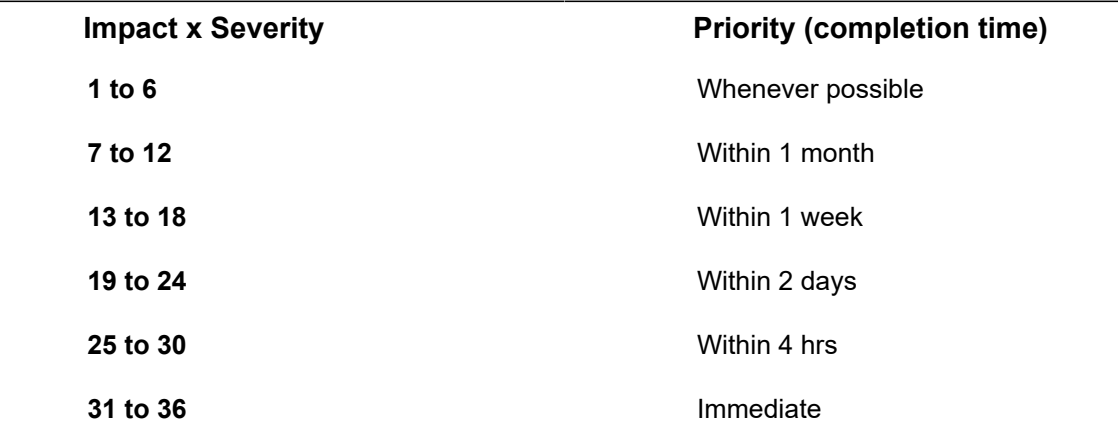

Once the priority matrix is complete, we can then specify it as the default priority matrix for the relevant order type (in this case, **Requests**) in **Field Definer**.

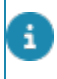

For information on the scenarios explaining how a company calendar is applied depending on the interval for the priority, refer to *Service Manager > Calculating the Requested completion date*.

## Adding a priority matrix

### Procedure

- 1. Go to Priority Matrix.
- 2. On the action menu, click Add.
- 3. In the data section, complete the relevant fields.
- 4. Enter a code and description for the new priority matrix.
- 5. Click Save.

The priority matrix you added appears in the elements list. You can now descend to the **Priority matrix details** selection level to add impacts, severity and priority ranges to the new priority matrix.

## Adding an impact

### Procedure

- 1. Go to Priority matrix.
- 2. In the elements list, select a priority matrix to which you want to add an impact.
- 3. Descend to Priority matrix details > Impact.
- 4. On the action menu, click Add.
- 5. In the data section, complete the relevant fields.

For a description of these fields, see the following table:

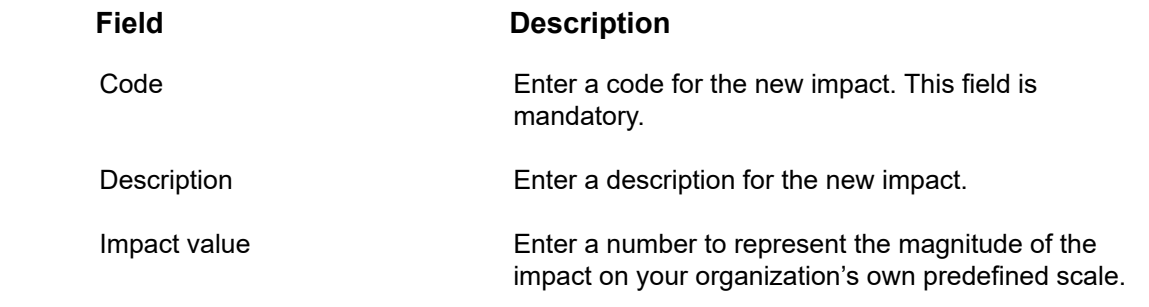

6. Click Save.

The impact you added now appears in the elements list. Repeat the procedure from step 4 onwards to add all of the impacts to be made available to end users for the selected priority matrix.

## Adding a severity

### Procedure

- 1. Go to Priority matrix.
- 2. Select the priority matrix to which you want to add a severity.
- 3. Descend to Priority matrix details > Severity.
- 4. On the action menu, click Add.
- 5. In the data section, complete the relevant fields.

#### For a description of these fields, see the following table:

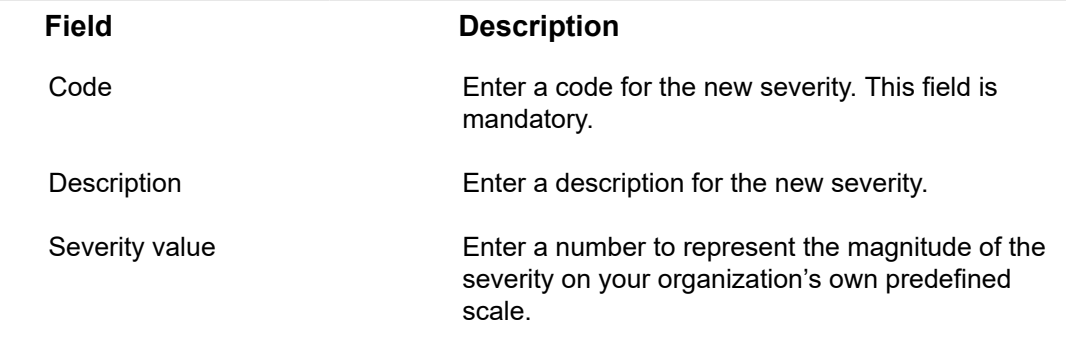

6. Click Save.

The severity you added now appears in the elements list. Repeat the procedure from step 4 onwards to add all of the severities to be made available to end users in the selected priority matrix.

### Adding a priority range

### Procedure

- 1. Go to Priority matrix.
- 2. Select the priority matrix to which you want to add a priority range.
- 3. Descend to Priority matrix details > Priority range.
- 4. On the action menu, click Add.

5. In the data section, complete the relevant fields.

For a description of these fields, see the following table:

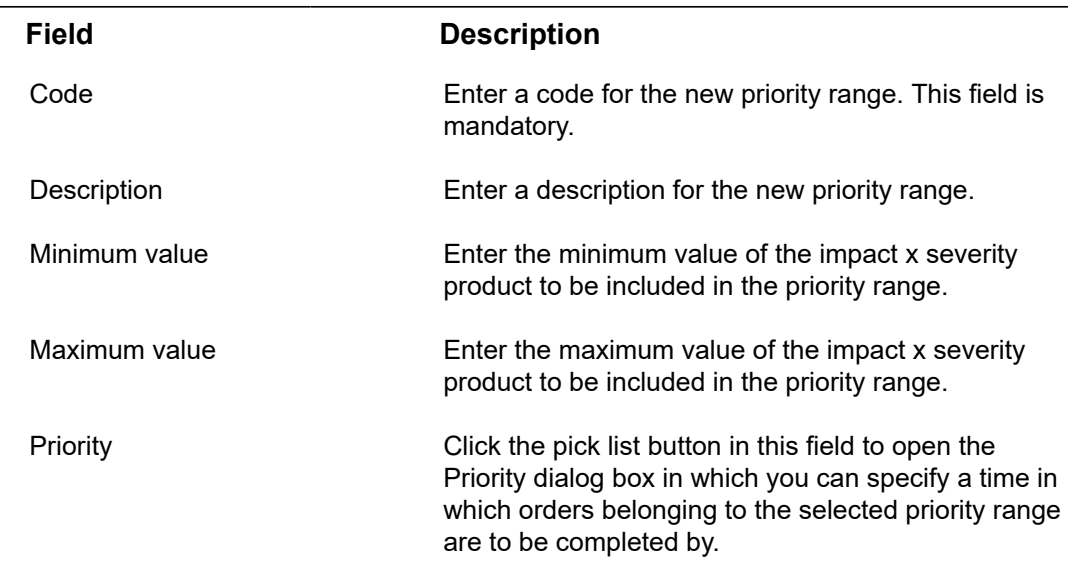

6. Click Save.

The priority range you added now appears in the elements list. Repeat the procedure from step 4 onwards to add all of the priority ranges to be made available to end users via the selected priority matrix.

When adding a priority range, the range of values defined by the minimum and maximum values must be unique for that particular priority matrix. For example, if a priority range of 1 to 10 has already been added and you attempt to add a new priority range for the values 10 to 20, a message will appear stating that the range you are attempting to add overlaps an existing one.

## Assigning a default priority matrix to an order type

### Procedure

- 1. In the Launch Center, click FieldDefiner.
- 2. On the Business Objects selection level, select the main business object Orders and set its status to Under construction.
- 3. Expand Orders and select the relevant order type (for example, Reservations > User Reservations).
- 4. Descend to Details > Fields.
- 5. In the elements list, select the Priority matrix field and in the data section, click the pick list button in the Default value field to specify a default priority matrix.
- 6. Click Save.
- 7. Return to the Business objects selection level and set the status of the Orders business object back to Completed.

The default priority matrix you specified will now be automatically specified for all new orders of that particular type.

# Priority coloring

The **Priority coloring** TSI allows you to color the descriptions of different order types and contract types in the elements list in order to create a priority list based on a time interval and the assigned color. This feature can be used in all TSIs where orders and contracts can be created.

This TSI is included in **Supporting data** , but it can also be set up independently.

Priority coloring can be applied to the *user-defined types* of the following order types and contract types:

- Contract orders
- Work orders
- Purchase orders
- **Reservations**
- **Requests**
- **Requisitions**
- Move orders
- Move requests
- Maintenance orders
- Maintenance plan group orders
- Service contracts
- Lease contracts

With **Priority coloring**, you can define a color scheme to display orders and contracts based on their **Date-time coloring**.

For example, you can assign a specific color to the description of orders (in the elements list) to indicate the priority of their completion. Another example of applying priority coloring is to assign a specific color to orders whose completion is more than an hour overdue.

The display of orders in different colors supports users in recognizing and completing the most important work first, especially when dealing with SLAs.

### Coloring orders and contracts based on priority

It is possible to apply colors to the display of orders and contracts, to indicate their priority. Priority order coloring is especially useful if you are working with Service Level Agreements (including KPIs, such as time to react (TTR) and time to complete (TTC)).

In the **Work Orders** and **Contracts** TSIs you can activate the coloring feature on the elements list using the **Show color based priority** toggle button. The **Date-time coloring** field on the order and the contract can be used to display a reference to the coloring scheme.

For more information on the toggle button and the **Date-time coloring** field on orders and contracts, refer to the Work Orders and Contracts documentation.

### Procedure

i

- 1. In Priority coloring, click Business object definition.
- 2. Select a user-defined contract type or order type from the list, for example Move order.

### Coloring can only be defined on user-defined business objects.

- 3. Go to Priority order coloring for orders.
- 4. Click Add on the action panel.

### Complete the fields in the data section. For a description of these fields, see the following table:

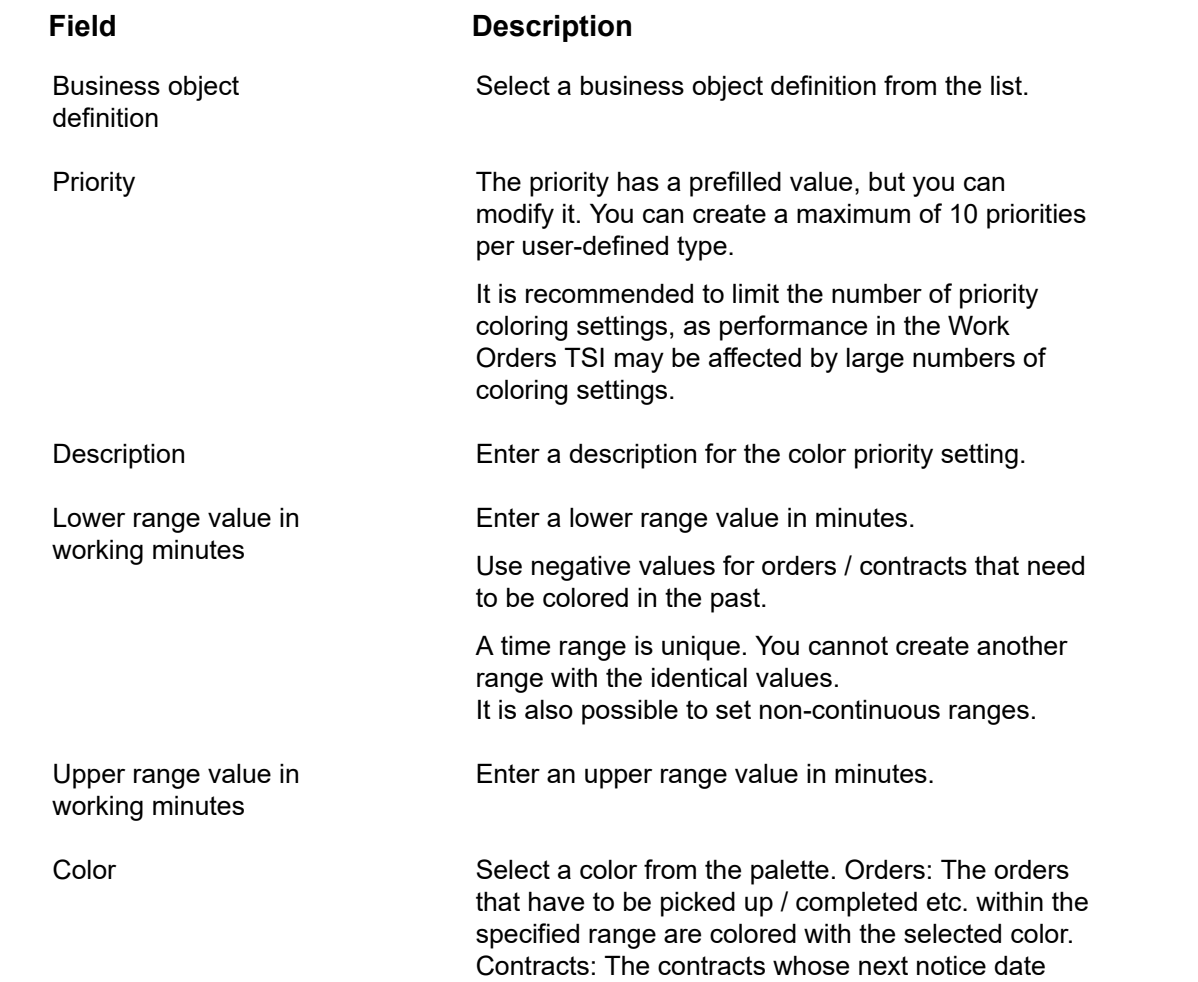

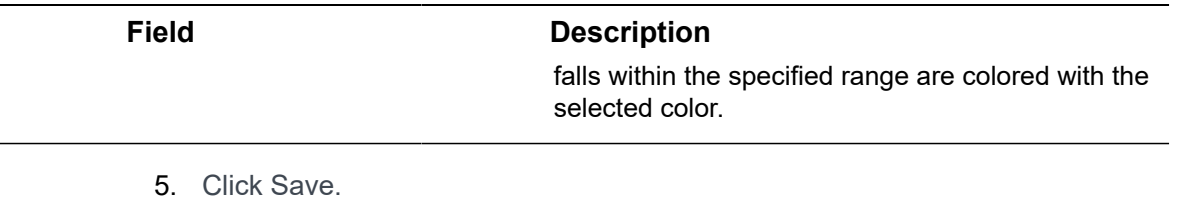

**A new Priority coloring range is created. With these Priority coloring settings, the orders' descriptions are displayed in different colors in the Work Orders TSI after clicking the Show color based priority toggle button.**

You can also copy a priority coloring setting from one user-defined business object to another, using the **Copy to** action, provided that this user-defined business object belongs to a different *system type*.

Ŧ

# Recurrence periods

Orders, such as reservations, can be repeated within a pre-defined period. For example you can plan your weekly meetings per three-monthly periods, creating a pre-defined period for each quarter. You can define and maintain recurrence periods in **Recurrence periods**.

To add a recurrence period:

### Procedure

- 1. Go to Recurrence periods.
- 2. Click Add in the action menu.
- 3. In the data section, complete the relevant fields.

For a description of these fields, see the following table:

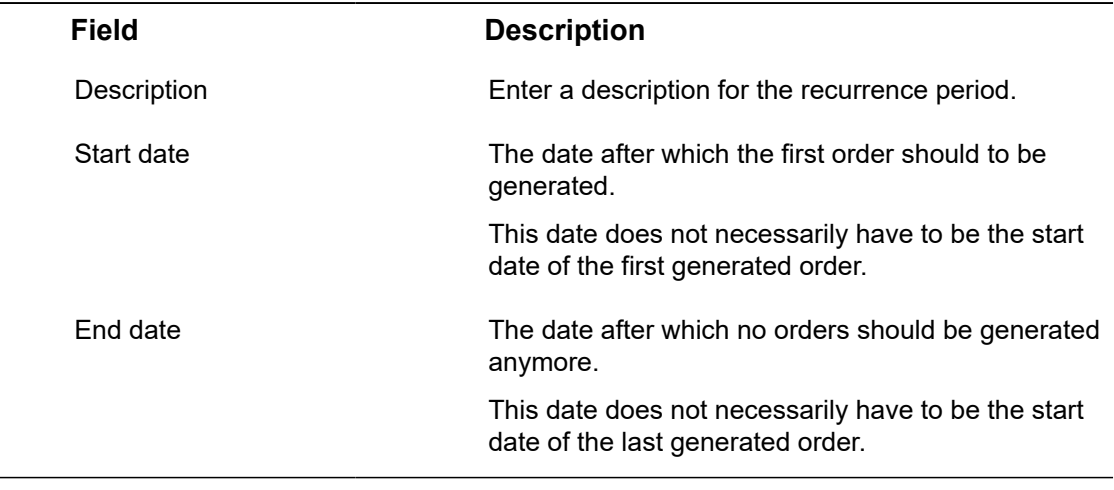

#### 4. Click Save.

For details on how to make an order recur, see [Making an order recurrent](https://webhelp.planoncloud.com/en/index.html#page/Work%20Orders/t_Making_an_order_recurrent.html) and [Making a](https://webhelp.planoncloud.com/en/index.html#page/Reservations/t_Making_a_reservation_recurrent.html) [reservation recurrent](https://webhelp.planoncloud.com/en/index.html#page/Reservations/t_Making_a_reservation_recurrent.html).

# **Regulations**

Regulations frequently serve as the starting point for maintenance work or other essential activities. The regulations themselves may arise from the legislative requirements or industry standards that your organization seeks to comply with.

If regulations apply to any of your (maintenance) activities, you can add these in Planon ProCenter in the Regulations TSI and subsequently link them to the appropriate (standard) assets or (standard) activity definitions.

## Adding regulations

### Procedure

- 1. Go to the Regulations TSI > Regulations selection level.
- 2. On the action panel, click Add.
- 3. Enter the required information on the data panel.

For information on the field descriptions, see [Regulation](#page-102-0) [fields](#page-102-0)

4. Click Save.

**Base assets (assets / building elements), Standard assets and Standard activity definitions can be linked to one or more applicable regulations. Vice versa, you can also link regulations to assets from within the Assets TSI or to standard assets from within the Asset library TSI.**

When you deep copy an asset, any linked regulations are also copied. If a regulation is linked to a standard asset and you create a asset based on that standard asset, the linked regulation(s) is / are also copied.

## Regulation fields

<span id="page-102-0"></span>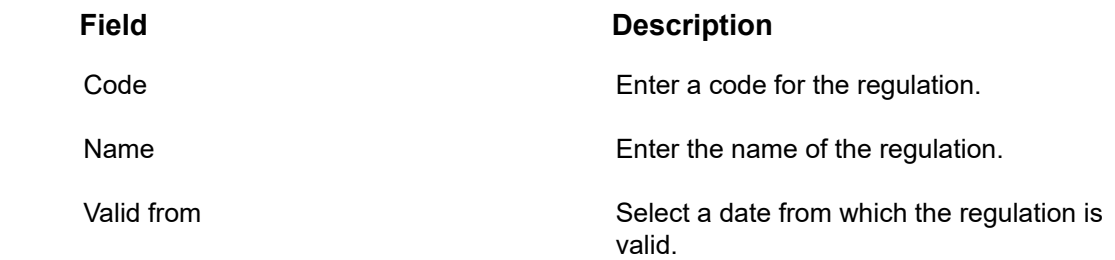

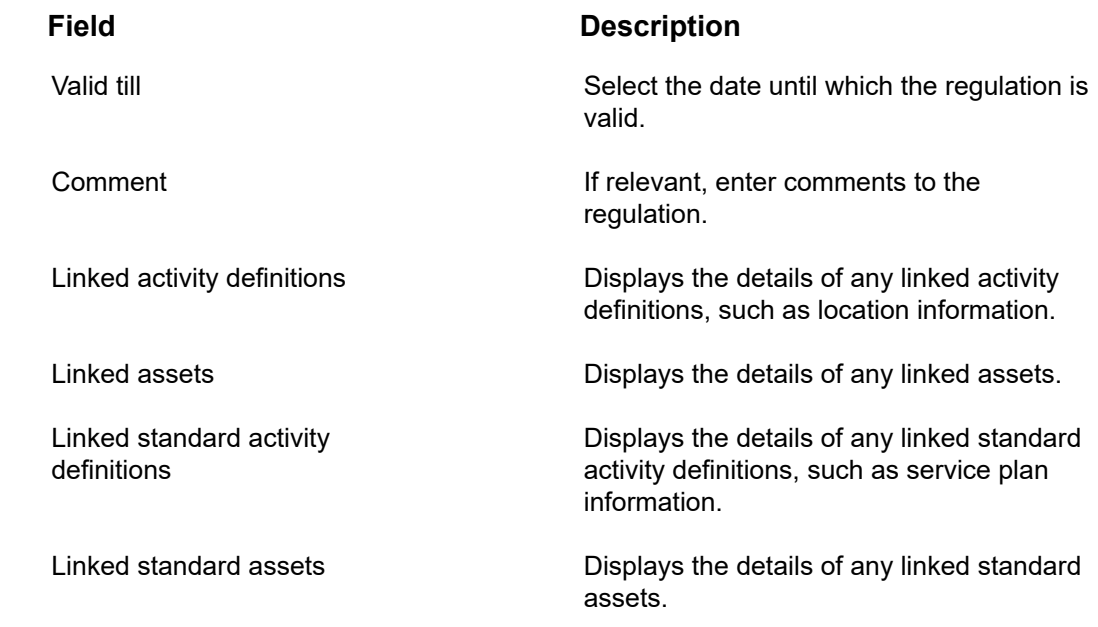

# Reservation arrangements

Reservation arrangements are used in **Reservations** as a charge back method for reservation costs. In an arrangement, a fixed price per person is arranged, for instance for a morning meeting including lunch. Provided that you have the appropriate authorization, you can add and maintain arrangements in the Supporting data .

For more information on using arrangements and specifying reservation costs, refer to *Reservations*.

For more information on authorization, refer to *Authorization*.

## Adding a reservation arrangement

Proceed as follows to add an arrangement.

### Procedure

1. Go to Reservation arrangements.

The elements section displays the existing arrangements.

2. From the Arrangements action menu, select Add.

Complete the fields in the data section. For a description of the arrangement data registration, see the following table:

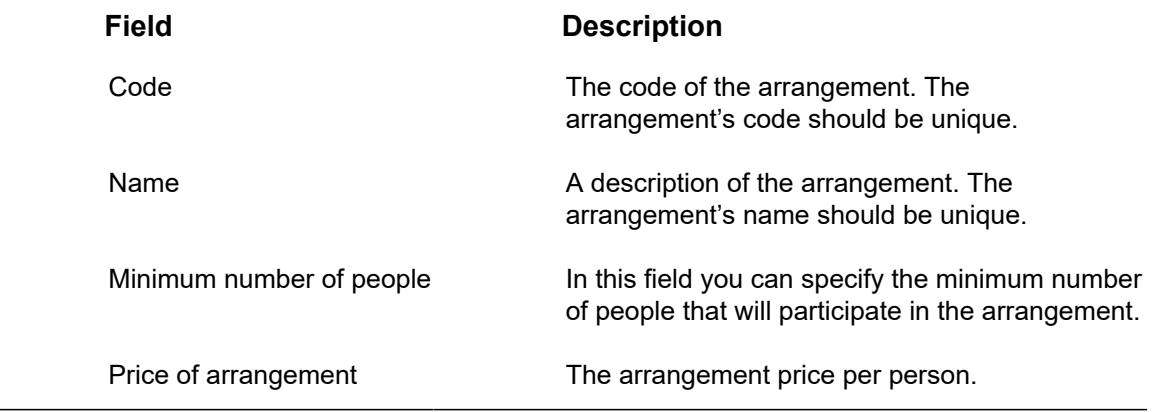

3. Save your arrangement data.

If you delete an arrangement that is linked to a reservation, the arrangement remains linked to that reservation even after it has been deleted and consequently the costs also remain. However, the arrangement concerned can no longer be linked to new reservations.

# Reservation unit facilities

A list of facilities, which can be booked along with a space unit, can be maintained in Supporting data > **Facilities (reservation units)**. Facilities may be fixed or portable, for example: video projectors that are fixed to the ceiling of particular space units, or portable projectors, which can be used in all space units. Portable facilities can be registered as asset units in **Reservations**.

Facilities are used in **Reservations** and they should be registered in Supporting data .

When booking a space unit, end users can select any required facilities, such as a projection screen, a video projector or sound equipment. Using the graphical grid in **Reservations** , they can find a space unit on the basis of specific facilities available.

For more information on using facilities in **Reservations**, refer to *Reservations*.

### Maintaining facilities

You can define a list of up to 50 different facilities for reservation units. For example: phones, video projectors, audio equipment etc.

It is possible to edit the pre defined list of 50 facilities, to tune it to your organizations requirements. However, it is not possible to add or delete any facilities.

### Defining reservation facilities

Proceed as follows to define new facilities.

### Procedure

1. Go to Facilities (reservation units).

The elements section displays all existing facilities.

- 2. Click the facility whose data you want to edit in the elements section.
- 3. Complete the fields in the data section.

For more information on the available fields, see the following table:

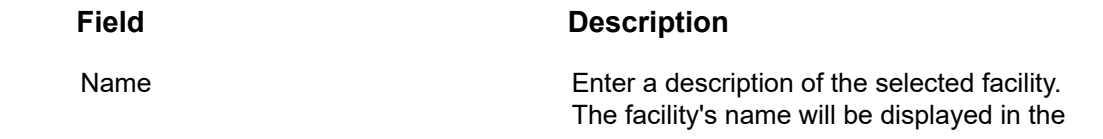

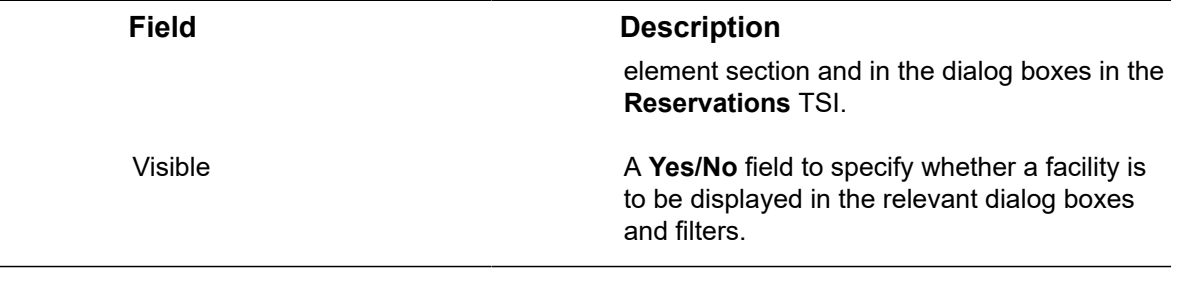

4. Click Save.

# Roles

i

Both Transactions and Projects include the use of teams. Team members that are added to these teams have a role to fulfill in their teams. Examples of roles are: project manager, architect, site agent, supervisor etc. The various roles that team members can fulfill must be added and maintained in Supporting data > **Roles**.

For the basic principles of adding, deleting, copying and archiving elements in Planon ProCenter, refer to *Fundamentals*.

## Adding a role

Proceed as follows to add a role.

### Procedure

- 1. Go to Roles.
- 2. On the action menu, select Add.
- 3. Complete the fields in the data section. Enter a code and description.
- 4. Click Save.

A new role is added.
# Survey standards

In Supporting data > **Survey Standards** you can view and maintain survey standards that can be subsequently used in Surveys, Planned Maintenance , and Defects Catalog.

A survey standard, based on the NEN 2767 method, comprises a set of values at various levels for **Extent** (1 to 5), **Intensity** (1 to 3) and **Severity** (1 to 3), to calculate the **Condition Score** of an asset. For a description of the survey standard NEN 2767 method, see the following table:

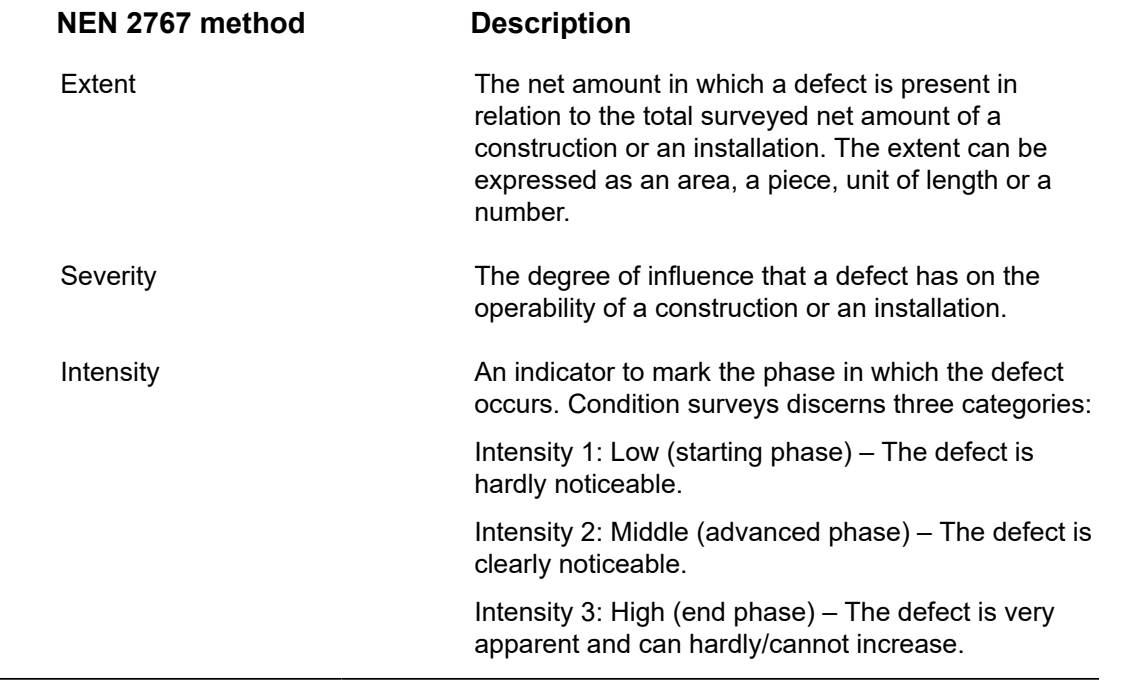

In Planon ProCenter , you can only change the code and description of the various levels of extent, intensity, severity and condition score at Supporting data > **Survey Standards**.

For more information about surveys and survey elements, see [Surveys](https://webhelp.planoncloud.com/en/index.html#page/Condition%20Surveys/c__About_Condition_Surveys.html). For more information about maintenance,see [Planned maintenance](https://webhelp.planoncloud.com/en/index.html#page/Planned%20Maintenance/c_About_Maintenance_Manager.html).

i

# Standard orders

In Planon ProCenter, standard orders are a kind of 'template' orders, which end users can use to speed up the process of feeding new orders into the system. If an end user applies a standard order, much order data is automatically entered that he or she would otherwise have to enter manually.

End users will benefit from applying standard orders in TSIs such as Work Orders , **Service Desk**, **Knowledge Base** and **Reservations**. In addition, standards orders are used in TSIs that enable automatic order generation, such as the **Service scheduler**, **Maintenance planner** or **Web Configuration** TSIs.

Planon administrators can define (add, copy, delete, modify, archive) standard orders in Supporting data > Standard Orders. Standard orders that are obsolete can be deleted.

Standard orders can have standard suborders, keywords, questions, costs, estimates, purchase order lines, requisition lines and order lines. Moreover, standard orders should always be linked to a user-defined order. The linked user-defined order determines what type of order will ensue from the standard order when it is applied by the end user. The choice of user-defined orders depends on what user-order types are used in your organization. For example: complaints, breakdowns, catering orders, cleaning orders etc.

In contrast with regular orders, standard orders do not have status transitions of their own. However, an order that is based on a standard order will have the status transitions corresponding with the linked user-defined order. The *initial status* of an order based on a standard order is determined by the status that is selected in the **Status** field of the standard order.

## Adding a standard order

Proceed as follows to add a standard order.

#### Procedure

1. Go to Standard orders.

The elements section displays the existing standard orders.

2. On the action panel, click Add.

The **User business objects** dialog box appears.

3. Select a relevant order type from the User business objects dialog box and click OK.

Based on the selected order type, a new standard order is created. This determines what order type the standard order will be, once it is applied: standard work order, standard

## request, standard reservation, standard PPM order and so on.

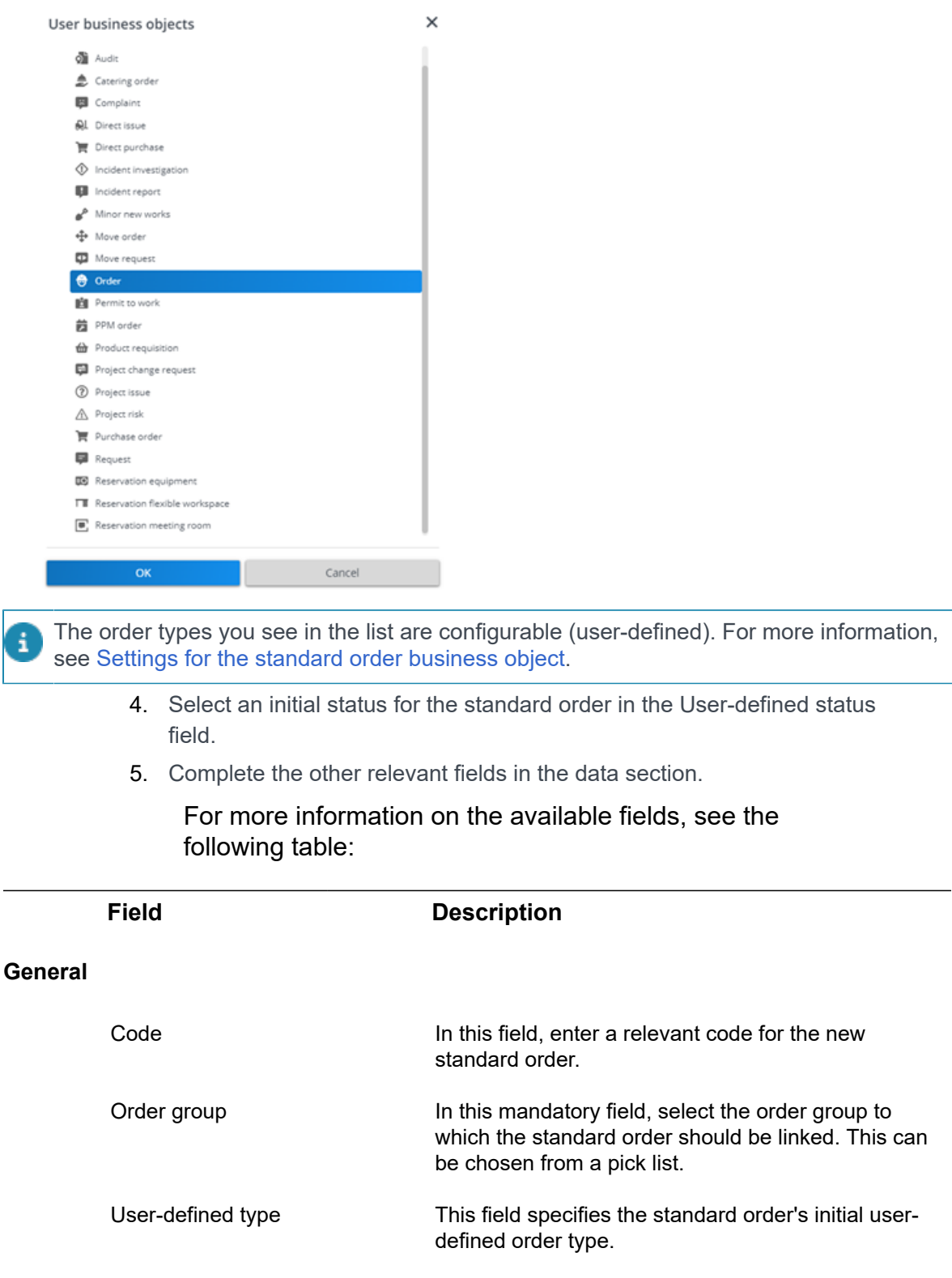

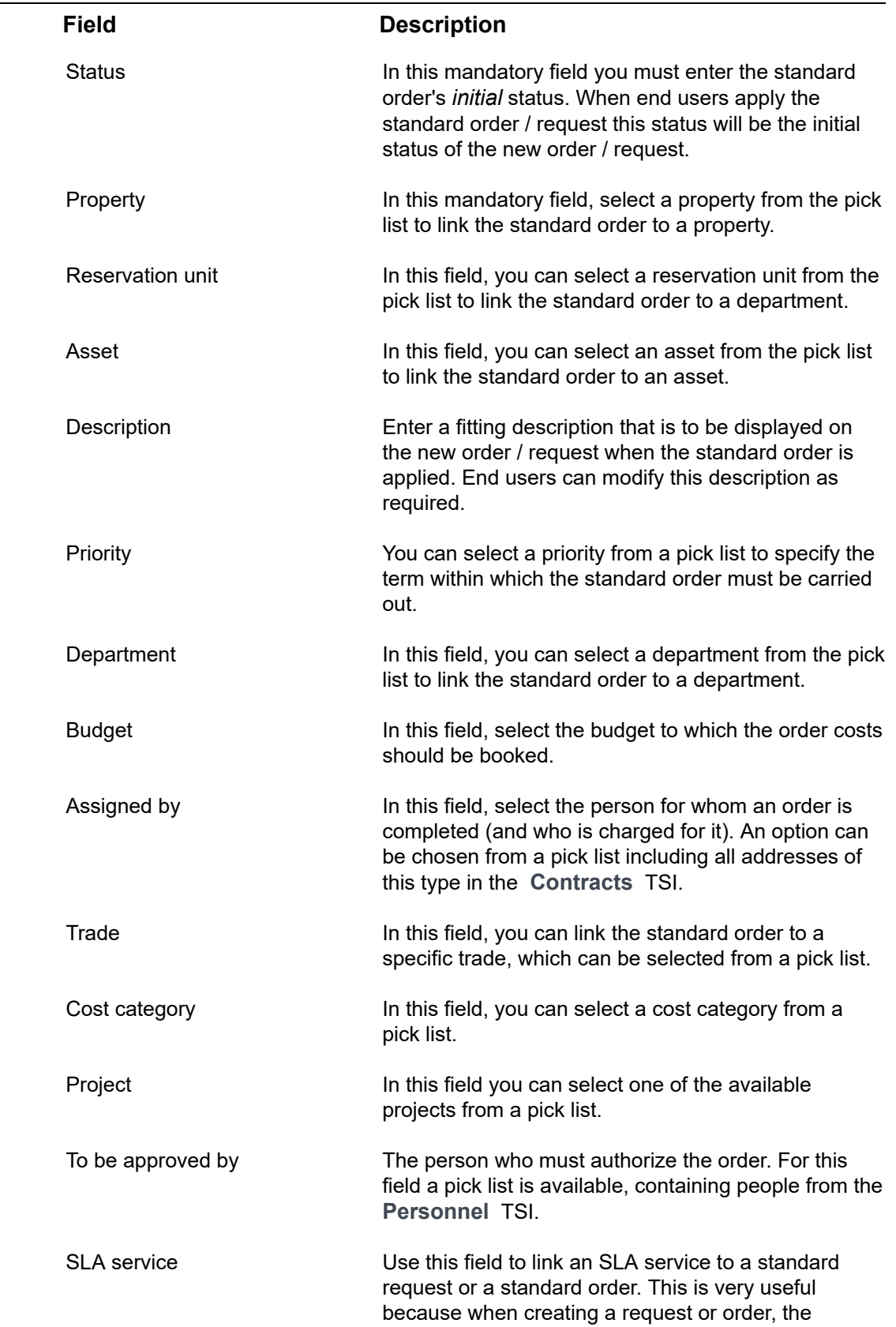

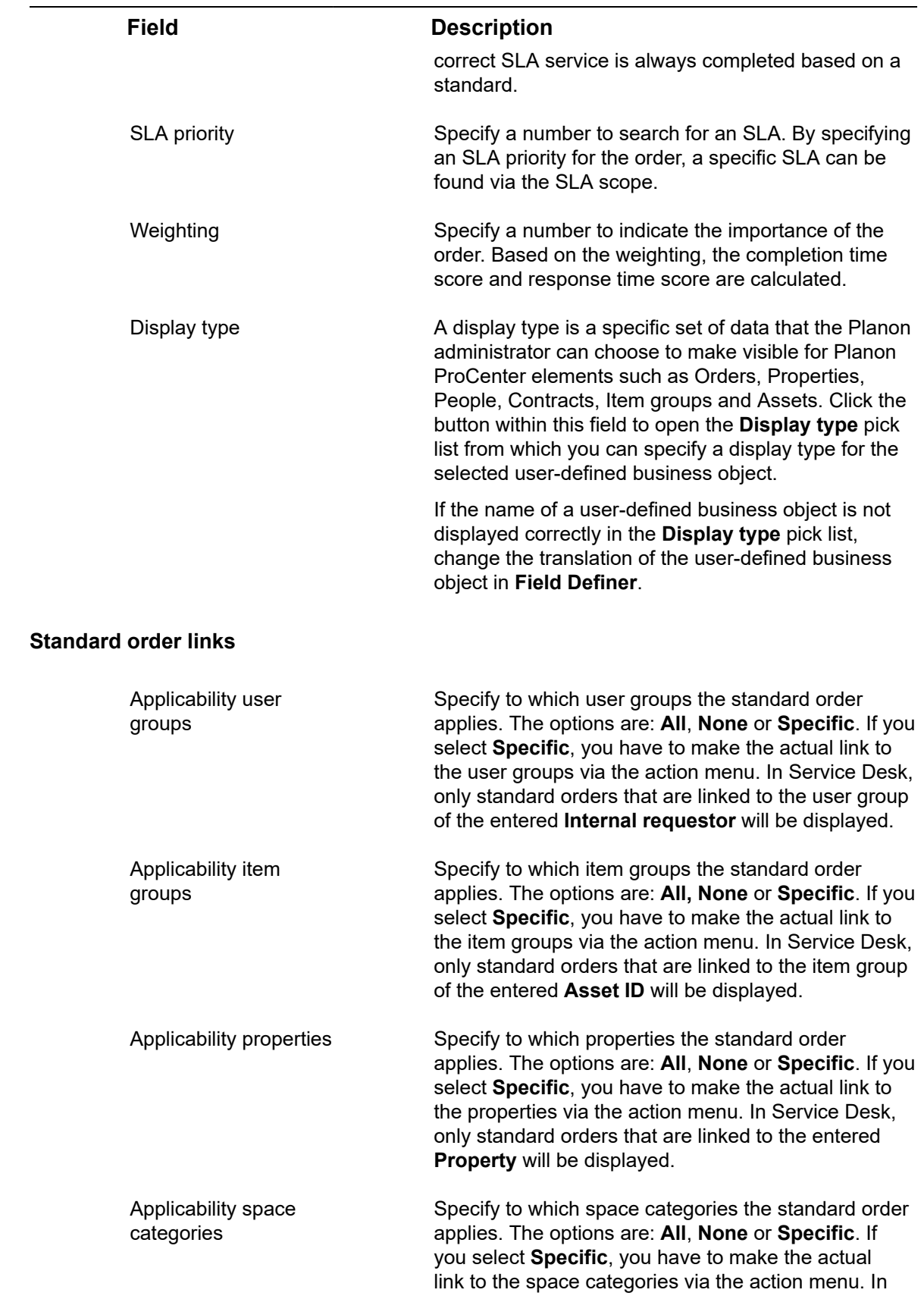

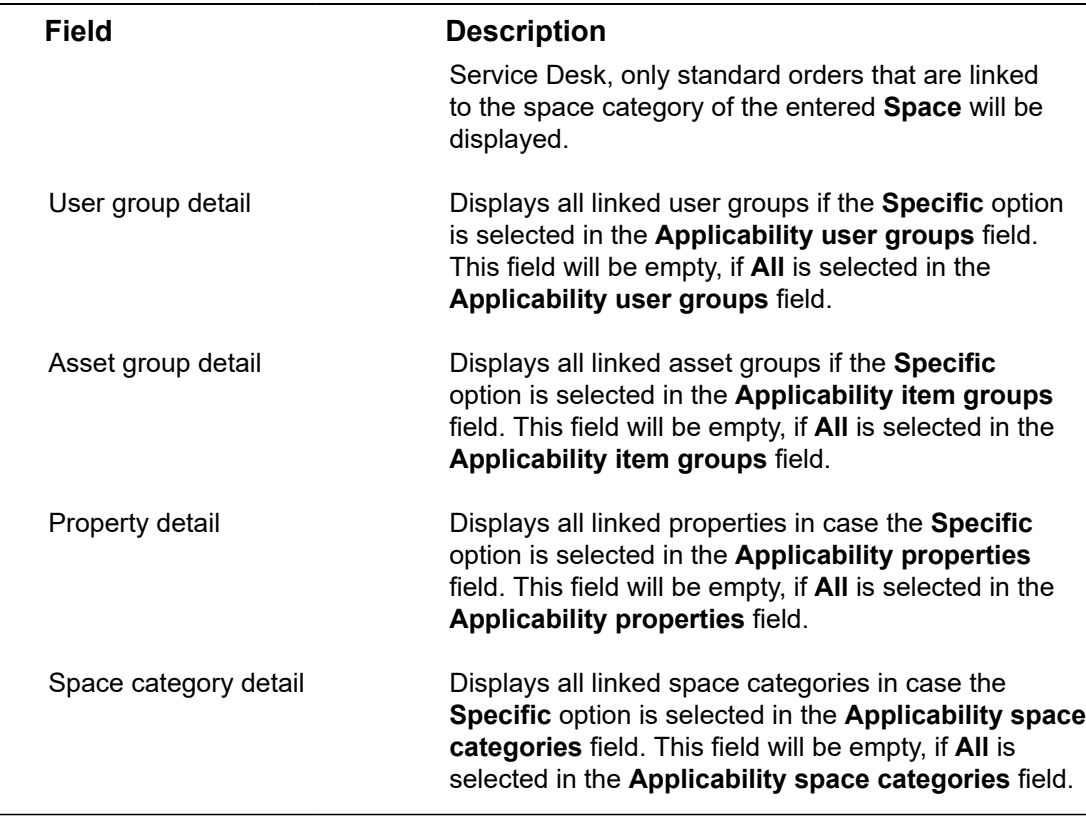

6. Click Save to save your standard order data.

Use the **Priority matrix** field, if you want to assign a priority matrix to a standard order. For details on this subject, see [Priority matrices.](https://webhelp.planoncloud.com/en/index.html#page/Supporting%20Data/c_Priority_matrices.html)

Depending on your requirements, you might also want to add suborders to the new standard order (standard request, standard reservation, standard work order and so on). See [Adding standard suborders.](#page-113-0)

## <span id="page-113-0"></span>Adding standard suborders

Standard orders are hierarchical elements. This means you can add standard suborders to the main standard order. The below table lists which type of standard suborder can be added to which type of main standard order. Horizontally, the main standard orders are shown, vertically the standard suborders. As you can see, not all types of standard order can have suborders or can be added as a suborder to another standard order.

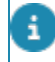

This table only shows the standard system order types that are currently supported in Planon ProCenter.

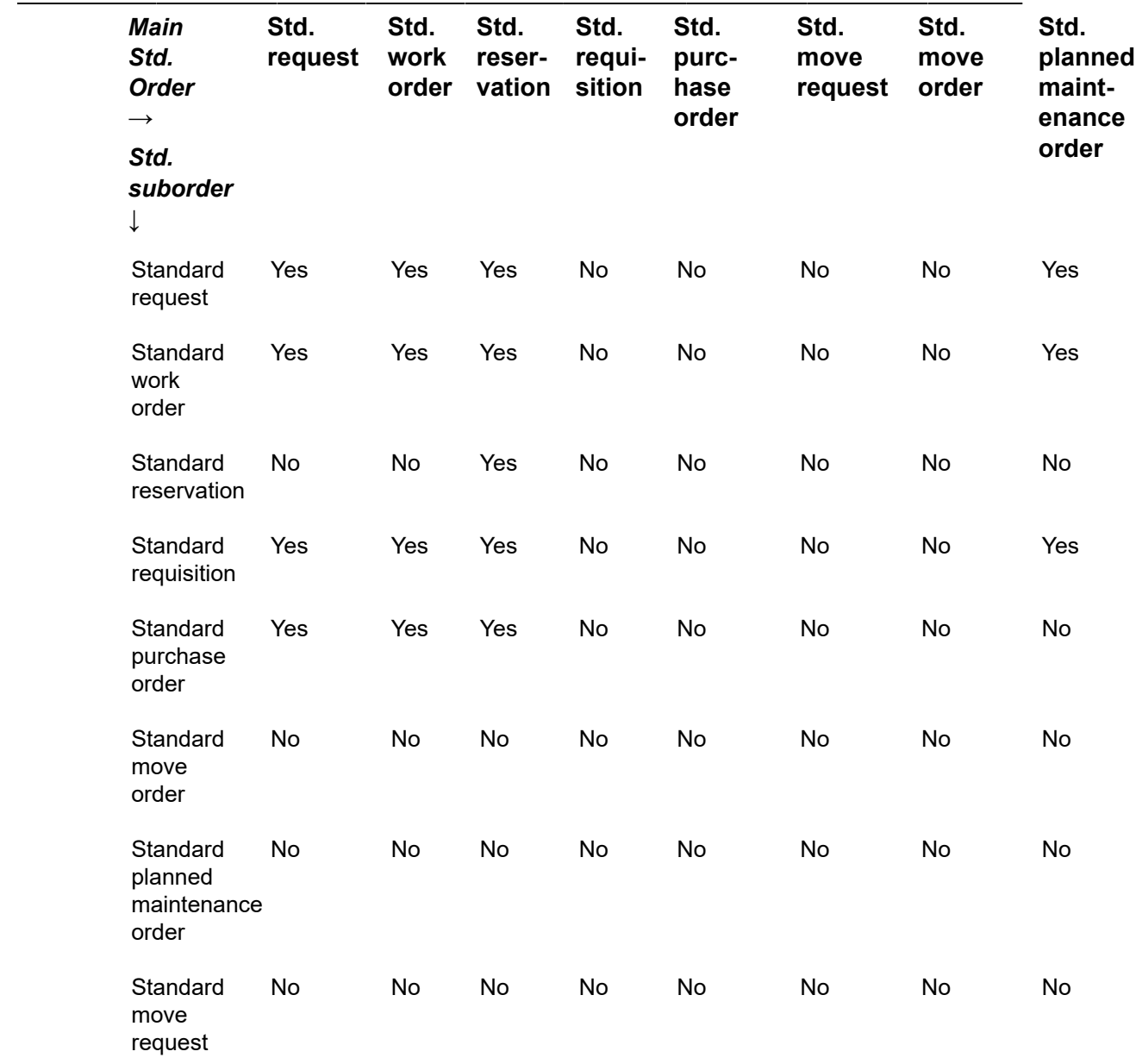

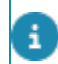

To add a sub to a standard order, use the relevant **Add sub** option from the action menu.

## Calculating the start and end date-time of an order based on a standard order

When creating an order, for example a reservation, based on a standard order with subs that have a different start and end date/time**,** the value on the standard order template is not taken over in determining the start and end date-time of the suborders.

However, the values on the standard order are taken into account when adding the standard order to create a reservation, for example. That is, the start and end date-time of the sub reservations is calculated based upon the start and end date-time of the main reservation.

This means that when an order (reservation) is created (with subs), the delta of the start and end date-time of the main and sub orders as is defined on the standard order is carried through to all its subs.

**For instance:**

#### **Standard Reservation**

BeginDateTime 1.1.2013 9:00

EndDateTime 1.1.2013 17:00

#### **Standard SubReservation**

BeginDateTime 1.1.2013 8:30

EndDateTime 1.1.2013 17:30

#### **Standard SubWorkorder**

BeginDateTime 1.1.2013 10:00

EndDateTime 1.1.2013 10:15

When a reservation is made from 8:00 - 12:00 based upon the above standard reservation, the result will be:

#### **Reservation**

BeginDateTime 14.10.2013 8:00

EndDateTime 14.10.2013 12:00

#### **Standard SubReservation**

BeginDateTime 14.10.2013 7:30

EndDateTime 14.10.2013 12:30

### **Standard SubWorkorder**

BeginDateTime 14.10.2013 9:00

EndDateTime 14.10.2013 9:15

## Adding details to standard orders

You can add details to most standard orders, such as estimates, costs, keywords, questions, and order lines.

Standard planned maintenance orders cannot have details.

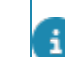

For more information on estimates, costs and order lines, see *Service Manager*.

Keywords and questions can be added to standard orders to help end users find a relevant standard order more quickly and easily. For a description of these fields, see the following table.

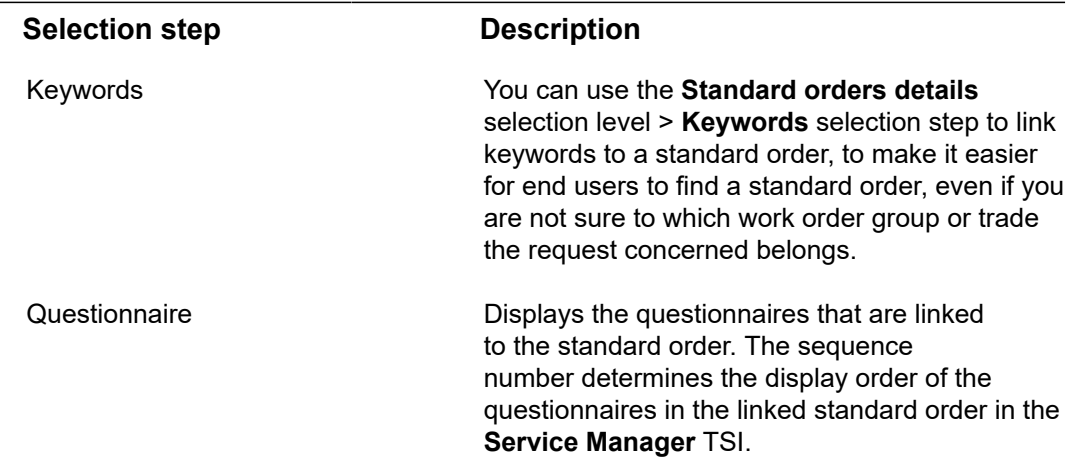

Keywords are used in **Standard order** dialog boxes in relevant TSIs.

## Linking questionnaires to standard orders

You can link questionnaires to standard orders. A single standard order can be linked to several questionnaires.

#### Procedure

- 1. Go to the Standard orders TSI.
- 2. Click the **Standard orders** level and select the standard order to which you want to link questionnaires.
- 3. On the action panel, click **Link questionnaires**. The **Link questionnaires** dialog box appears.
- 4. Select the questionnaires you want to link from the **Available** list and move them to **In use**.
- 5. Click **OK**. The questionnaires are linked to the selected standard order.
- 6. To unlink, select the questionnaires in the **In use** list and click the left arrow button. The questionnaires are moved back to the **Available** list.

Linking a great number of questions to a standard order can have a negative impact on the performance. The impact will become evident when processing an order that is based on this standard order. The exact number of questions that will reduce the performance, as well as the impact on the performance depends on your local infrastructure. However, it is recommended to limit the number of linked questions to 25.

If you work with Planon AppSuite, do not link an LMRA questionnaire to a standard order, because this would result in an undesired work flow. If the back-office creates an order based on this standard order with linked LMRA questionnaire, field engineers are unable to receive an uncompleted LMRA questionnaire in the EHS wizard. Instead, the backoffice staff would be required to answer the LMRA questionnaire, which is not intended for them.

## <span id="page-117-0"></span>Adding links to standard orders

Besides questionnaires, you can also link other specific items to standard orders, such as properties, space categories, asset groups and user groups.

As with questionnaires, you can link multiple items to a single standard order and vice versa (link multiple standard orders to a single item).

The links between standard orders and these items play an important part in **Service Desk**.

#### **Examples:**

The **Service Desk** module in the Planon ProCenter Web Client needs links between standard orders and properties, space categories, asset groups and user groups for its filtering (Service List functionality).

Planon's mobile applications also use these links for filtering purposes.

### Procedure

- 1. Go the **Standard orders** TSI.
- 2. On the **Standard orders** level, select the standard order to which you want to link properties, asset groups, space categories or user groups.
- 3. Click **Link […]** (**properties**, **asset groups**, **space categories** or **user groups**) on the action menu. The **Link […]** dialog box appears.
- 4. Select the relevant items from the **Available** list and move them to the **In use** list.
- 5. Click **OK**. The selected items are now linked to the selected standard order.

## Defining a standard order's applicability

To make sure that only relevant standard requests & standard orders are shown, for example in Planon Live apps ( Planon Workplace app ), in Planon application (Service Desk > Add panel) or in Planon Self-Service (Service List), you can specify to which properties, space categories, asset groups and user groups a standard order should apply.

#### Procedure

1. Go to the Standard orders TSI.

**On the Standards orders layout, there are four applicability fields: Applicability user groups, Applicability asset groups, Applicability properties and Applicability space categories.**

2. In each of the applicability fields, select the scope of applicability: All, None or Specific.

3. If you have selected Specific in any of the fields, go to Links on the action panel and click the relevant Link ... action, to link the required user groups / properties / space categories / item groups to the standard order. For more information on creating links, refer to [Adding](#page-117-0) [links to standard orders.](#page-117-0)

**The linked standard orders are displayed in Service Desk, Self-Service or in the Planon Live app when entering a property, space, asset or person or when filtering on these elements.**

If you change an option from **Specific** to either **All** or **None**, a warning is displayed on saving the standard order. If you continue, in spite of the warning, all links to properties, space categories, asset groups and user groups will be deleted.

If the **Link** action to standard orders is available on the relevant layout, it is also possible to link multiple standard orders to properties, space categories, item groups and user groups.

## Order flow

Planon ProCenter enables you to define an order flow on the standard orders to enable the automatic processing of suborders in accordance with the defined process flow. The order flows must be first defined in Supporting data > Standard Orders so that they can be applied on the regular orders (by linking the standard order to them). Order flows are very useful in performing the repetitive mini-projects effectively.

## **Workflow object**

A workflow object is that through which the process flow is carried out. You can define various workflow objects on a standard order. The following workflow objects are available:

- Tasks
- Events Start and End
- Gateways Parallel, Exclusive, Inclusive

## **Task**

A **Task** is a unit of work, a job to be performed to complete an order. A task is one of the workflow objects and is associated with a suborder in an order flow.

**Event**

A start/end point of an order flow.

For every order flow, there is a single start event and one or more end events depending on the order flow.

## **Sequence flow**

Connects the various flow objects of an order flow. It links two flow objects and can have an answer condition in case it connects an exclusive/inclusive gateway to a subsequent flow object.

A flow object can be a **predecessor** or a **successor** in a sequence flow. The predecessors and successors in an order flow can be a task, an event or a gateway.

## **Gateway**

Gateways control the process flows in an order flow. Planon ProCenter supports these gateways.

• **Parallel gateway**: Triggers parallel flows. When the process arrives at the parallel gateway node, the sequence flow splits into multiple branches for each parallel task. All the outgoing tasks will then merge again into a joining parallel gateway. Only when all the tasks are completed, this gateway will be completed which then triggers the next flow object(s).

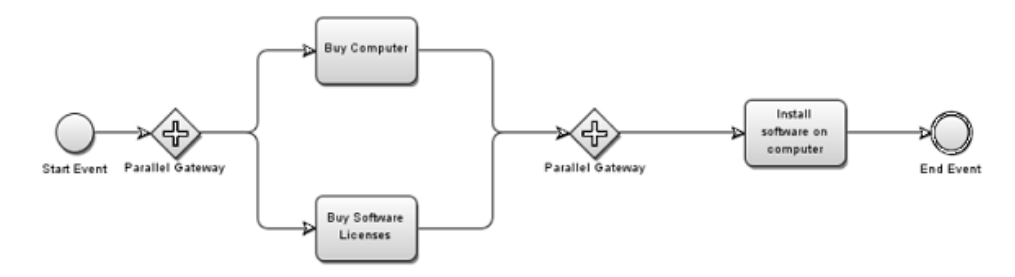

• **Exclusive gateway**: Allows only one of the outgoing paths to be taken in the process flow. It has only a single flow that depends on the answer on the **Single select question** defined on the gateway. All other outgoing flows will be cancelled, as they are mutually exclusive. When merging, the gateway awaits for one incoming branch to complete before triggering the outgoing flow.

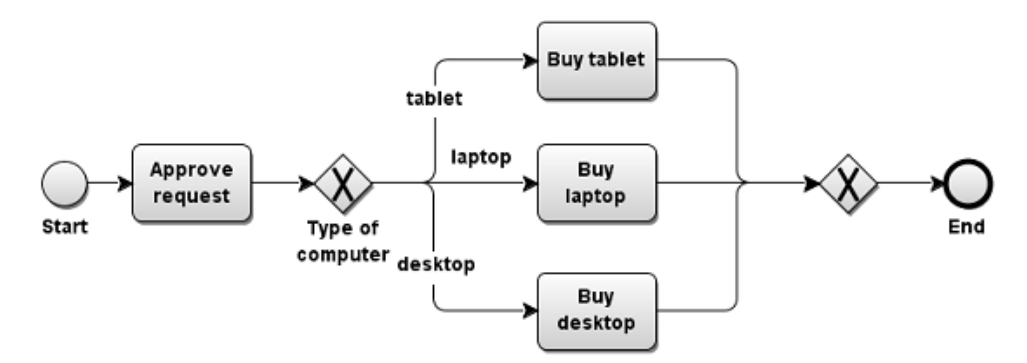

- **Inclusive gateway**: Inclusive gateway can trigger one or more outgoing paths. They could all be taken, or only one of them.
- Which outgoing flows are activated depends on the answer on the **Multi select question** defined on the gateway. All other outgoing flows will be canceled. For example, the software to be installed on a computer.

On the gateways, you can only link questionnaires having the **Is audit** field set to **No**.

## Adding order flows

In order to apply order flows on regular orders, you must first define workflow objects and the sequence flows in the **Standard Order** TSI.

You can apply order flows on the user defined order types such as a Request, Work order or Move order by linking a standard order with an order flow.

### Procedure

- 1. Go to the **Standard orders** selection level.
- 2. Select a standard order on which you want to define an order flow.
- 3. Create the standard suborders that are to be linked to the tasks in the order flow.
- 4. Create the questionnaires and questions that are to be linked to the exclusive/inclusive gateways in the order flow and subsequently link these questionnaires to the standard order or any of its suborders.

For more information on creating questionnaires and questions, see *Questionnaire Manager*.

- 5. On the **Standard order details** level, select **Workflow objects**. Here you define the order flow by adding the workflow objects.
- 6. On the action menu, select to add any of the following standard workflow objects: **Start event**, **Task**, **Exclusive gateway**, **Inclusive gateway**, **Parallel gateway** and **End event**.

7. Complete the fields in the data section. For a description of these fields, see the following table:

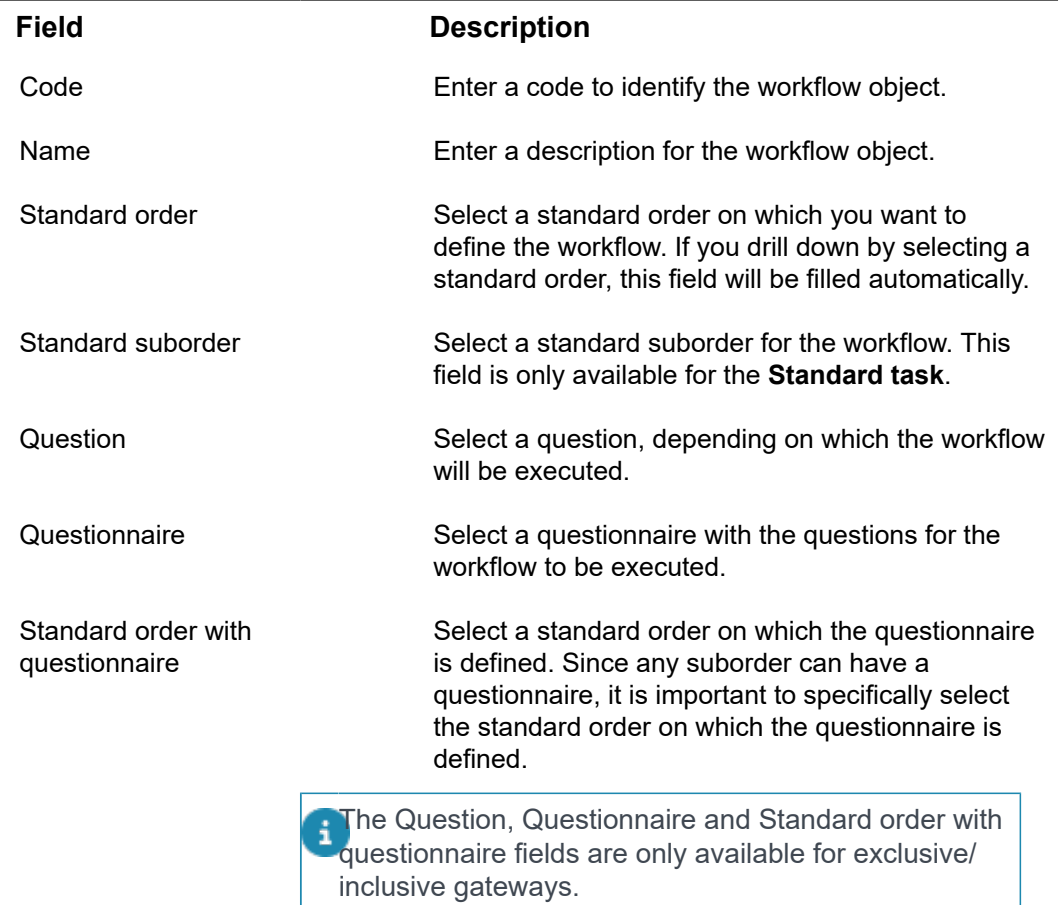

8. After creating the workflow objects, you must create the sequence flows to connect the various workflow objects of an order flow.

On the **Standard order sub details** level, add sequence flows such as **Predecessors** and **Successors**.

The **Answer condition** field is available only when the predecessor is an exclusive/ € inclusive gateway on which a question has been defined. Only the answer options linked to the question that is defined on the (exclusive/inclusive) gateway are displayed.

> 9. Continue to create sequence flows until all the flow objects that you want in an order flow are covered.

# Survey cluster profiles

In Supporting data > Survey Cluster Profiles you add and maintain the cluster profiles and cluster profile criteria that are subsequently used in **Surveys** to process survey data. The goal of clustering survey elements while processing survey data is to efficiently populate Assets with new assets and asset condition data.

For more information about surveys and survey elements, refer to *Surveys*. For more information about condition data, refer to *Assets* .

## Cluster profile

Survey cluster profiles are used in **Survey Management** to apply default and additional cluster criteria to create new assets / building elements and asset conditions in **Asset Management** after processing survey data. A cluster profile intrinsically contains some default criteria that are applied when processing survey data.

The default clustering criteria for assets are:

- Property,
- Standard asset,
- Unit of measurement,
- Survey activity definitions,

The default clustering criteria for condition data are:

- Unit of measurement.
- Observed condition before maintenance.

Survey elements that have matching field values for the above mentioned criteria can be clustered into one asset. For survey activity definitions, all the field values should match except the field **Quantity**.

For examples, refer to [Examples of applying cluster criteria during the](#page-125-0) [processing of survey data](#page-125-0).

You must at least add one cluster profile to be able to process survey data in **Survey Management**.

> At the **Cluster profile criteria** selection level, you can add some additional cluster criteria to a cluster profile.

## Adding cluster profiles

Use the following procedure to add a cluster profile.

## Procedure

- 1. Go to **Cluster Profiles**.
- 2. On the action menu, click **Add**.
- 3. In the data section, add a code and description.
- 4. **ClusterSurveyElements (Y/N)**: Specify if the clustering of survey elements is permitted or not. By default, the field is set to **Yes**.
- 5. Click **Save**. A cluster profile is created.

At **Cluster profile criteria**, you can add additional cluster profile criteria to the cluster profile.

## Cluster profile criteria

The default and additional cluster profile criteria specify how survey elements from **Surveys** are to be clustered and how they populate Assets with new information, when processing survey data.

The cluster profile criteria added in Supporting data are an addition to the default cluster criteria that are applied when processing survey data in Surveys.

You can add additional cluster criteria for:

- Assets. The defined criteria are used to efficiently add new assets / building elements in Assets after processing survey data in Surveys;
- Conditions. The defined criteria are used to add new condition data and condition details in Assets after processing survey data in Surveys.

## Adding additional cluster criteria for assets

Use the following procedure to add additional cluster criteria for adding new assets / building elements to **Asset Management**.

All survey elements in **Survey Management** that are based on a standard asset / standard building element are used to create new assets / building elements.

#### Procedure

1. At **Cluster profile criteria**, click **Add cluster criteria for assets** on the **Cluster profile criteria** action menu.

In the data section, complete the relevant fields. For a description of these fields, see the following table:

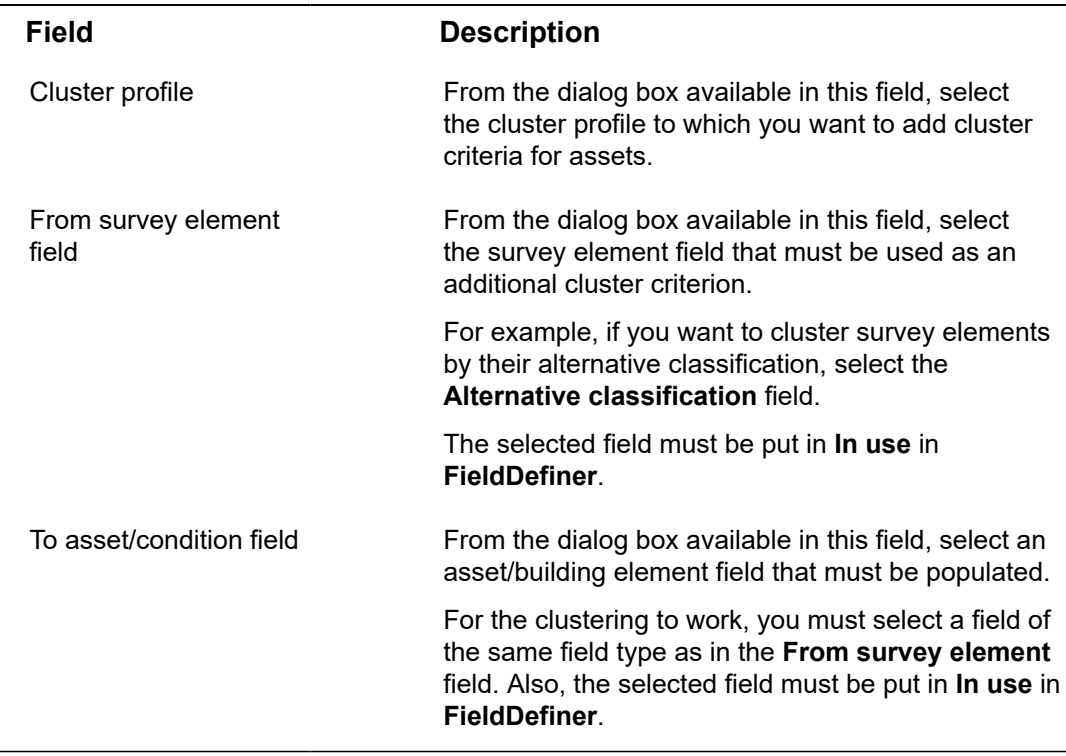

## 2. Click **Save**.

For an example, see [Examples of applying cluster criteria](#page-125-0) [during the processing of survey data.](#page-125-0)

## Adding cluster criteria for conditions

Use the following procedure to add additional cluster criteria for adding / updating the asset condition details in **Asset Management**.

## Procedure

- 1. Go to **Cluster profile criteria**.
- 2. On the action menu, click **Add Cluster criteria for conditions**.
- 3. In the data section, complete the relevant fields. For a description of these fields, see the following table:

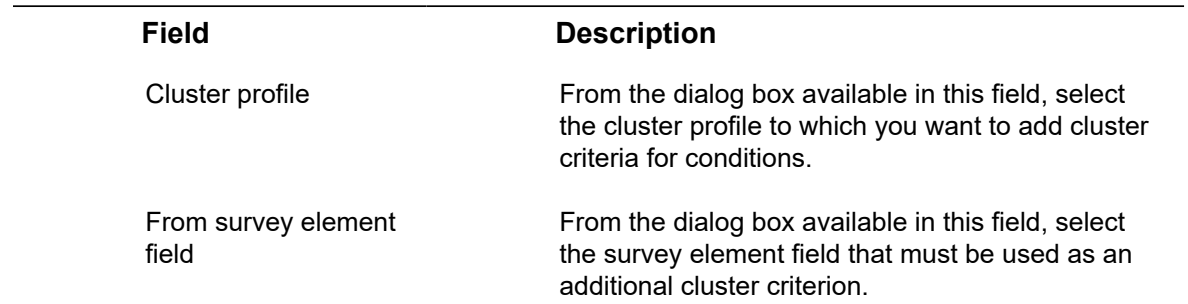

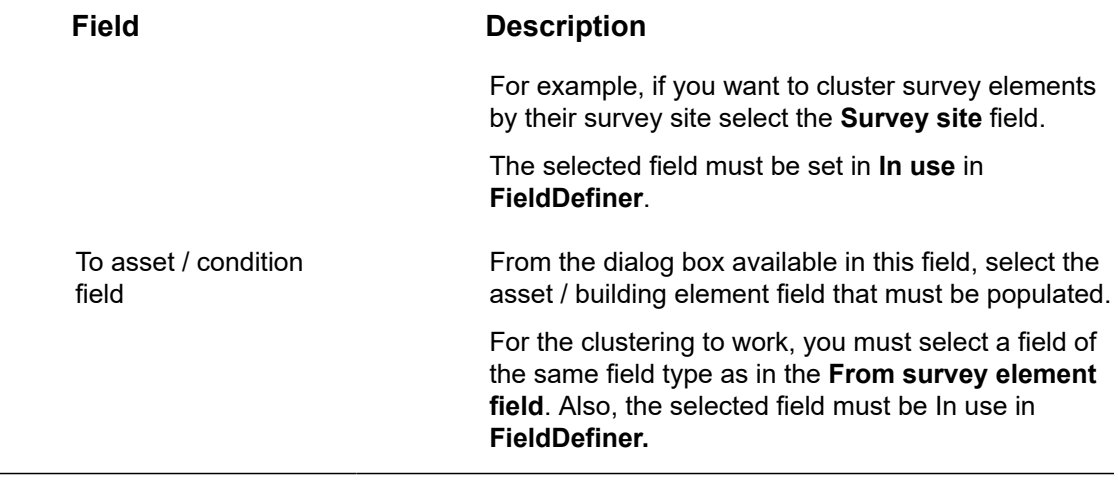

4. Click **Save**.

For an example, see [Examples of applying cluster criteria](#page-125-0) [during the processing of survey data.](#page-125-0)

# <span id="page-125-0"></span>Examples of applying cluster criteria during the processing of survey data

Example 1 - Matching default criteria only:

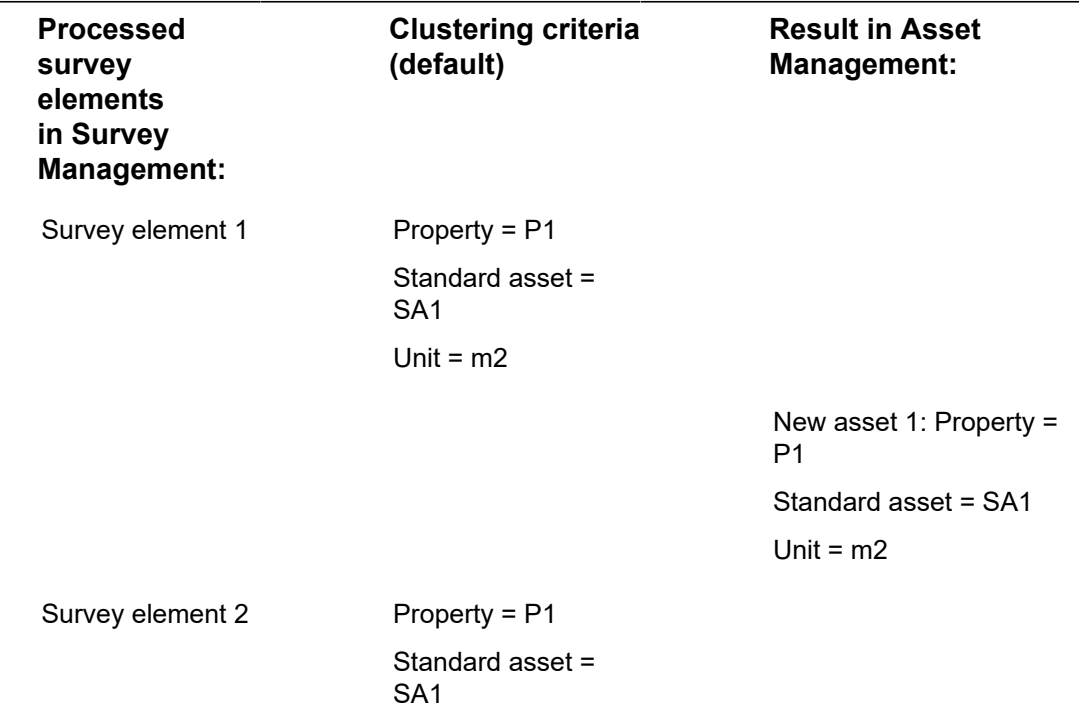

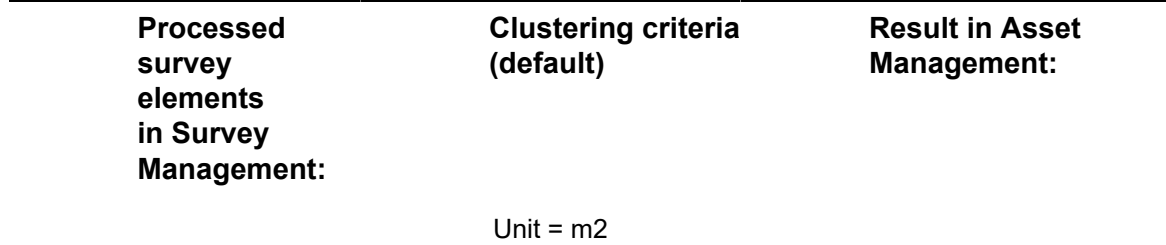

Example 2 - Matching default & additional criteria:

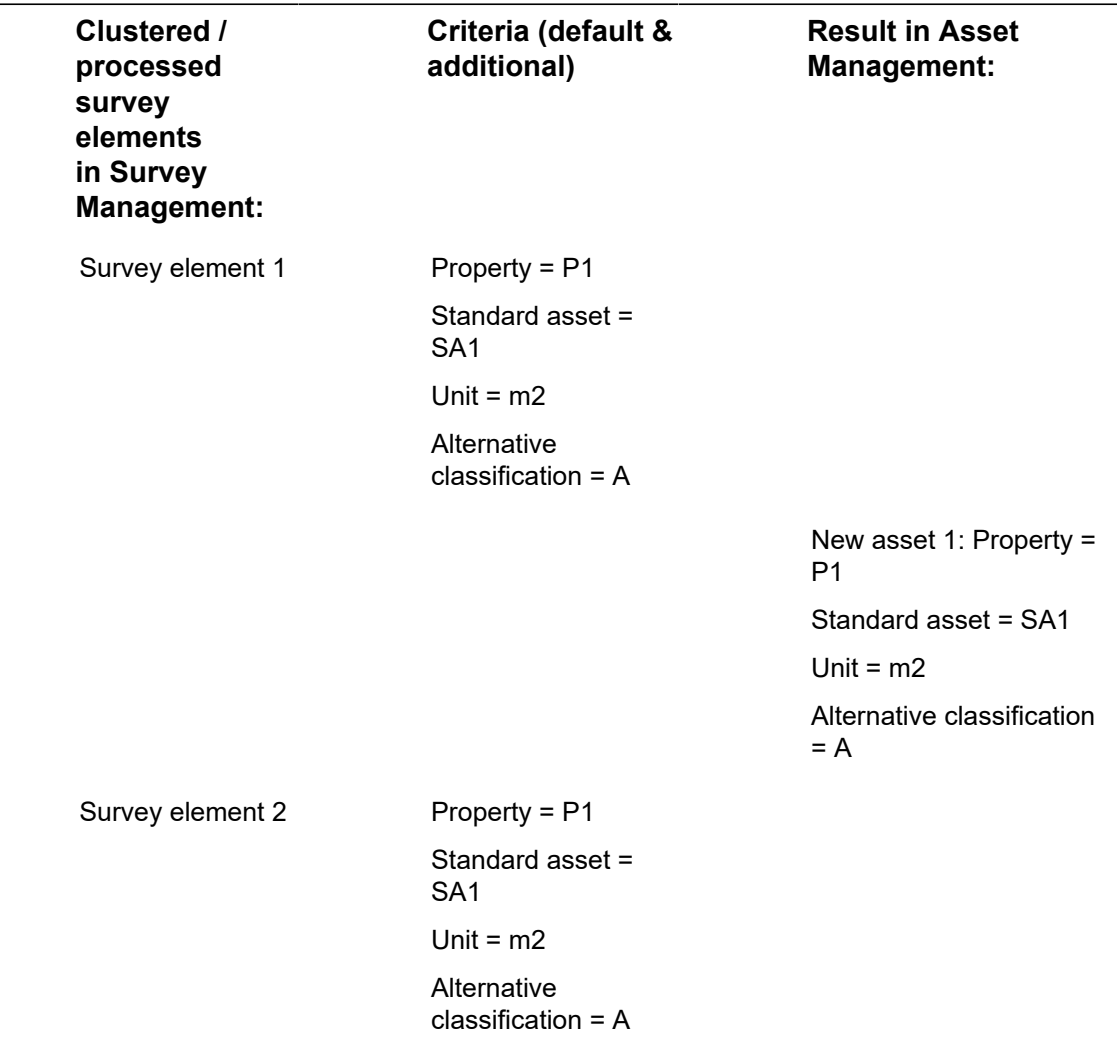

Example 3 - Non-matching default & additional criteria

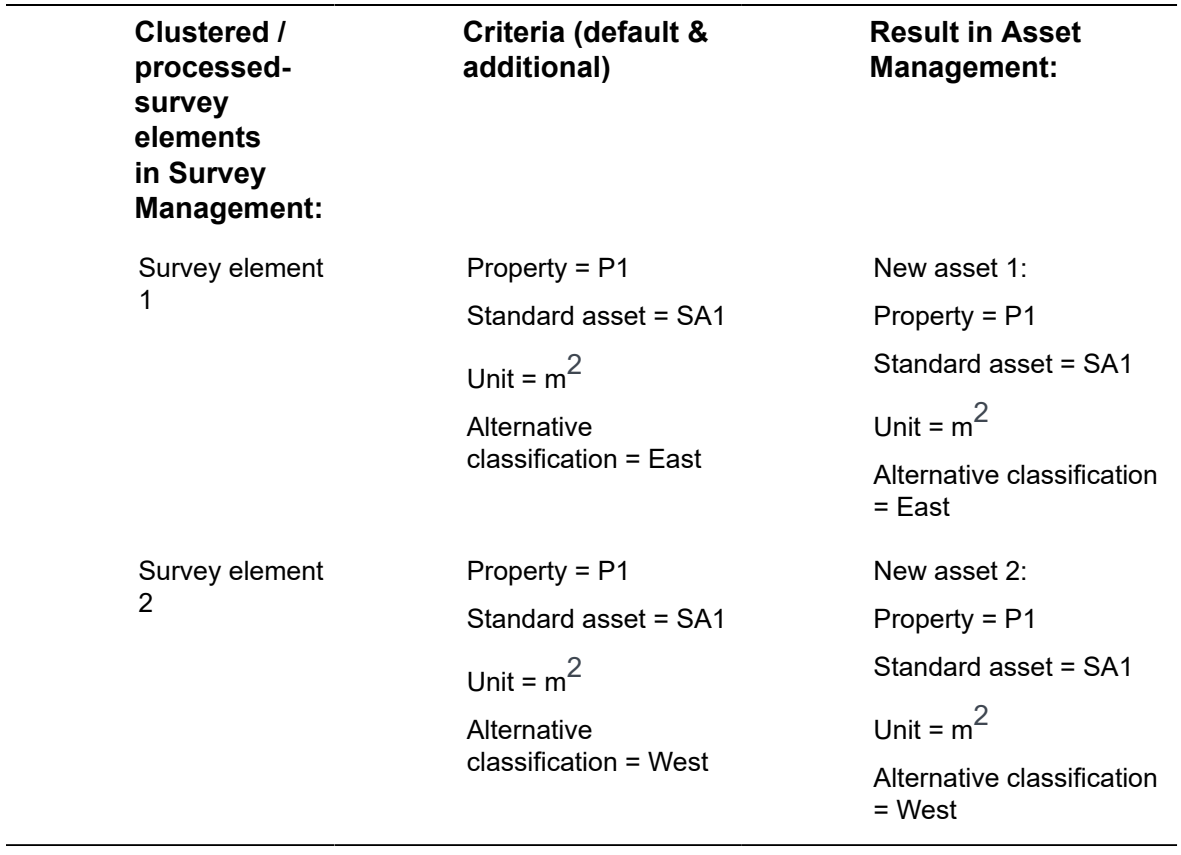

# SX Configuration

Planon ProCenter licensees are able to add their own functionality and business rules to the Planon ProCenter system (customizations). If they want to embed additional business logic, they can create extensions (pieces of Java code) in their preferred Java development environment.

For more information on extending your Planon ProCenter API library with solution extensions, refer to *Solution Extensions* or your Planon consultant.

After having programmed extensions, they should be registered in Planon ProCenter, via **SX Configuration**.

## Registering extensions

To register new extensions Planon administrators have to go through the following steps:

### Procedure

- 1. Go to SX Configuration.
- 2. Click Extensions, if you need to register a solution extension. For registering a task user extension, select Task user extensions.
- 3. Click Reload on the action menu to load all the available extensions.
- 4. To add a single extension, click Add on the action menu.
- 5. Complete the relevant fields, in the data panel section. For a description of these fields, see the following table:

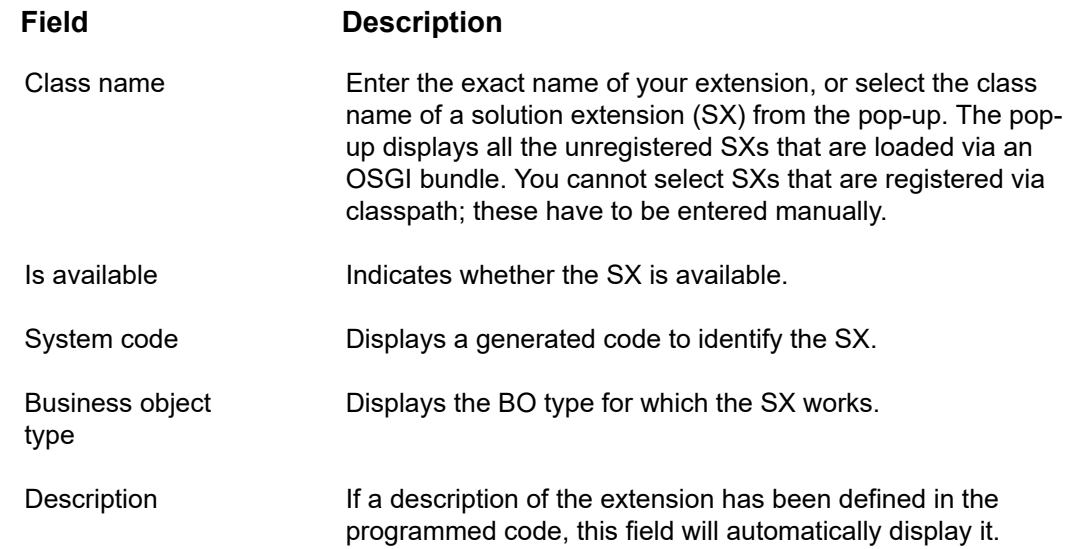

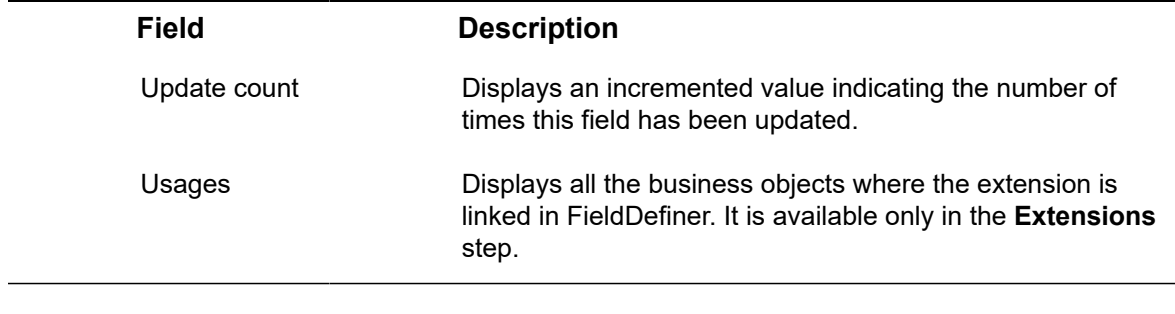

6. Click Save.

ă

You must link the extension to a business object in **Field Definer** to execute it on an action ❸ of a specific business object. For task user extensions, you must add the user extension as a task user extension in the **Scheduled tasks** TSI.

For more information, see [Linking extensions to business objects](https://webhelp.planoncloud.com/en/index.html#page/Field%20Definer/t_Linking_extensions_to_a_business_object.html) (Field Definer).

# Tariff groups - reservation units

Tariff groups for reservation units are used in **Reservations**, as a charge back method for reservation costs. A tariff group is a detailed set of tariff amounts (per hour, morning, afternoon, night etc.) and cancellation fees for a specific type of reservation unit. Provided that you have the appropriate authorization, you can add and maintain tariff groups for reservation units in Supporting data .

If you have the appropriate authorization, you can add, delete, copy, modify and archive tariff groups in **Tariff groups (reservation units)**.

For more information on using tariff groups and specifying reservation costs, refer to *Reservations*.

For more information on authorization, refer to *Authorization*.

## Adding a tariff group for a reservation unit

Proceed as follows to add a tariff group for reservation units.

#### Procedure

1. Go to Tariff groups(reservation units).

The elements section displays the existing tariff groups.

- 2. On the action menu, click Add.
- 3. Complete the fields in the data section.

For description of these fields, see the flowing table:

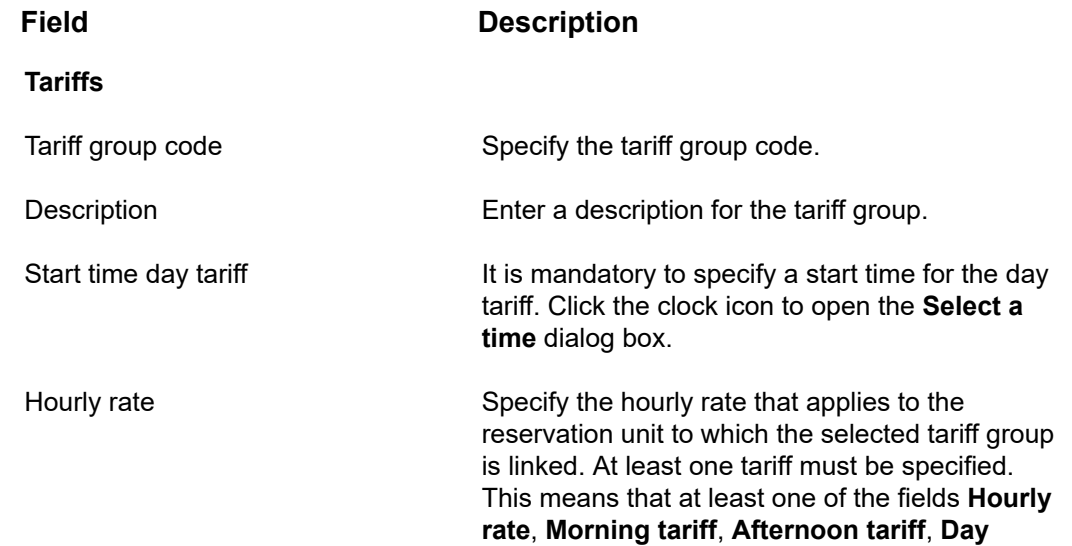

ă.

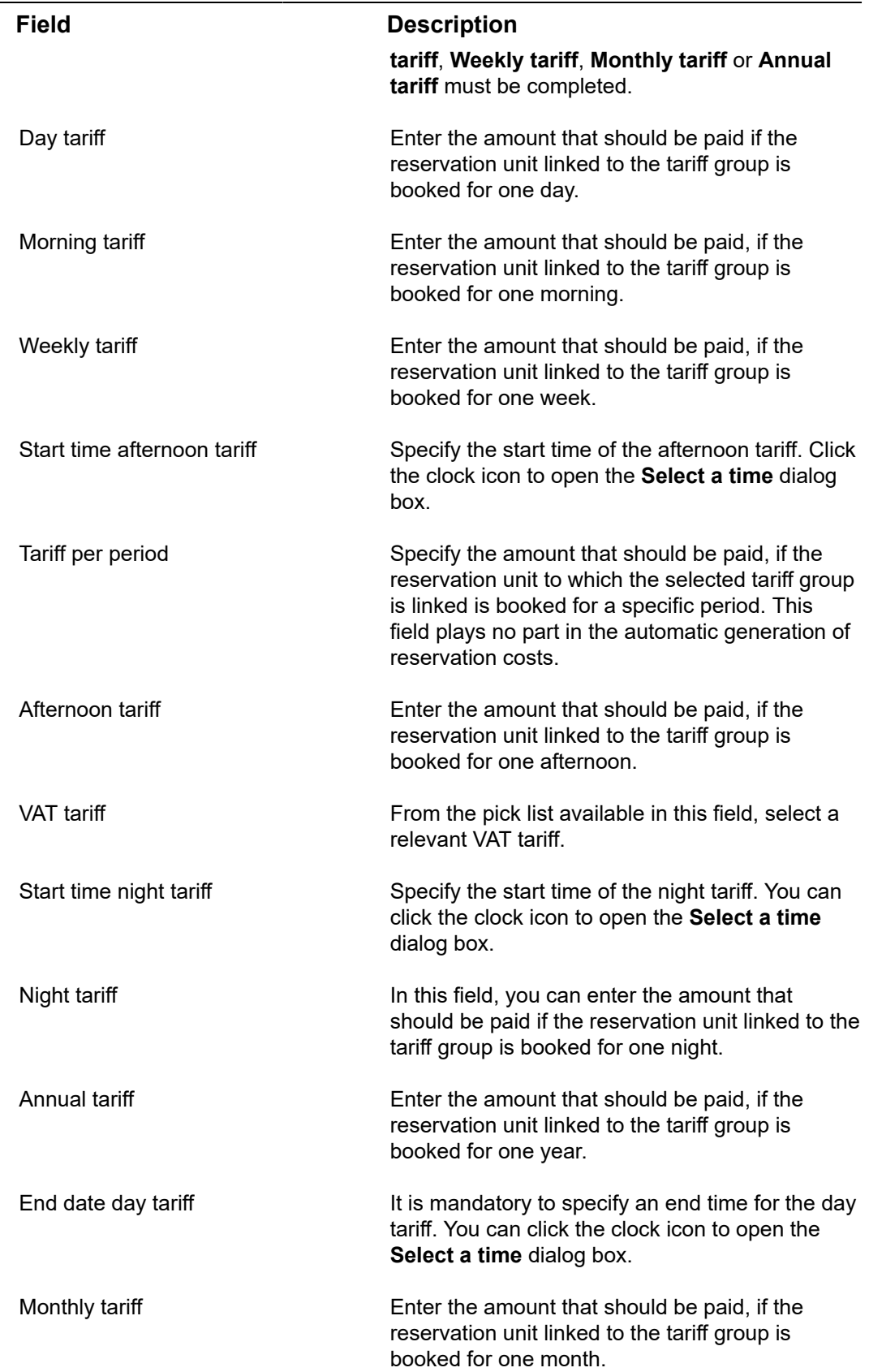

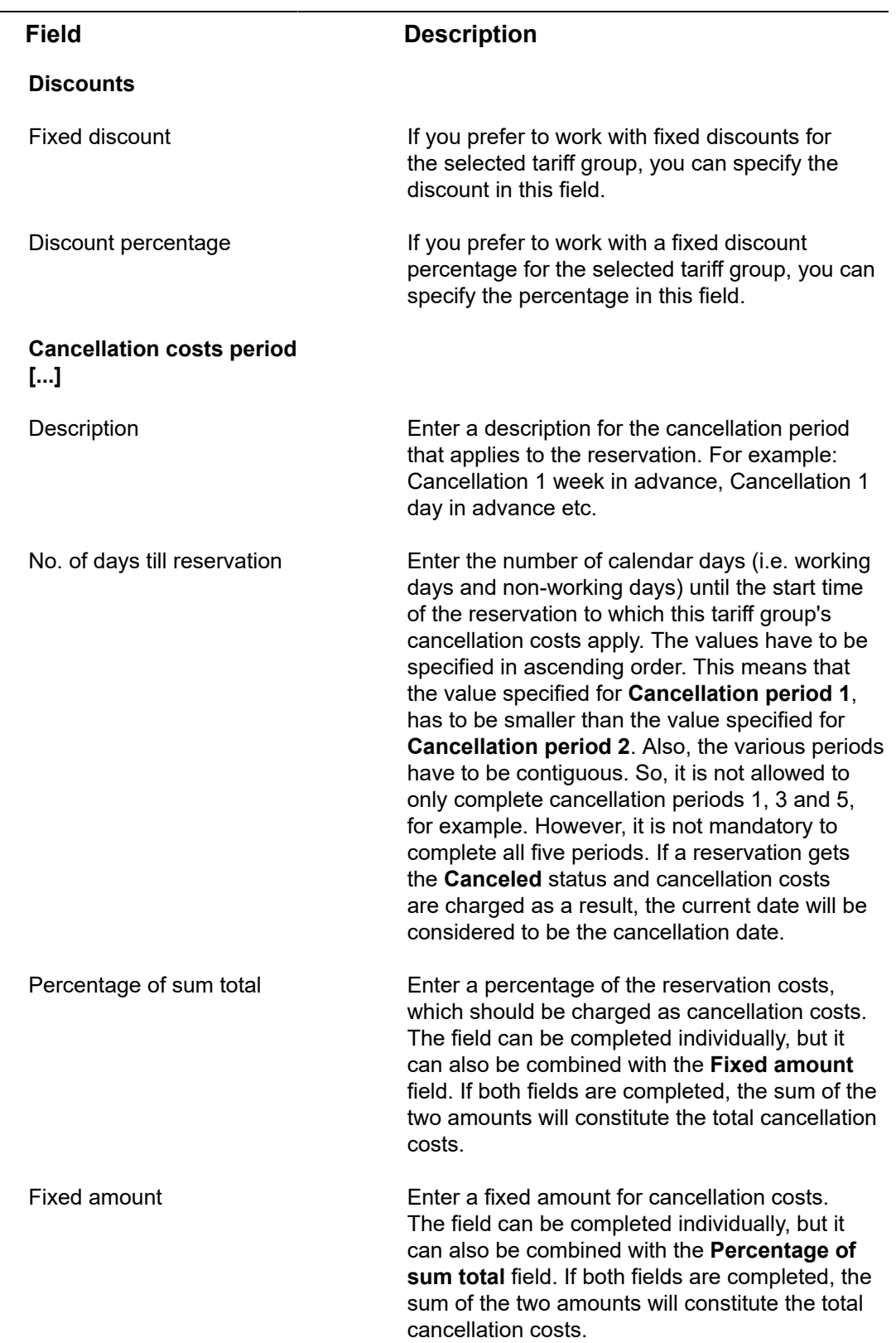

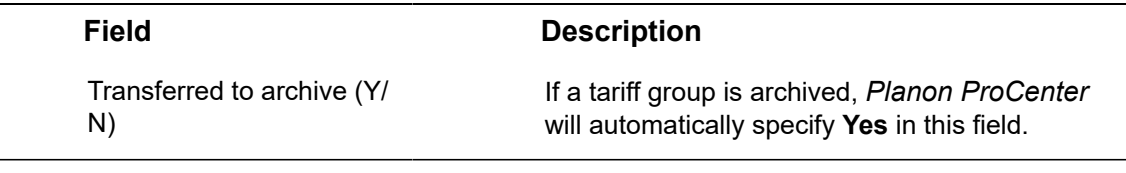

4. Save your tariff group data.

The new tariff group is now available in the tariff group pick list that can be opened from within the **Tariff group** field. This field is available on the **Asset units** selection step and the **Space unit** selection step in the **Reservations** TSI > **Components** selection level. In these selection steps, you can actually link tariff groups to reservation units.

If you delete a tariff group that is linked to a reservation, the tariff group remains linked to<br>that reservation over after it has keep the set of the contract of the tariff group remains linked to that reservation even after it has been deleted and consequently the costs also remain. However, the tariff group concerned can no longer be linked to new reservations. For a description of the tariff group data, see the table in this topic.

# Tariff groups - working hours

A tariff group is a detailed set of tariff amounts for working hours. If you have the appropriate authorization, you can define and maintain tariff groups for working hours in the **Tariff groups - working hours** launch item.

Tariff groups for working hours are used in the Work Orders TSI, as a charge back method for order costs. The tariff group must be linked to the internal tradesperson to whom an order is assigned. This is done in the Personnel TSI. Once an order is assigned to this internal tradesperson, the linked tariff group is used to calculate the labor hour costs of the order.

If you want to specify tariffs groups in greater detail, for example define tariffs for *overtime*, *weekends*, *bank holidays* and so on, you must define special tariffs on the **Working hours - special tariffs** selection step. For information on adding special tariffs for working hours see Tariff groups - [special](#page-135-0) tariffs.

## Adding a tariff group for working hours

Tariff groups for working hours are added in **Tariff groups (Working hours)**, at the **Tariff groups hours** selection level.

#### Procedure

- 1. Select the Tariff group hours selection step.
- 2. Click Add on the action panel.
- 3. Enter a description, code (maximum of 30 characters) and date for the tariff group. See the below example for a suggestion on how to configure tariff groups.
- 4. In the Hourly wage field, select the wage that corresponds with this tariff group.
- 5. In the VAT tariff field, enter the tax rate that must be applied to the hourly wage.
- 6. Click Save.

#### **The tariff group is added.**

7. Repeat this action for any additional tariff groups you require.

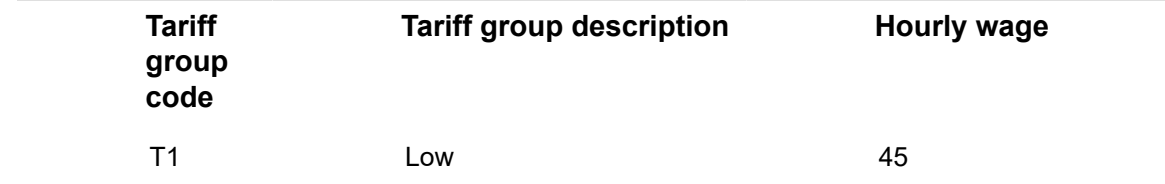

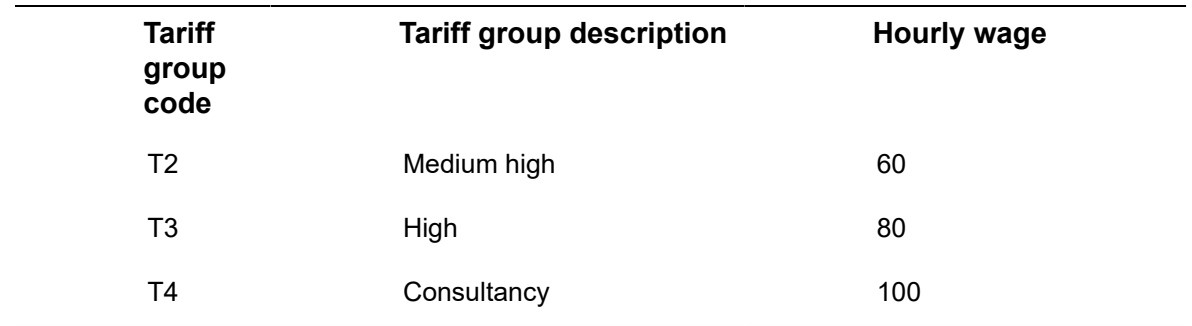

## <span id="page-135-0"></span>Tariff groups - special tariffs

Special tariffs can be used to define special working hours, such as weekends, bank holidays and overtime. You can define and maintain special tariffs for working hours in the Supporting data navigation group.

If you have the appropriate authorization, you can add, delete, copy, modify and archive special tariffs in the **Tariff groups - working hours** navigation item.

Special tariffs for working hours are used in the Work Orders TSI, as a charge-back method for order costs. The special tariff must be linked to the internal tradesperson to whom orders are assigned. This link is made in the **Special tariff** field in the Personnel TSI. Once an order is assigned to an internal tradesperson, the relevant special tariff and its associated special tariff lines are used on the order to calculate the labor hour costs for special working hours.

## Adding a special tariff for working hours

Special tariffs are added in , at the **Tariff groups** selection level.

#### Procedure

- 1. Go to Tariff groups (Working hours).
- 2. Drill down to Tariff groups > Working hours-special tariffs.
- 3. On the action menu, click Add.
- 4. Enter a name and code for the special tariff. See the example below for a suggestion on how to configure special tariffs.
- 5. Click Save. A special tariff is added. Repeat this action for any additional special tariffs.

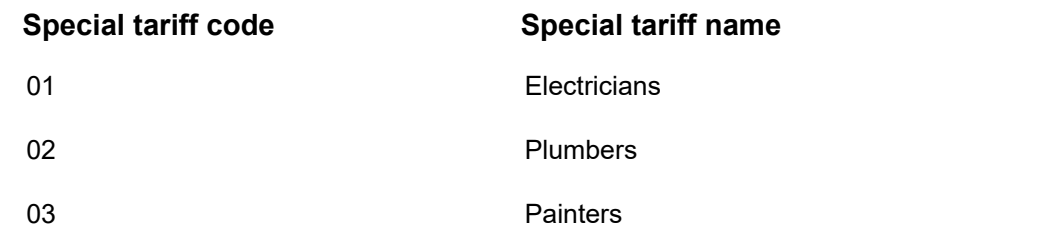

**Special tariff code Special tariff name**

04 Inspectors

## Adding a special tariff line

Special tariffs lines are added to a special tariff in **Tariff groups (Working hours)**, at the **Working hours tariff group details** selection level.

### Procedure

- 1. Select the Working hours special tariff lines selection step.
- 2. Click Add on the action menu.
- 3. Enter a name and code for the special tariff line. See the below example for a suggestion on how to configure special tariff lines.
- 4. In the Special tariff field, select the special tariff to which you want to link the special tariff line.
- 5. In the Surcharge field, enter the percentage that must be applied to the hourly rate, for example 200, if the hourly rate is doubled.
- 6. You can also only select a tariff group in the Working hours tariff group field and apply that as a special tariff. For example a higher tariff group. You can select this tariff group instead of a surcharge or *in combination* with a surcharge.
- 7. Click Save. The special tariff line is added.
- 8. Repeat this action for any additional special tariff lines you require.

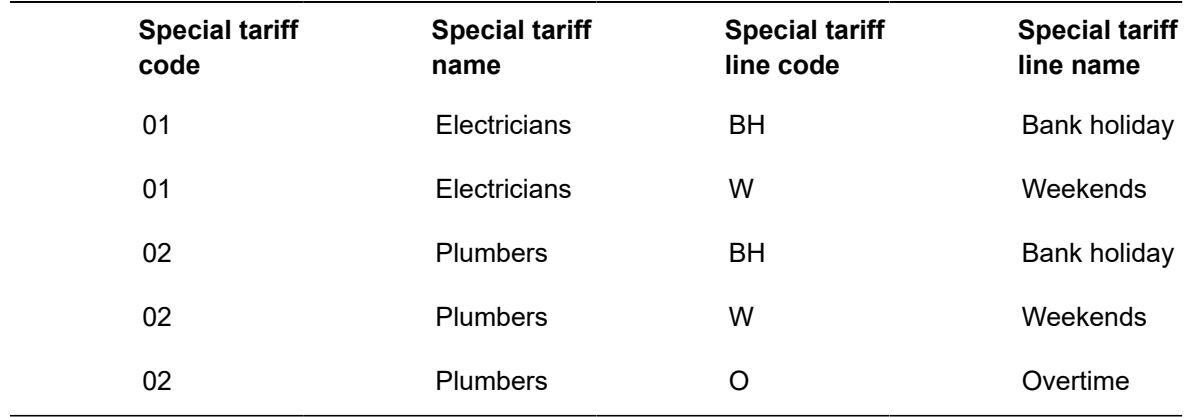

# Tax rates / VAT rates

In Supporting data , you can create your own specific list of tax/VAT rates and link a specific tax/VAT rate to, for example, an order or a contract line. When order costs or contract line commitments are calculated, the costs including tax/VAT are calculated according to the linked tax/VAT rate.

## Adding tax/ VAT rates

### Procedure

- 1. Go to **Tax**/**VAT**.
- 2. On the action panel, click Add.
- 3. Complete the fields in the data panel.

For description of these fields, see the following table:

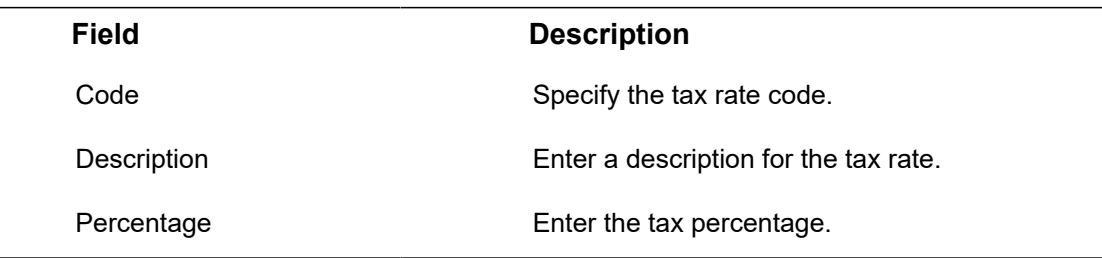

4. Save your tax/VAT rate data.

The new tax rate is now available in the tax rate pick list that can be opened from within the **Tax rate**/**VAT rate** field in the following TSIs:

- Assets
- Contracts
- Cost settlement
- Invoices
- Purchasing
- Reservations
- Service providers-subcontractors
- Service Level Agreements
- Stock

◦

Work Orders

# User sessions

The **User Sessions** TSI allows you to view all currently active Planon ProCenter user sessions as well as previous user sessions. This enables you to see who is currently logged on to the application and who was previously logged on and is subsequently logged off.

Logon and logoff timestamps are recorded in both the server's and the user's time zone. To distinguish between the server's and the user's time zone, multi-time zone must be enabled.

The field **Last activity's timestamp** records timestamps of whenever users last saved or accessed an element in Planon ProCenter. This field is disabled by default and before it can be used, it must first be enabled in **Field Definer** by a Planon administrator.

• The **Last activity's timestamp** setting is not enabled by default because it comes with a performance penalty. If you start logging for each user this will create a considerable overhead. Only enable this setting if you need the information to retrieve more detailed information for analyzing issues.

• For details on how to do this, see [Settings for the User sessions business object](https://webhelp.planoncloud.com/en/index.html#page/Field%20Definer/t_Settings_for_the_User_sessions_business_object.html) (Field definer).

## Viewing active user sessions

The procedure to view active user sessions is as follows:

Procedure

- 1. Go to User sessions.
- 2. On the Active user sessions level, the elements section displays a list of all currently logged on users, together with their logon time stamps. This information is also duplicated in the data section, in which the logon time stamp can be overwritten if necessary. The data section also includes a time stamp of when a user last saved or accessed an element in Planon ProCenter, if this option is enabled.

## Viewing all user sessions

The procedure to view both active and previous user sessions simultaneously is as follows:

### Procedure

1. Go to User sessions.

2. On the All user sessions level, the elements section displays a list of all users who are currently logged on and those who have used the application in the past, together with their logon and logoff time stamps. This information is also duplicated in the data section, in which the time stamps can be overwritten if necessary. The data section also includes a time stamp of when the user last saved or accessed an element in Planon ProCenter if this option has been enabled.

## Deleting user sessions

The **User sessions** TSI enables the Planon Administrator to view which user accounts are currently in use, and which user accounts were previously in use.

The Planon Administrator can delete user sessions stored in the list as required.

Deleting a user session while the respective user is logged on will not actually log the user off. The user is able to continue using Planon ProCenter.

### Procedure

- 1. In the User sessions list, select a user session.
- 2. In the data section, check whether a logoff time stamp is entered, or enter one manually and click Save.
- 3. On the action menu, click Delete, and click OK in the Question dialog box that appears. A warning message appears.
- 4. Click Proceed.
- 5. The user session is deleted from the list.

# Workspace types

**Workspace types** in Supporting data is used to create a particular type of a workspace such as a lab, a doctor's workspace, an architect's desk, a Manager's workspace and so on.

A workspace detail can only have one workspace type. A workspace type can be linked to more than one workspaces. You can see the workspace types being used in Spaces & Workspaces , Moves and CAD Import.

# Appendix - Maintainable pick lists

# Maintainable pick lists provided by Planon (code descriptive)

The following table lists the BO name and the corresponding system pick lists available in Planon ProCenter.

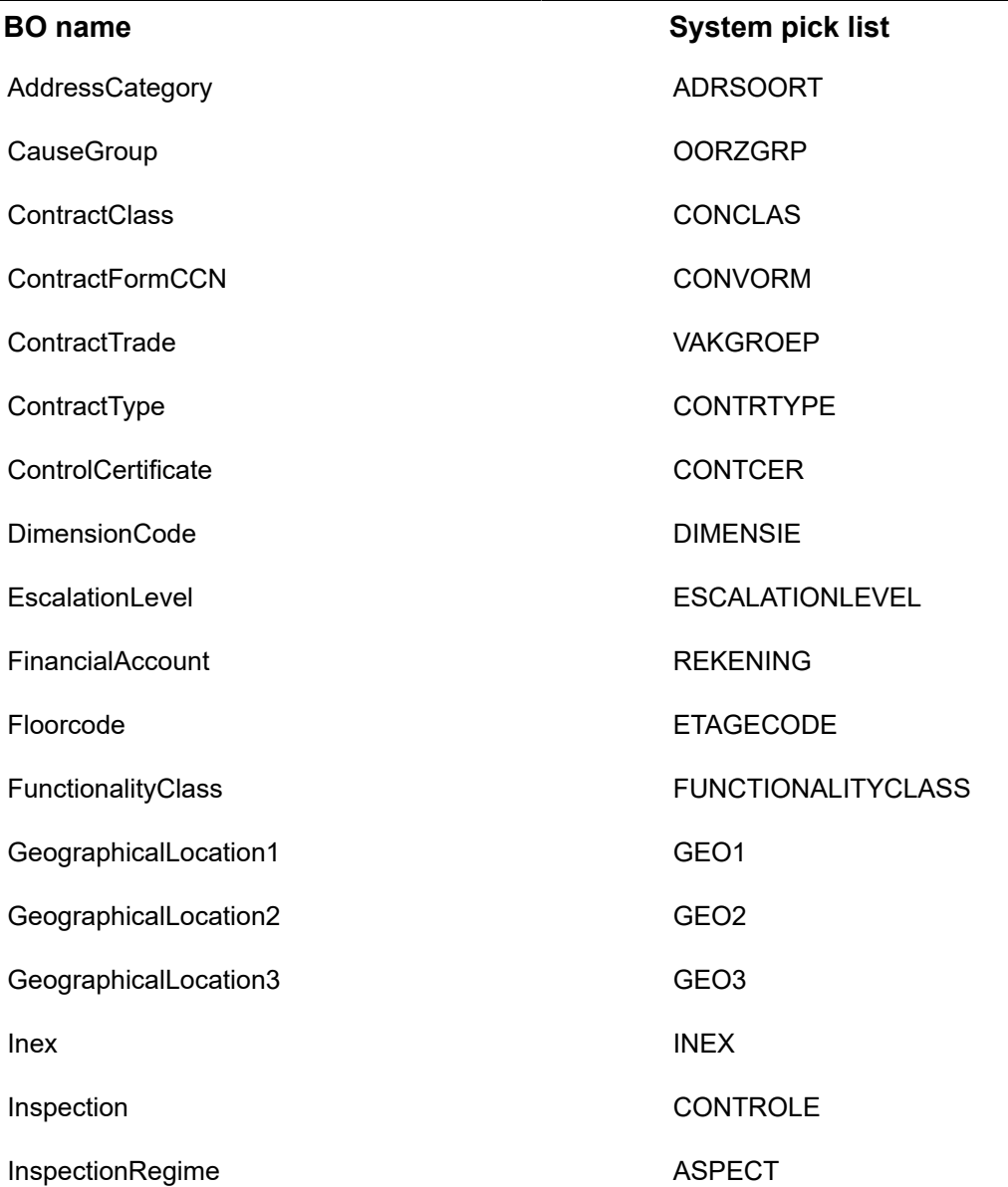

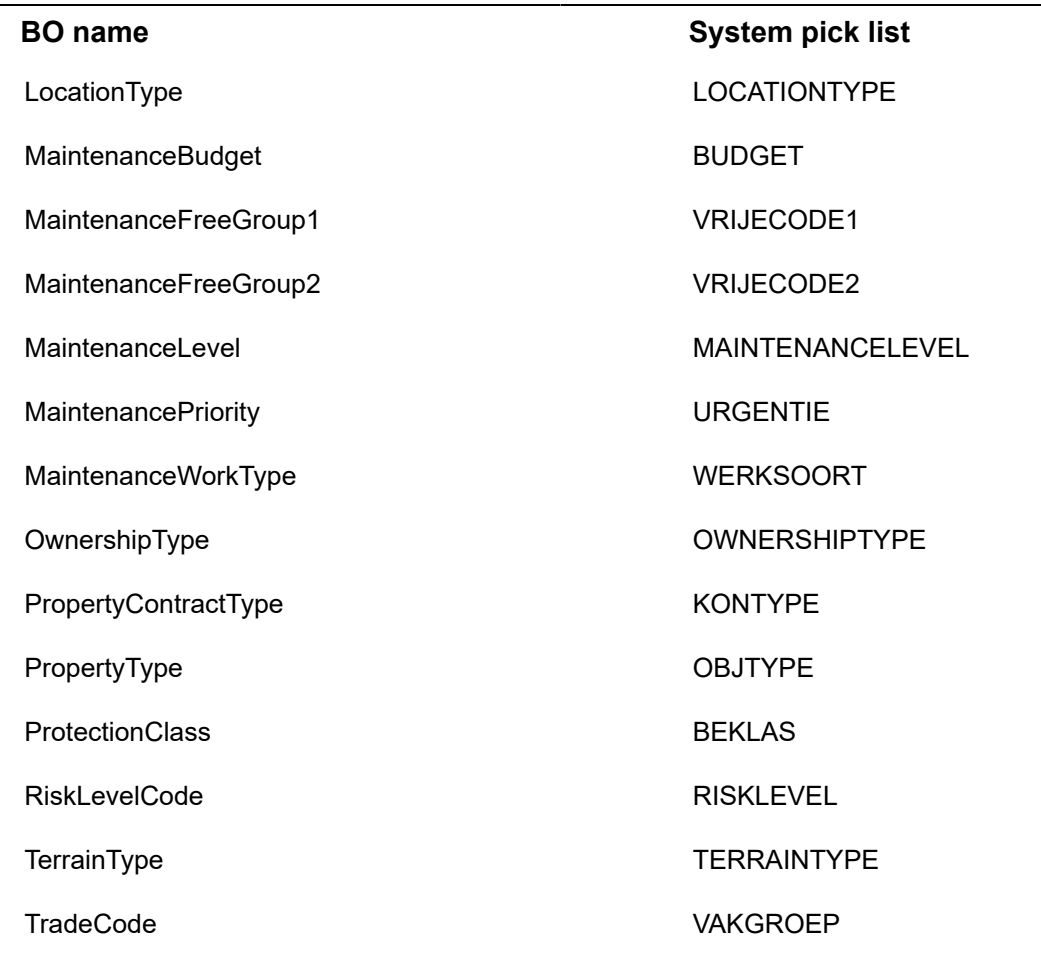

# Maintainable pick lists provided by Planon (descriptive)

The following table lists the BO name and the corresponding system pick lists available in Planon ProCenter.

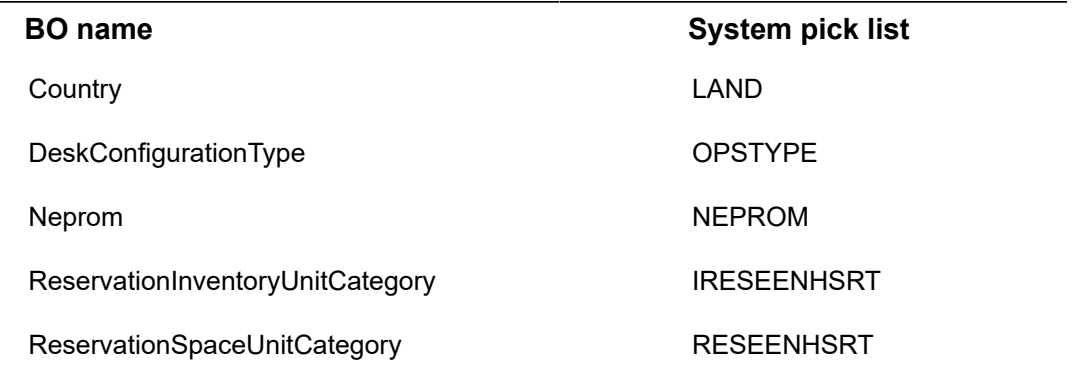
# Index

# **A**

Action configuration Actions & reasons in communication logs [11](#page-10-0) add action [13](#page-12-0) add reasons [13](#page-12-1) link statuses to actions and reasons [14](#page-13-0) PPM order [14](#page-13-0) SLA 'stop the clock' in Field Services [14](#page-13-0) temporary fix [14](#page-13-0) work order [14](#page-13-0) Action-reason configuration link PMFS action to reason [14](#page-13-1) Adding a role [108](#page-107-0) Adding a special tariff [136](#page-135-0) Adding external visitors [67](#page-66-0) Adding order flows [121](#page-120-0) Adding regulations Additional facility categories Add [17](#page-16-0) Reservations wizard [17](#page-16-1) Adopt recurring budgets [70](#page-69-0) Applicability feature on standard orders Planon Live apps [118](#page-117-0) Service Desk [118](#page-117-0) Web configuration / Self-Service [118](#page-117-0) Approved messages [18](#page-17-0) Self-Service [18](#page-17-0) AppSuite background actions inbox [25](#page-24-0) synchronization of data [25](#page-24-0) AppSuite inbox background action [26](#page-25-0) modify action parameters [26](#page-25-0) queue for retry [26](#page-25-0) solve synchronization errors [26](#page-25-0) Area measurement standards:add [20](#page-19-0) Assessment value add [78](#page-77-0) Assessment values [77](#page-76-0), [77](#page-76-1)

Asset classification:add & maintain [22,](#page-21-0) [22](#page-21-1) Assigning a default priority matrix to an

### **B**

order type [97](#page-96-0)

Background actions compile maintenance plan [24](#page-23-0) deep copy [24](#page-23-0) generate clustered ppm orders [24](#page-23-0) Planon AppSuite inbox [24](#page-23-0) PMFS Movilizer outbox / inbox [24](#page-23-0) replenish stock [24](#page-23-0) run Talk/SDI definition configuration transfer [24](#page-23-0) BIM model [33](#page-32-0) BIM model groups [32](#page-31-0) BIM model type categories [33](#page-32-0) BIM model types [35](#page-34-0) BIM models Introduction [32](#page-31-1)

# **C**

CAD Integrator hatching & coloring [30](#page-29-0) Calculating start\end date-time of an order based on a standard order [115](#page-114-0) Car parks [39](#page-38-0) Car parks:add [39](#page-38-1) Car parks:add alternative [40](#page-39-0) Car parks:add capacity [40](#page-39-1) Certificate type add [42](#page-41-0) Certificate types [42](#page-41-1) Cluster profile [123](#page-122-0) Configuring approved messages [18](#page-17-1) Contract line group and groups [43](#page-42-0) Contract line group and groups:Link [43](#page-42-1) Copying defaults and preferences between properties [54](#page-53-0) Cost centers [45](#page-44-0) Countries & Cities:maintain [37](#page-36-0) CSS definition [46](#page-45-0) CSS definition:add baseorderCSS [46](#page-45-1) CSS definition:Adding [46](#page-45-2) CSS definition:Examples [46](#page-45-2)

# **D**

Default email addresses [52](#page-51-0) Defaults:maintain [54](#page-53-1) Defect: archive/dearchive [60](#page-59-0) Defects [58](#page-57-0) Defects catalog:add [56](#page-55-0) Defects catalog:add defect classification [56](#page-55-1) Defects catalog:add defects [58](#page-57-1) Defects catalog:add defects list [57](#page-56-0) Defects catalog:defect classification [56](#page-55-2) Defects catalog:link defects to defects list [58](#page-57-2) Defects catalogs:maintain [56](#page-55-3) Defects list:link assets/activities [58](#page-57-3) Defects lists [57](#page-56-1) Defects: link defects lists [59](#page-58-0) Defining index groups and index numbers [75](#page-74-0) Delivery address [61](#page-60-0) Delivery address:link properties to delivery address [61](#page-60-1) Desk configuration [62](#page-61-0) add [62](#page-61-1) data [62](#page-61-1) Desk configuration types:define [62](#page-61-2) Deterioration coordinates:add assets [64](#page-63-0) Deterioration profiles:Add coordinates to assets [65](#page-64-0) Deterioration profiles:add curve [64](#page-63-1) Deterioration profiles:maintain [64](#page-63-2) DTAP: sending mails to Log viewer [81](#page-80-0)

# **E**

Energy label add [66](#page-65-0) Energy labels add [66](#page-65-1) Event [119](#page-118-0) Extension: register [129](#page-128-0) Extensions [129](#page-128-1) External Visitors:add [67](#page-66-1)

#### **F**

Financial year

add [69](#page-68-0) close [69](#page-68-0) close all linked budgets [69](#page-68-0) generate journal entries [69](#page-68-0) Flow object [119](#page-118-0)

### **G**

Gateway [119](#page-118-0) Generate journal entries for contracts [70](#page-69-0) Group combination [43](#page-42-2)

#### **I**

Index number:data [75](#page-74-1) Indexation methods:add group [75](#page-74-2) Indexation methods:add numbers [75](#page-74-1) Indexation methods:data [72](#page-71-0) Indicator add [77](#page-76-2) Indicators [77](#page-76-0), [77](#page-76-3) Item group add [79](#page-78-0) Item group: assets [79](#page-78-1) Item group: catalog items [79](#page-78-1) Item group: purchase items [79](#page-78-1) Item group:maintain [79](#page-78-1)

# **L**

Log Viewer [81](#page-80-1)

#### **M**

Maintain survey cluster profiles:add [123](#page-122-1) Maintain survey cluster profiles:criteria [124](#page-123-0)

Maintaining hatch patterns & colors [30](#page-29-0) Maintaining roles [108](#page-107-1) Multiple property sets [89](#page-88-0)

# **N**

Non-bookable period:add [83](#page-82-0)

#### **O**

Objective classification:add & maintain [85](#page-84-0), [85](#page-84-1) Objective's origin:add & maintain [86](#page-85-0), [86](#page-85-1) Order flow [119](#page-118-0)

#### **P**

Pick lists [87](#page-86-0) Pick lists:archiving [87](#page-86-1) Pick lists:configuring [87](#page-86-2) PMFS action link to reason [14](#page-13-1) PMFS actions Asset updated [11](#page-10-0) Bar code scan [11](#page-10-0) Discontinue [11](#page-10-0) EHS accepted; EHS declined [11](#page-10-0) End travel [11](#page-10-0) End work [11](#page-10-0) Pause [11](#page-10-0) Reassign [11](#page-10-0) Refuse [11](#page-10-0) Resume work [11](#page-10-0) Start travel [11](#page-10-0) Start work [11](#page-10-0) Team order declined [11](#page-10-0) Temporary fix [11](#page-10-0) Wait [11](#page-10-0) PMFS actions / reasons MM & PMFS configuration TSI [11](#page-10-0) PMFS configuration checklist items on PPM orders [15](#page-14-0) link reason to checklist results [15](#page-14-0) PMFS synchronization errors overview [27](#page-26-0) Preferences:maintain [54](#page-53-1) Priority add [92](#page-91-0) configure [92](#page-91-1) Observation priority [92](#page-91-1) SLA [92](#page-91-1) Priority coloring [99](#page-98-0) set color scheme [99](#page-98-1) Priority matrices [93](#page-92-0) Priority matrices:add [95](#page-94-0) Priority matrices:add impact [95](#page-94-1) Priority matrices:add priority range [96](#page-95-0) Priority matrices:add severity [96](#page-95-1) Project classification:add & maintain [88](#page-87-0), [88](#page-87-1)

Property set data set comprising multiple properties [89](#page-88-1) Property set:add [89](#page-88-2)

### **R**

Recurrence period:add [102](#page-101-0) Recurrence periods:maintain [102](#page-101-0) Regulation fields [103](#page-102-0) Regulations Asset library [103](#page-102-1) TSI [103](#page-102-1) Reservation arrangement [105](#page-104-0) Reservation arrangement:add [105](#page-104-1) Reservation unit: tariff group [131](#page-130-0) Reservation units non-bookable period [83](#page-82-1) Reservation units:defining reservation facilities [106](#page-105-0) Reservation units:facilities [106](#page-105-1) Reservation units:maintain [106](#page-105-2) Reservation units:Registering facilities [106](#page-105-0)

# **S**

Sequence flow [119](#page-118-0) Show open contracts [70](#page-69-0) Special tariff line add [137](#page-136-0) Standard orders [110](#page-109-0) Standard orders: link asset groups [118](#page-117-1) Standard orders: link properties [118](#page-117-1) Standard orders: link space categories [118](#page-117-1) Standard orders: link user groups [118](#page-117-1) Standard orders:add [110](#page-109-1) Standard orders:Add standard order details [116](#page-115-0) Standard orders:data [110](#page-109-1) Standard orders:questionnaire [117](#page-116-0) Survey cluster profiles: maintain [123](#page-122-2) Survey standard:maintain [109](#page-108-0) svf [33](#page-32-0) SX Configuration [129](#page-128-1)

SX Configuration: register extensions [129](#page-128-0)

#### **T**

Tariff group for reservation unit: add [131](#page-130-1) Tariff group: special tariffs [136](#page-135-1) Tariff group: working hours [135](#page-134-0) Task [119](#page-118-0) Tax rates [138](#page-137-0) Tax tariffs add [138](#page-137-1)

# **U**

Users sessions:delete: [141](#page-140-0) Users sessions:view: [140](#page-139-0)

### **V**

VAT rates [138](#page-137-0) VAT tariffs add [138](#page-137-1) Viewing active user sessions [140](#page-139-1) Viewing all user sessions [140](#page-139-2)

#### **W**

Working hours tariff group [135](#page-134-1) Workspace types [142](#page-141-0)